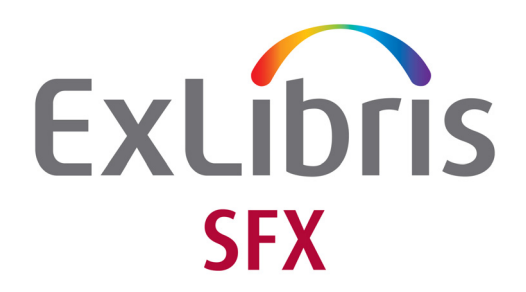

# **System Administration Guide**

Version 4

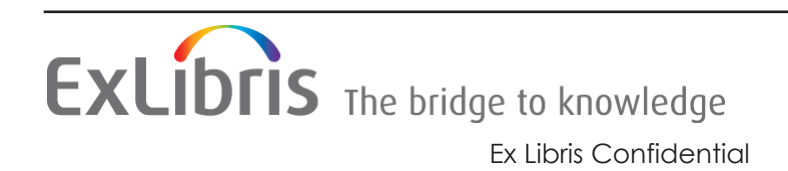

#### **CONFIDENTIAL INFORMATION**

The information herein is the property of Ex Libris Ltd. or its affiliates and any misuse or abuse will result in economic loss. DO NOT COPY UNLESS YOU HAVE BEEN GIVEN SPECIFIC WRITTEN AUTHORIZATION FROM EX LIBRIS LTD.

This document is provided for limited and restricted purposes in accordance with a binding contract with Ex Libris Ltd. or an affiliate. The information herein includes trade secrets and is confidential.

#### **DISCLAIMER**

The information in this document will be subject to periodic change and updating. Please confirm that you have the most current documentation. There are no warranties of any kind, express or implied, provided in this documentation, other than those expressly agreed upon in the applicable Ex Libris contract. This information is provided AS IS. Unless otherwise agreed, Ex Libris shall not be liable for any damages for use of this document, including, without limitation, consequential, punitive, indirect or direct damages.

Any references in this document to third-party material (including third-party Web sites) are provided for convenience only and do not in any manner serve as an endorsement of that thirdparty material or those Web sites. The third-party materials are not part of the materials for this Ex Libris product and Ex Libris has no liability for such materials.

#### **TRADEMARKS**

"Ex Libris," the Ex Libris Bridge to Knowledge , Primo, Aleph, Voyager, SFX, MetaLib, Verde, DigiTool, Rosetta, bX, URM, Alma , and other marks are trademarks or registered trademarks of Ex Libris Ltd. or its affiliates.

The absence of a name or logo in this list does not constitute a waiver of any and all intellectual property rights that Ex Libris Ltd. or its affiliates have established in any of its products, features, or service names or logos.

Trademarks of various third-party products, which may include the following, are referenced in this documentation. Ex Libris does not claim any rights in these trademarks. Use of these marks does not imply endorsement by Ex Libris of these third-party products, or endorsement by these third parties of Ex Libris products.

Oracle is a registered trademark of Oracle Corporation.

UNIX is a registered trademark in the United States and other countries, licensed exclusively through X/Open Company Ltd.

Microsoft, the Microsoft logo, MS, MS-DOS, Microsoft PowerPoint, Visual Basic, Visual C++, Win32.

Microsoft Windows, the Windows logo, Microsoft Notepad, Microsoft Windows Explorer, Microsoft Internet Explorer, and Windows NT are registered trademarks and ActiveX is a trademark of the Microsoft Corporation in the United States and/or other countries.

Unicode and the Unicode logo are registered trademarks of Unicode, Inc.

Google is a registered trademark of Google, Inc.

Copyright Ex Libris Limited, 2023. All rights reserved.

Document released: September 2023

Web address:<http://www.exlibrisgroup.com>

# **Table of Contents**

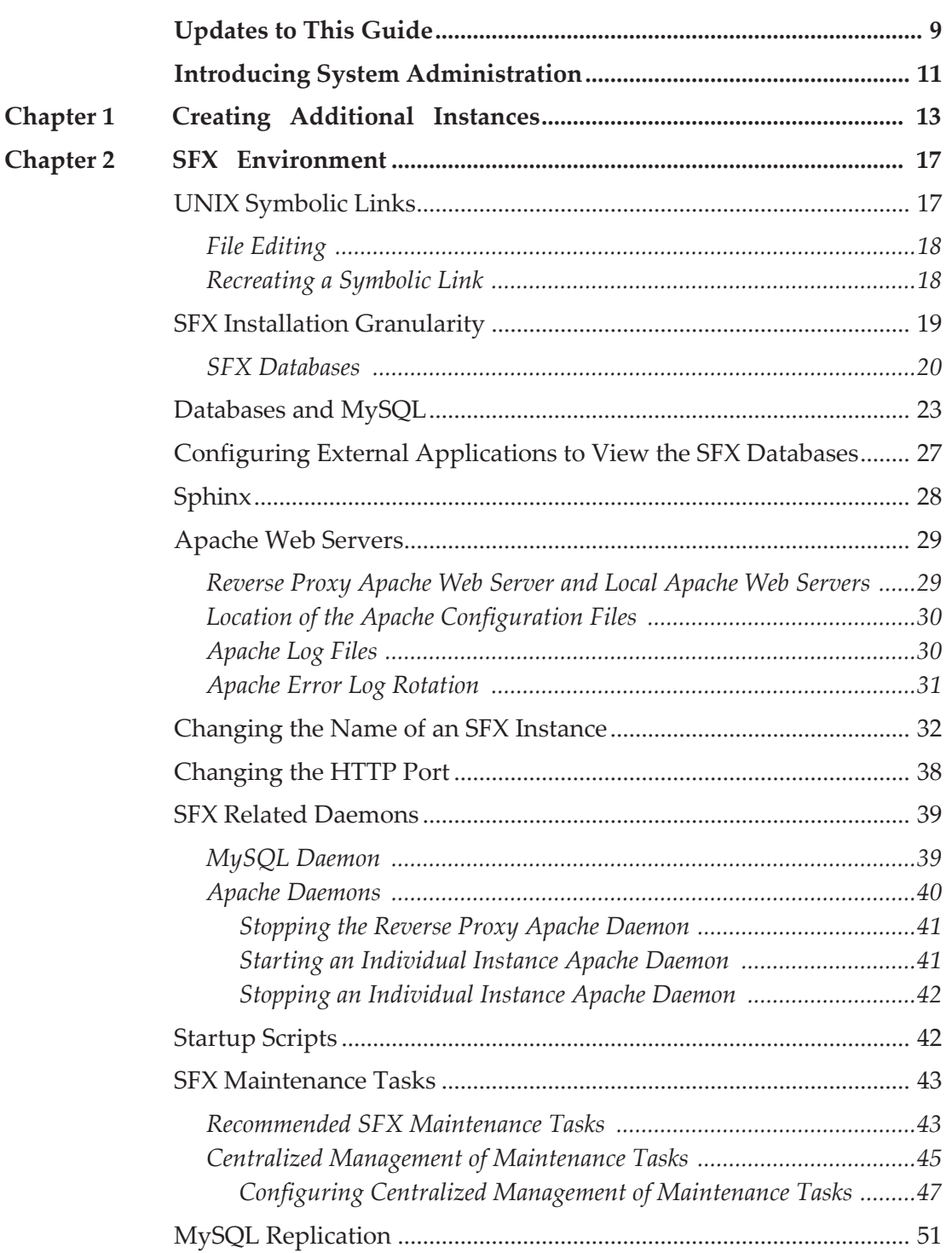

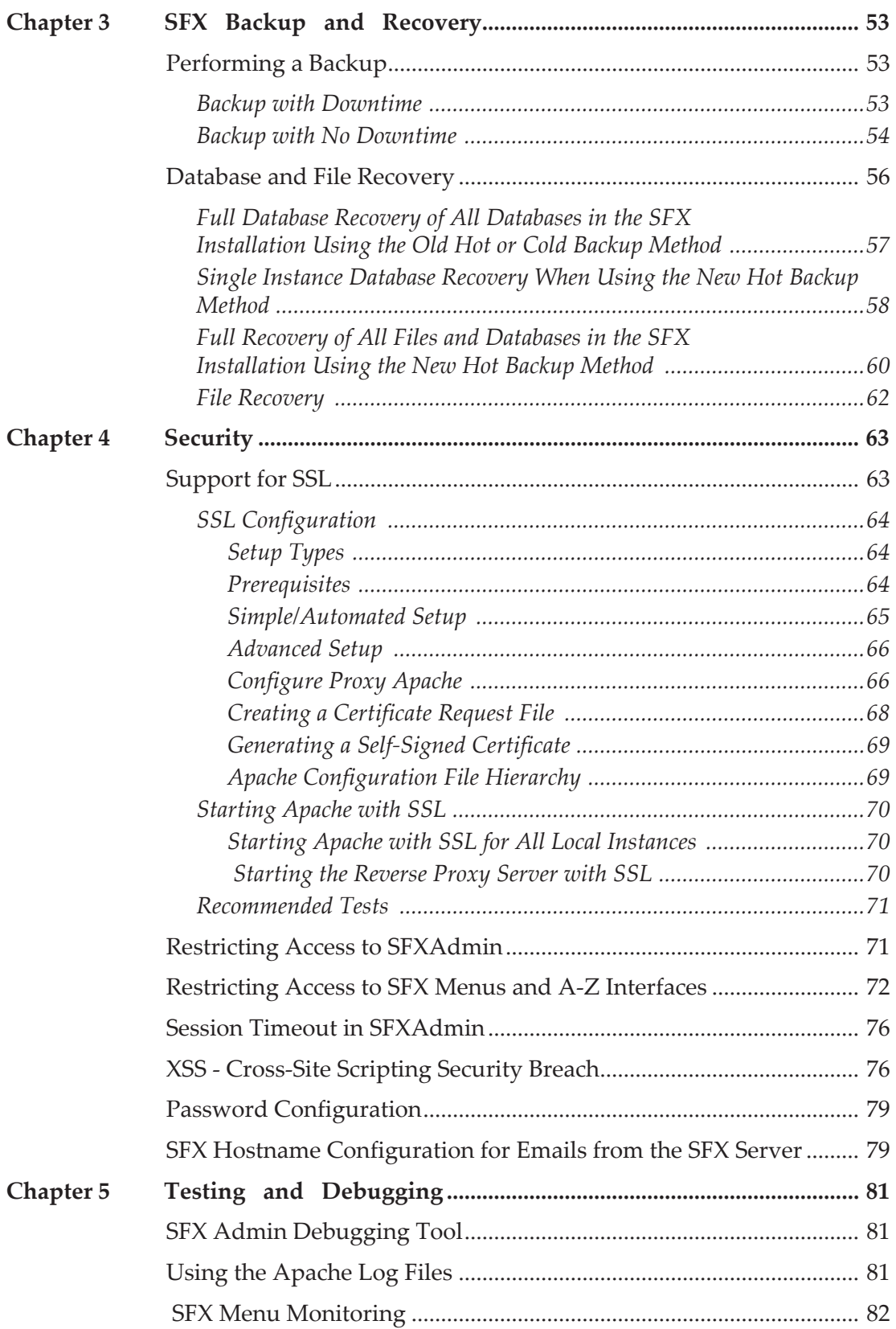

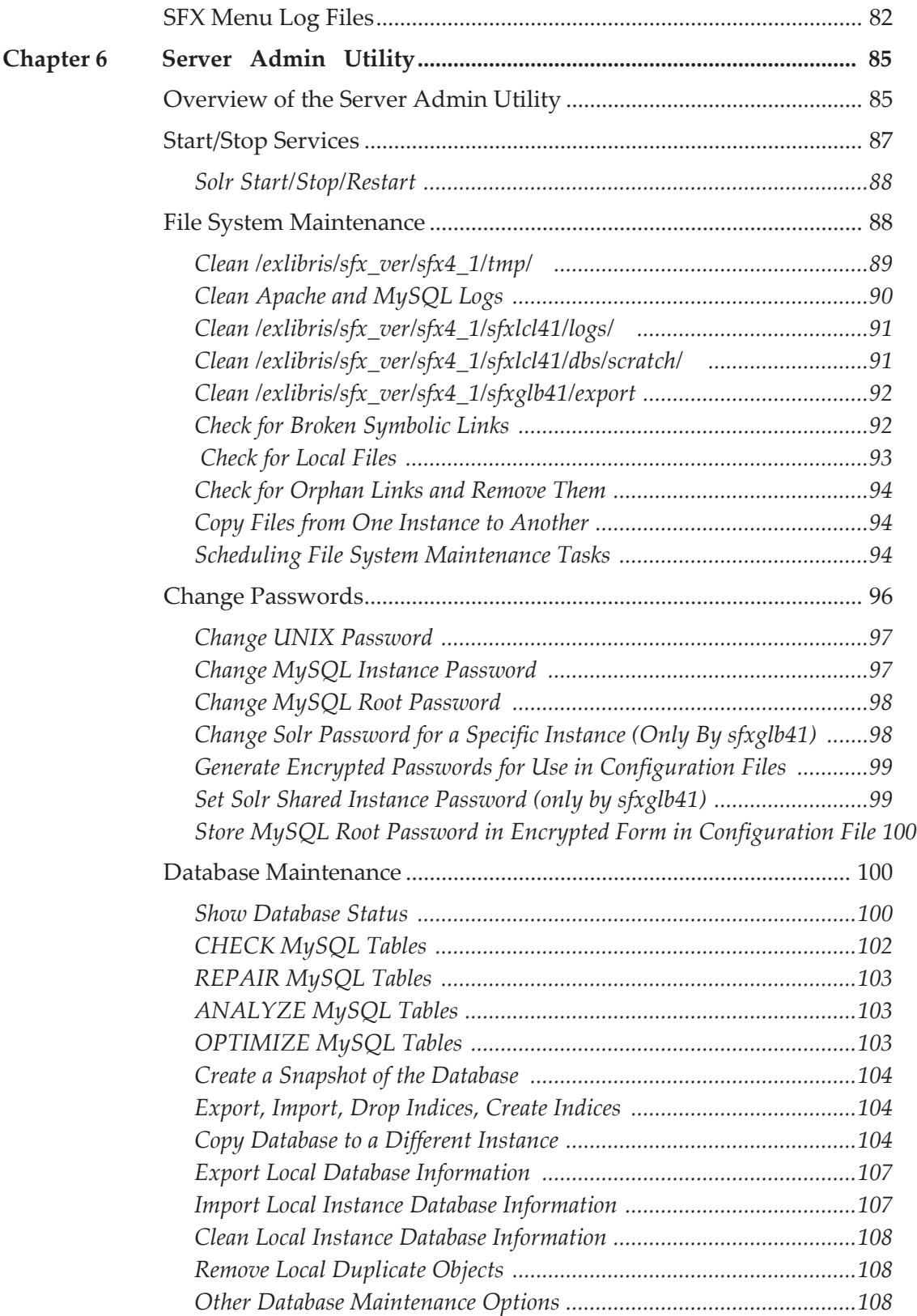

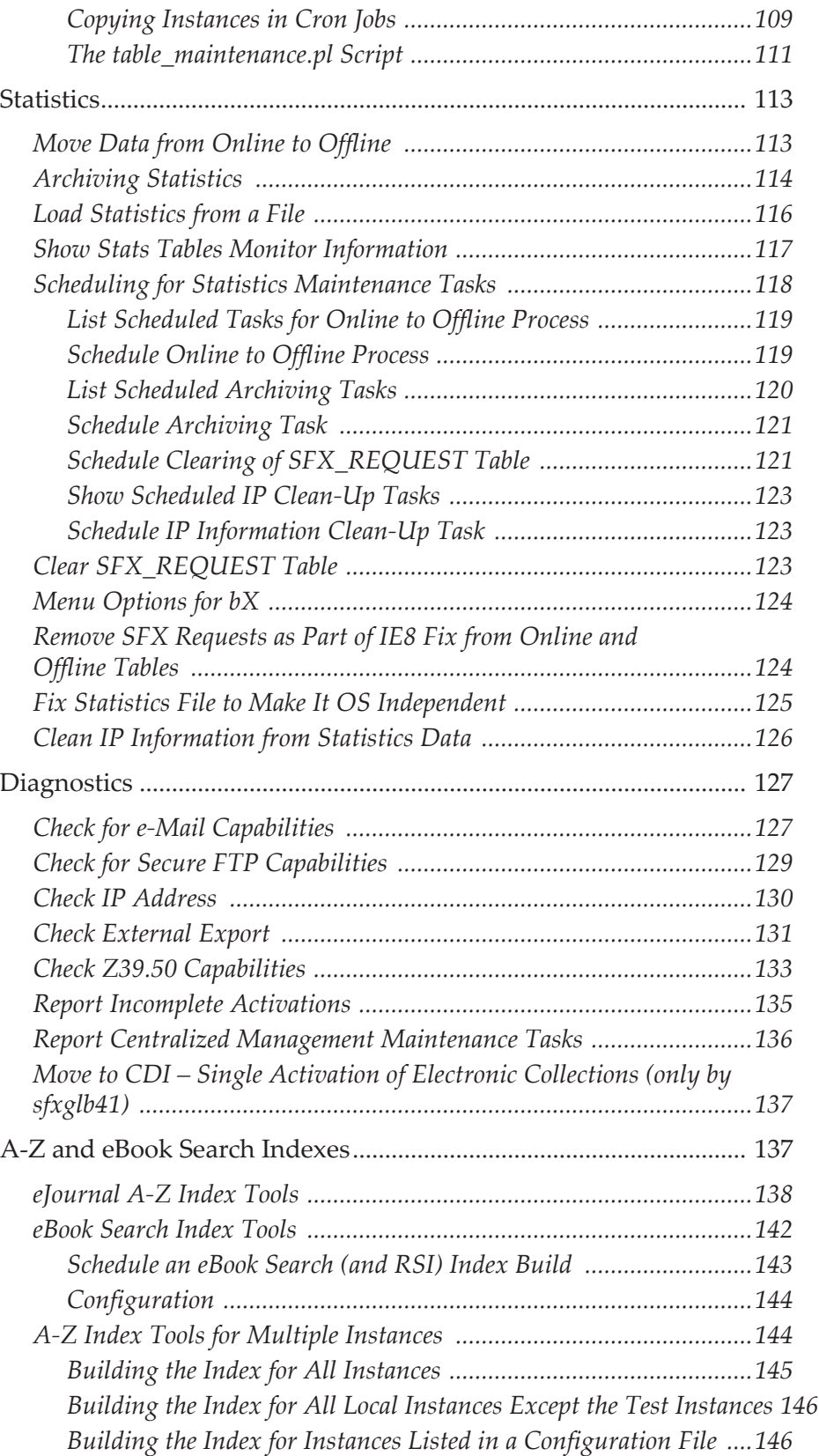

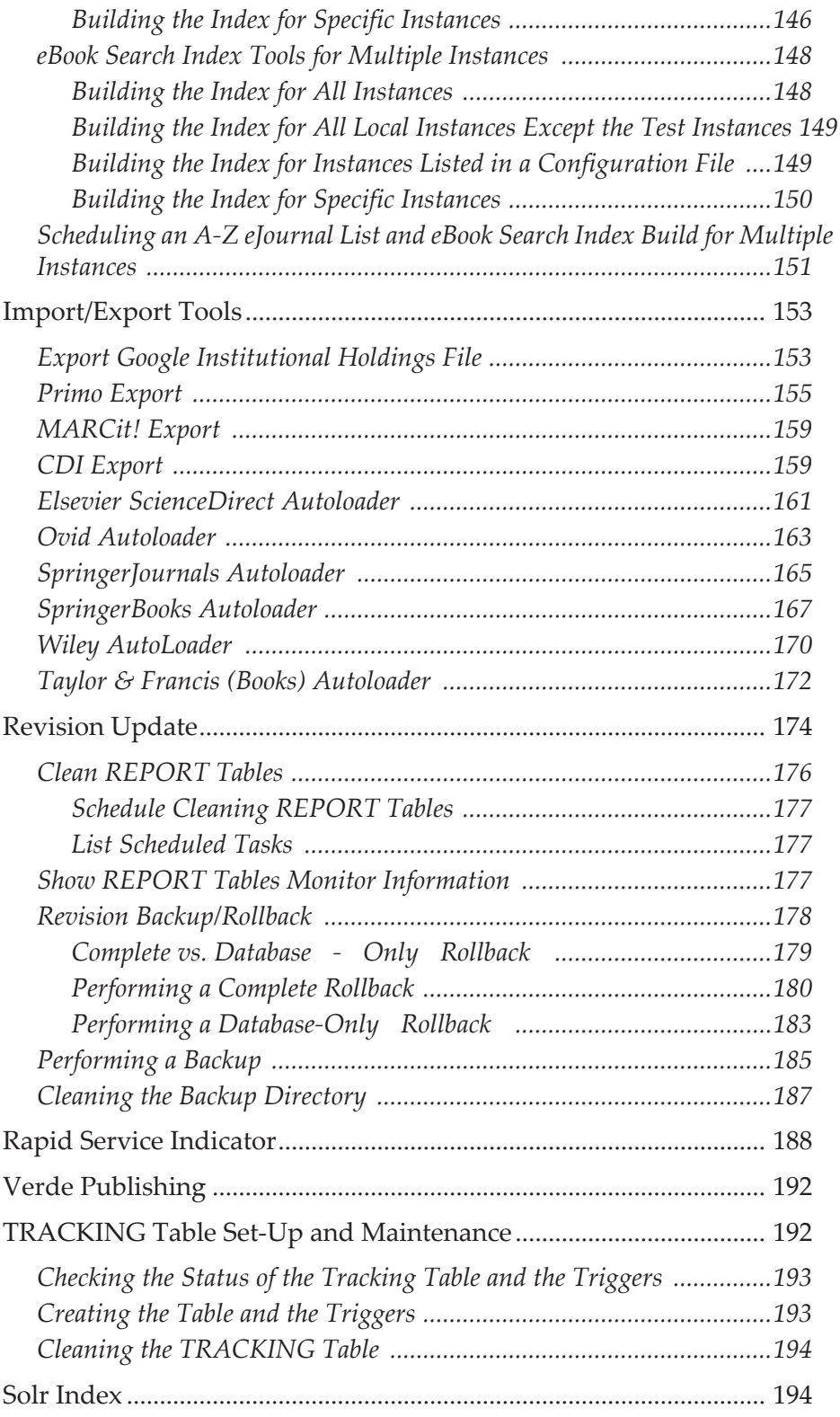

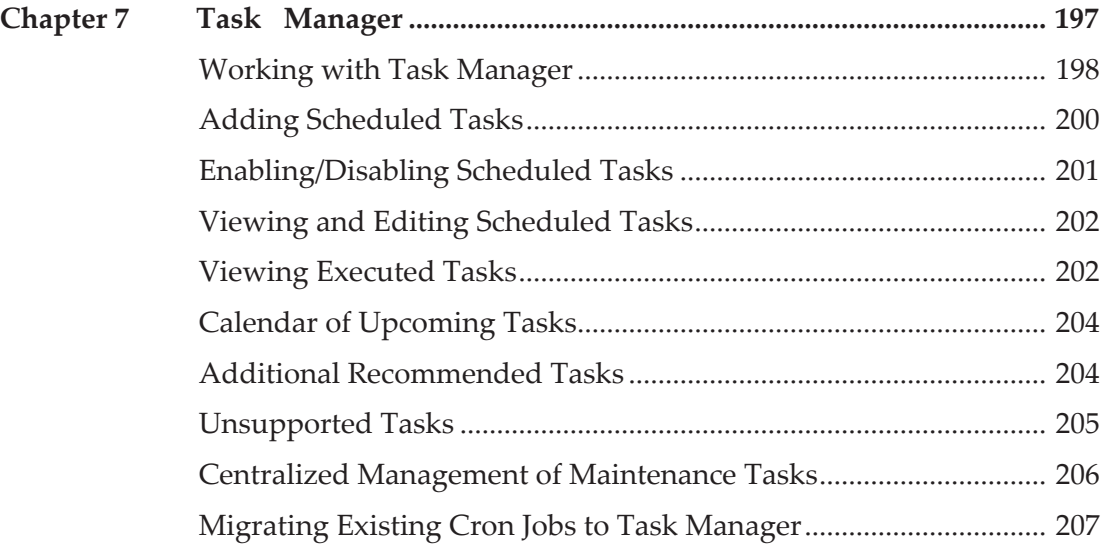

## **[Appendixes](#page-208-0)**

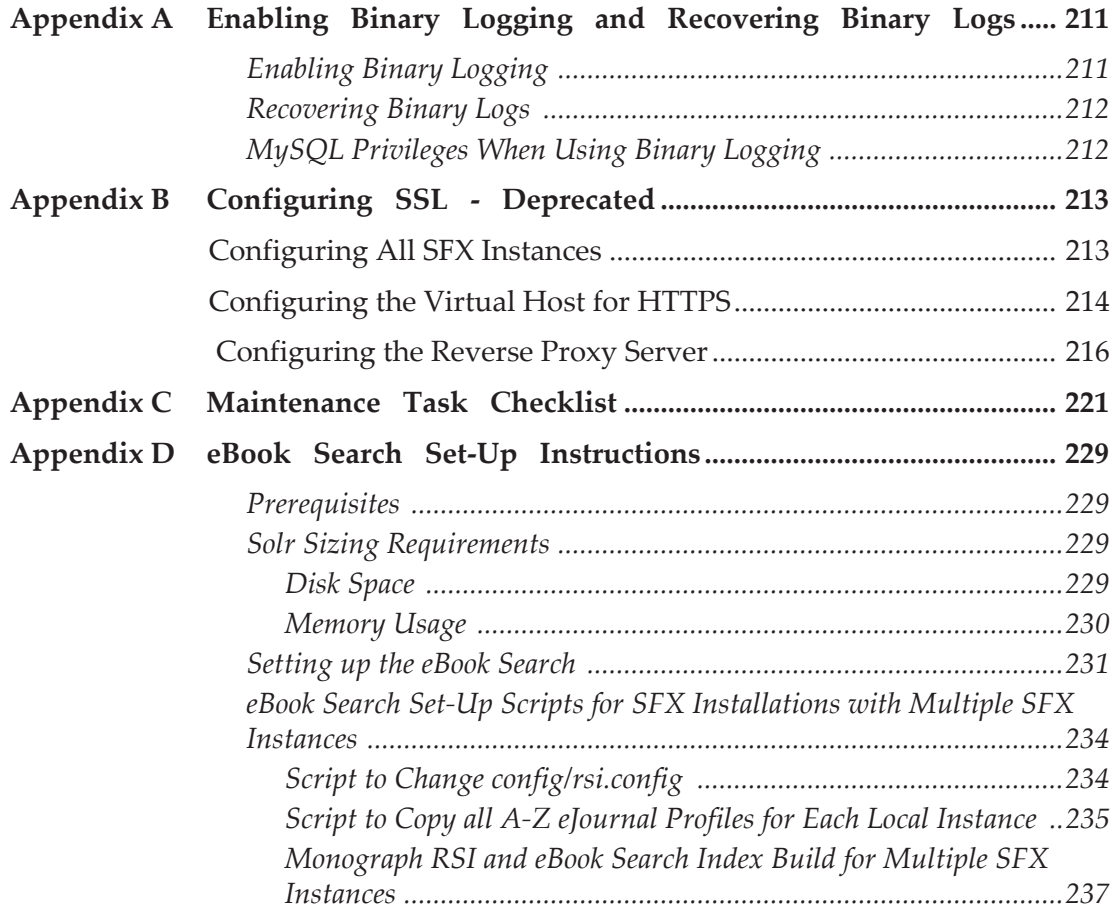

# <span id="page-8-0"></span>**Updates to This Guide**

This guide is being reissued due to the following changes:

- **[Taylor & Francis \(Books\) Autoloader](#page-171-1) on page 172 was added.**
- The Taylor & Francis eBook autoloader task was added to **[Working w](#page-197-1)ith [Task Manager](#page-197-1)** on page **198**.
- The **Automated localization of the Taylor & Francis eBook target** task was added to **[Maintenance Task Checklist](#page-220-1)** on page **221**.

# <span id="page-10-0"></span>**Introducing System Administration**

This guide describes how to perform many administrative tasks in SFX. The tasks described in sections 1-4 are performed via the UNIX server and the tasks described in section 5 are performed via a special administrative tool called the Server Admin Utility.

This guide covers system administration topics for both of the operating systems on which SFX operates, Solaris and Linux. When instructions are specific to a particular operating system, they are noted as such.

This guide includes the following sections:

- [Creating Additional Instances](#page-12-1) on page 13 This section describes how to add additional instances to your SFX installation.
- **[SFX Environment](#page-16-2)** on page **17** This section describes how SFX uses features such as symbolic links and Apache Web servers and how to perform tasks such as changing an instance name, changing the HTTP port, and using the SFX daemons.
- **[SFX Backup and Recovery](#page-52-3)** on page **53** This section describes how to back up SFX files and databases and how to recover the files from the backup.
- **[Security](#page-62-2)** on page **63** This section describes several security features in SFX, such as configuring SFX to work with SSL, restricting access to SFX Admin and SFX menus to a specific IP, and preventing a cross-site security breach.
- **[Testing and Debugging](#page-80-3)** on page **81** This section describes how to use the SFX Admin Debugging Tool and Apache log files to debug SFX.
- **[Server Admin Utility](#page-84-2)** on page **85** This section describes how to perform various administrative tasks, such as system maintenance, diagnostics, creating indices, and running exports.

# **1**

# <span id="page-12-1"></span><span id="page-12-0"></span>**Creating Additional Instances**

Three instances are provided with the basic installation of SFX 4. If you have purchased licenses for additional instances, you can create these instances at the time of the initial installation, or you can choose to create them later. For more information about additional licenses and instances, contact your Ex Libris representative.

The following instructions describe the process of creating additional instances after the basic installation is complete. Note that you must have additional license keys provided to you by Ex Libris in order to create additional instances.

#### **To create additional local instances:**

- **1** Log on to the server as the root user.
- **2** Load the environment variables of the sfxglb41 user:

```
tcsh 
source ~sfxqlb41/.cshrc
```
**3** Move to the directory of the create\_instance script:

```
da
cd imanager/
```
- **4** Run the create\_instance script using the following information:
	- $\blacksquare$  The instance template to be used to create the instance (sfxglb41 is recommended)
	- $\blacksquare$  The license key provided to you by Ex Libris
	- The MySQL root password for the server: dbrootpassword

 The MySQL password to be assigned to the new instance: dbinspassword

For example, type the following command (on one line):

```
create_instance.sh --template=sfxglb41 
--license=332372f333e29393e273c7c69626279637c74363c7c7
e6f6f556870727563737c7534333535303236303 
--dbrootpassword=xxxxxxxx --dbinspassword=newinstancename
```
**5** After creating a new instance, restart MySQL if the instance is used as a shared instance in Consortia model 2.

For more information on Consortia model 2, refer to the document *Using SFX in a Consortium Environment*. For more information on stopping and restarting MySQL, see **[Start/Stop Services](#page-86-1)** on page **87**.

After creating a new instance, make sure that all database triggers are in place for the new instance:

- **1** Log on to the server as the sfxglb41 user.
- **2** Type da.
- **3** Type ./server\_admin\_util.
- **4** Select **13 TRACKING table set-up and maintenance** and then **1 Check status of TRACKING table and triggers**.
- **5** Restart the Proxy Apache and start the instance Apache using the Server Admin Utility. For more information, see **[Start/Stop Services](#page-86-1)** on page **87**.

If the triggers exist, then this instance has been set up to use the tracking table. Select **2 Create table and triggers** to recreate the triggers for the new instance.

**NOTE:**

For more information on setting up the TRACKING table, see **[TRACKING Table Set-Up and Maintenance](#page-191-2)** on page **192**.

To display a help screen for the create instance script, type:

create instance.pl --help

#### The following is displayed:

```
create instance.pl --help
Creates a new instance, includes a database and files.
Version:$Id: create_instance.pl,v 1.16 2004/11/09 16:50:26 jc_3 
Exp$
usage: ./create_instance.pl --license=<key> --dbrootpassword=<mysql 
root password> [options]
   --license=KEY License key for the new instance
    --template=NAME Name of the instance to be used as a
template
    --dbrootpassword=PASSWORD MySql root password
   --dbinspassword=PASSWORD Password for the new instance<br>--verbose Print messages, default yes
                               Print messages, default yes
   --help This help
```
# **2**

# <span id="page-16-2"></span><span id="page-16-0"></span>**SFX Environment**

This section describes how SFX uses features such as symbolic links and Apache Web servers and how to perform tasks such as changing an instance name, changing the HTTP port, and using the SFX daemons.

#### This section includes:

- **[UNIX Symbolic Links](#page-16-1)** on page **17**
- **SFX** Installation Granularity on page 19
- [Databases and MySQL](#page-22-0) on page 23
- **[Configuring External Applications to View the SFX Database](#page-26-0)s** on [page](#page-26-0) **27**
- **Sphinx** [on page](#page-27-0) **28**
- **[Apache Web Servers](#page-28-0)** on page **29**
- $\blacksquare$  [Changing the Name of an SFX Instance](#page-31-0) on page 32
- $\blacksquare$  [Changing the HTTP Port](#page-37-0) on page 38
- **[SFX Related Daemons](#page-38-0)** on page **39**
- **[Startup Scripts](#page-41-1)** on page **42**
- **[SFX Maintenance Tasks](#page-42-0)** on page **43**
- **[MySQL Replication](#page-50-0)** on page **51**

## <span id="page-16-1"></span>**UNIX Symbolic Links**

All files for SFX exist in the global instance. These files are symbolically linked to the local instance, which gives the appearance that they exist there as well.

## <span id="page-17-0"></span>**File Editing**

The sfxglb41 instance should remain a clean copy of the SFX installation and files there should not be edited. Instead, perform file localization by editing the files in the local instances, after the symbolic link to the global instance has been broken.

When editing files on an instance other than sfxglb41, bear in mind that most of the files are actually links to files in the  $\frac{\frac{1}{2} \cdot \frac{1}{2}}{\frac{1}{2} \cdot \frac{1}{2}}$  instance. Therefore, it is strongly recommended to use vi as your text editor, since it displays a warning when you are editing a file that is actually a link.

If you want to edit one of the files under the sfxlcl41 instance using vi, you receive a message asking if you want to break the symbolic link. For example, when sfxlcl41 tries to edit the file locater.config:

```
vi locater.config_
[break symbolic link 'locater.config ' ?] [y/N]
```
If you answer Yes, vi creates a copy of the file in the sfxlcl41 instance. If you answer  $N_{\rm O}$ , vi opens the file residing in the  $\frac{1}{2}$  fixqlb41 instance in read-only mode.

#### **NOTE:**

It is generally recommended not to make any local changes to any file in the sfxglb41 instance, as these files may be changed without warning during the SFX update.

After editing any mod\_perl or configuration file (files that end with .pm or .config), Apache needs to be restarted for that instance so that the changes made to the files can take effect. This can be done either by typing apachectl stop and then apachectl start (with a few seconds interval between the two commands) or via the Server Admin Utility. For more information on using the Server Admin Utility, see **[Start/Stop Services](#page-86-1)** on page **87**.

### <span id="page-17-1"></span>**Recreating a Symbolic Link**

If you have broken the symbolic link and created a local copy of a file, you can undo your changes and recreate the symbolic link by using the procedure below.

#### **To recreate a broken link:**

- **1** Log on as the user of the instance in the location that you want to recreate the link.
- **2** Delete the local copy of the file. For example, if you want to recreate the link to a target parser for Yahoo under /exlibris/sfx\_ver/sfx4\_1/sfxlcl41/ lib/Parsers/TargetParser/WWW/:

```
tp
cd WWW
rm Yahoo.pm
```
**3** Create the symbolic link to the global instance. For the Yahoo example:

(Type the following command on one line.)

```
ln -s /exlibris/sfx_ver/sfx4_1/sfxglb41/lib/Parsers/
TargetParser/WWW/Yahoo.pm
```
## <span id="page-18-0"></span>**SFX Installation Granularity**

The SFX database structure has the following three levels of granularity:

- **Installation** the complete SFX application. More than one installation can be installed on a server.
- Instance a subdivision of the installation according to function. There are two types of instances:
	- **Global** contains information about objects that is relevant for all customers. For example, target, target service, and portfolio information including names, descriptions, global coverage, and linking information.
	- Local contains information relevant only to your specific installation, such as activation information, local coverage, and local administratorspecific linking information. Local information also includes overrides of global data. In a default installation, there are two local instances. One is used as the production environment (named sfxlcl41, by default), and one is used as the test environment (called sfxtst41, by default).
- **Institute** a localized subdivision of a local instance. Institutes have their own configuration settings that can be different from the instance default (regarding activation, coverage, proxy, and linking parameter information). An institute can be assigned to one or more groups.

Multiple SFX installations can exist on the same server, but instance names and apache ports should be chosen to be unique per server. Each installation is located at: /exlibris/sfx ver/sfx4 x (where x is the installation number).

By default, the first installation created is named  $s f x 4$  1 and is located at /exlibris/sfx\_ver/sfx4\_1. The global instance of this installation is named sfxglb41. Additional installations are named sfx4\_2, sfx4\_3, etc.

The following figure illustrates an example of a two installation setup:

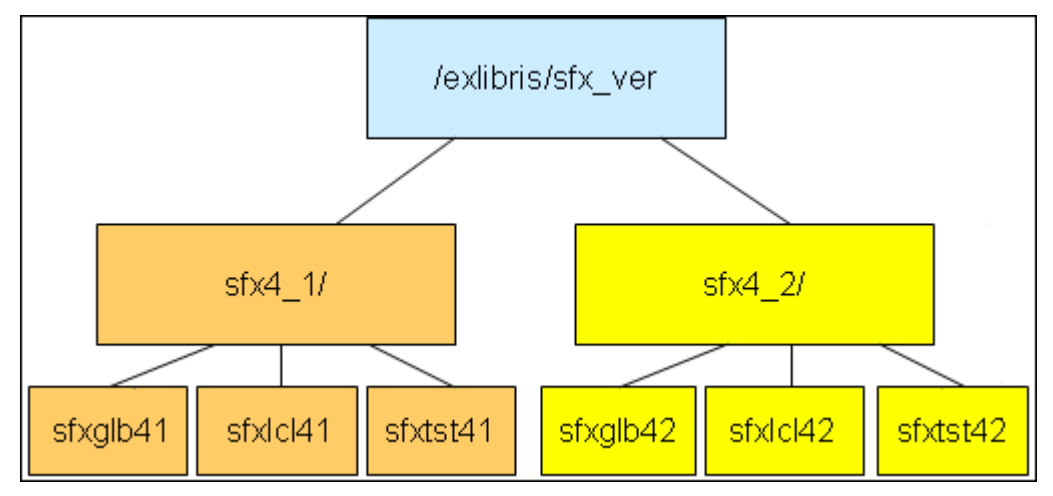

Figure 1: Database Structure in SFX

## <span id="page-19-0"></span>**SFX Databases**

Global information is stored in the global instance  $(s f x q 1 b 41)$ . Only one copy of the global information exists per SFX installation. This global information is maintained by Ex Libris as part of the global KnowledgeBase. Additionally, any locally created database items that describe global information (for example – targets, target services, portfolios, and objects) are stored in the global instance.

Activation information for objects in the global database is stored in the INVENTORY tables, whereas other localization information and overrides of global data are stored in the LINKING\_INFO tables.

Local information is stored only in the local instance. An installation can have more than one local instance.

To support the separation of global and local information in SFX 4, the database tables have been changed. Database tables starting with KB\_ store global data, whereas database tables starting with LCL\_ store local information and local overrides of global data.

When a new target, target service, and portfolio is created, information is stored in the appropriate KB\_ (global) and LCL\_ tables.

Each table has an owner field, to ensure that SFX can identify to which installation, instance, and institute the table corresponds.

The following table describes some examples of global and local tables:

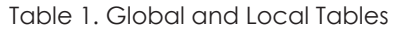

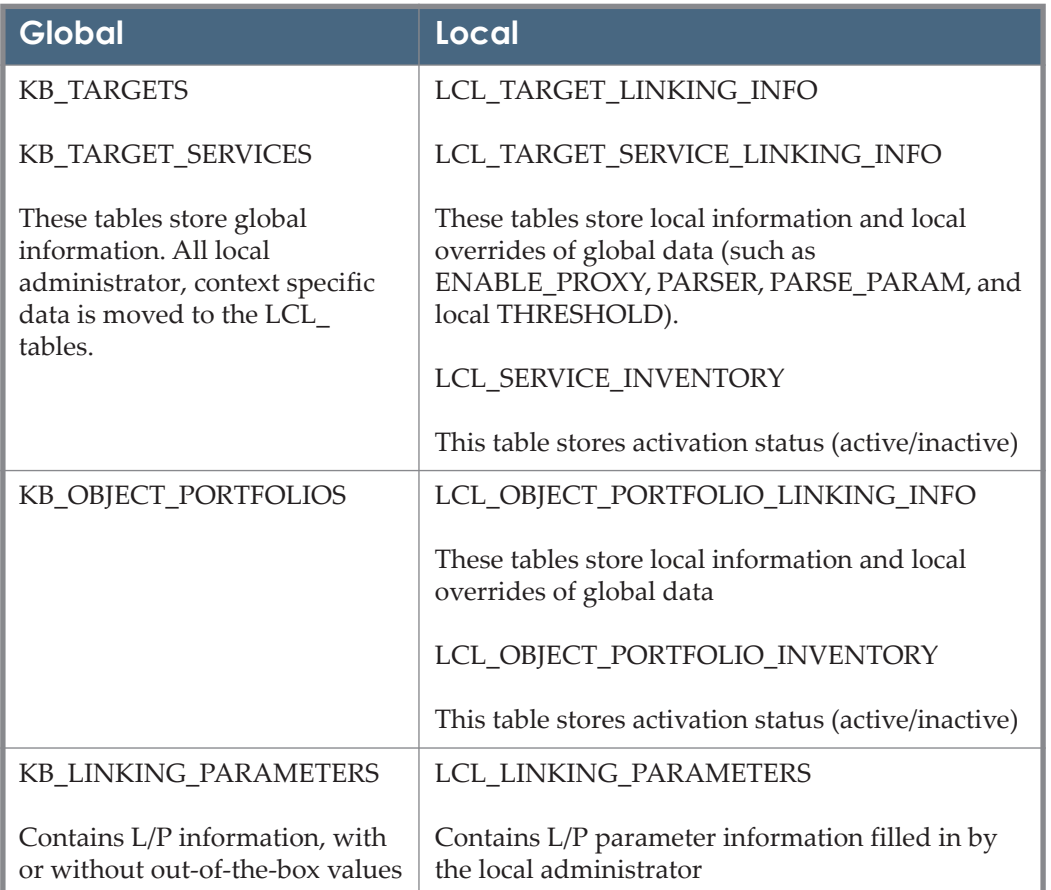

The global and local instances are illustrateed in **[Figure 2](#page-21-0)** [on page](#page-21-0) **22** with the following types of information:

- **Global** for example, the DESCRIPTION field in KB\_TARGETS is used to store a global description of the target.
- **Local overrides of global information** for example, KB\_TARGET\_SERVICES has the TARGET\_PARSER\_PROGRAM, PARSE\_PARAM, and THRESHOLD fields. The local administrator can override these fields per instance by creating a local THRESHOLD, TARGET\_PARSER\_PROGRAM, and PARSE\_PARAM. These local overrides are stored in the LCL\_TARGET\_SERVICE\_LINKING\_INFO table.
- Local overrides of local information for example, a local administrator can fill in local threshold for DEFAULT (stored in the LCL\_OBJECT\_PORTFOLIO\_LINKING\_INFO table), but override this local

threshold for an institute by specifying an institute specific local threshold that is also stored in the LCL\_OBJECT\_PORTFOLIO\_LINKING\_INFO table.

■ Local – for example, the LCL\_TARGET\_ LINKING\_INFO table has the AUTHENTICATION field. This field is used by the local administrator to display information related to authentication in the SFX menu.

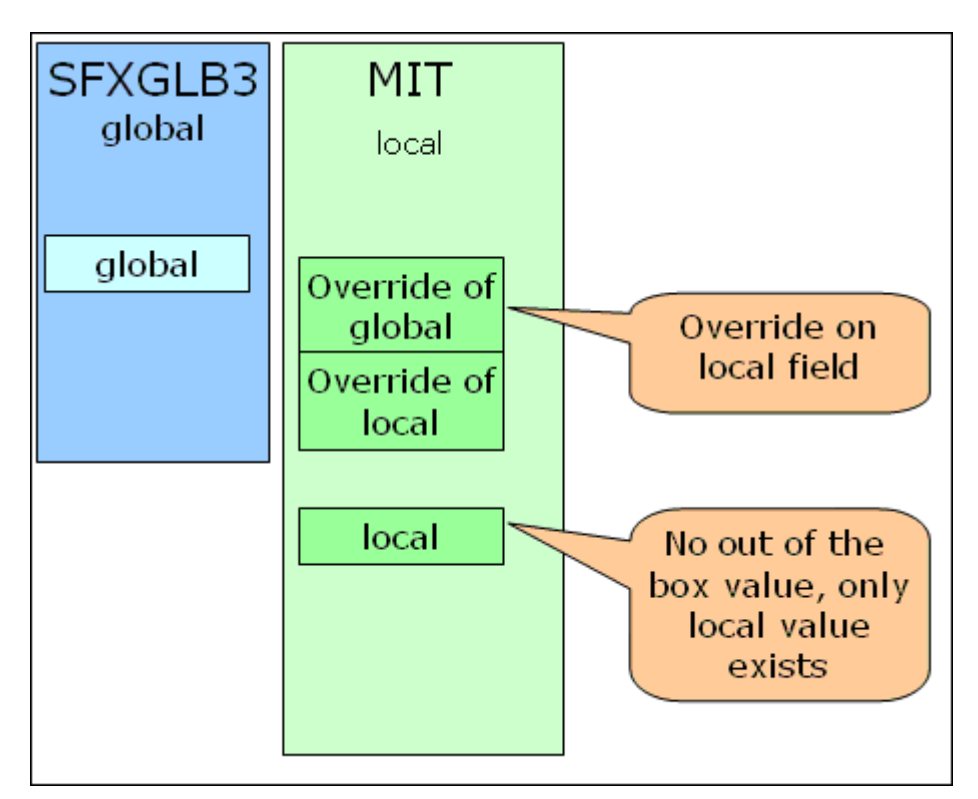

Figure 2: Global and Local Information – Example 1

<span id="page-21-0"></span>In this example, the local instance contains a local override of the global information, local information that is independent, and a local override of that local information for a specific institute.

The following figure illustrates another example of global, local, and local override information:

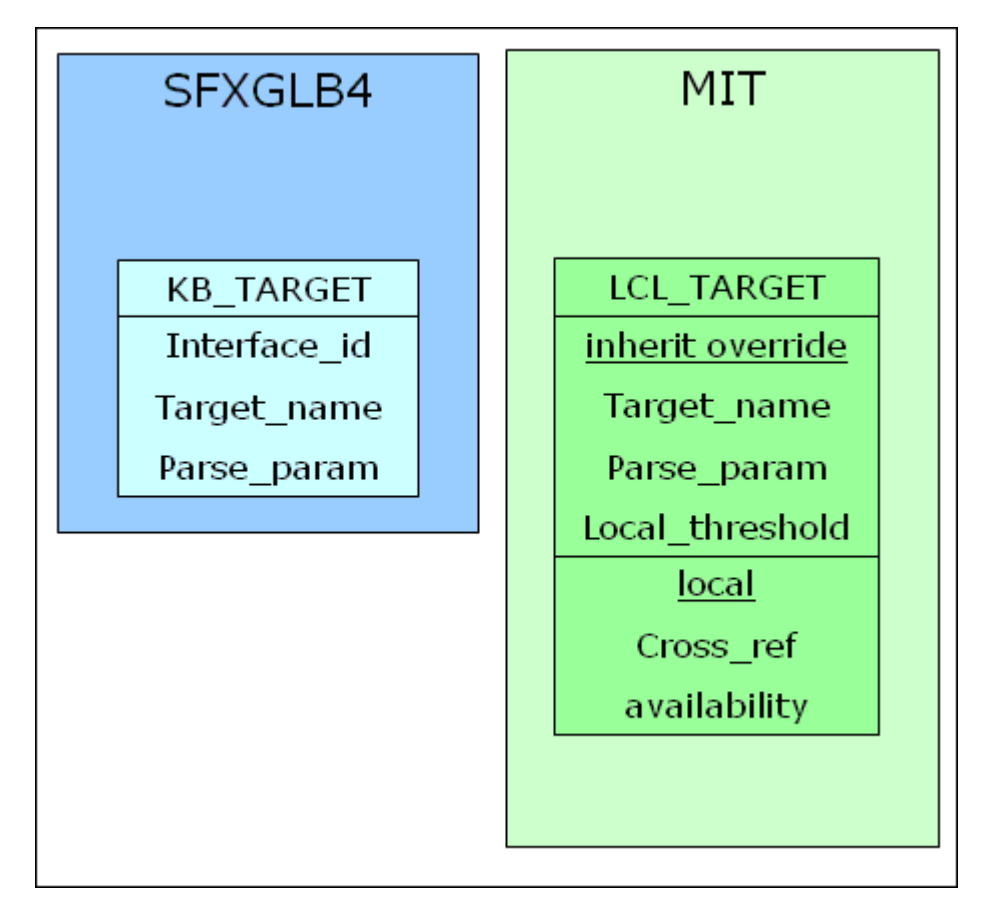

Figure 3: Global and Local Information – Example 2

In this example, the local instance contains a local override of the global target name, parse param, and threshold and has independently local CrossRef and availability information.

## <span id="page-22-0"></span>**Databases and MySQL**

Besides the global and local instances, there are also three other directories in SFX:

- **App** contains all supporting software required to run SFX (MySQL, Perl programming environment, Java, and an Apache Web server)
- **Data** contains MySQL databases
- **Proxy** contains reverse proxy apache files

The following figure illustrates the SFX directory structure:

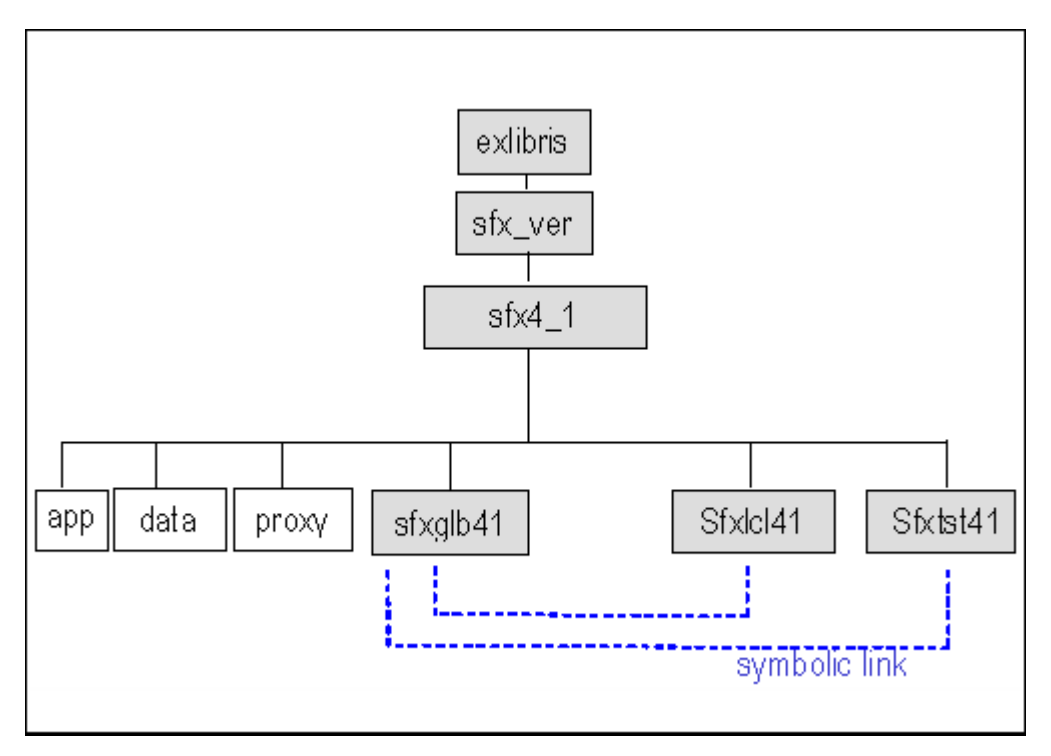

Figure 4: SFX Directory Structure

The files in the local and test instance use UNIX symbolic links to connect them to files in the global instance. When Ex Libris updates the files on the sfxglb41 instance, the updates are immediately transferred to the sfxlcl41 and sfxtst41 instances.

The following tables describes the subdirectories of the application directory:

Table 2. Application Directory

| <b>Directory</b>                         | <b>Description</b>                                     |
|------------------------------------------|--------------------------------------------------------|
| /exlibris/sfx ver/                       | Contains all software required to run and administer   |
| sfx4 x/app/apache                        | an Apache HTTP daemon                                  |
| /exlibris/sfx ver/                       | Contains all software required to run and administer a |
| sfx4 x/app/mysql                         | MySQL database                                         |
| /exlibris/sfx ver/<br>sfx4 x/app/openssl | Contains software for HTTPs                            |
| /exlibris/sfx ver/                       | Contains Oracle table client used for Verde - SFX      |
| sfx4 x/app/oracle                        | synchronization                                        |
| /exlibris/sfx ver/                       | Contains all Perl software and modules required for    |
| sfx4 x/app/perl                          | <b>SFX</b>                                             |
| /exlibris/sfx ver/                       | Contains Python, programming language used by          |
| sfx4 x/app/python                        | Sphinx                                                 |

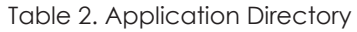

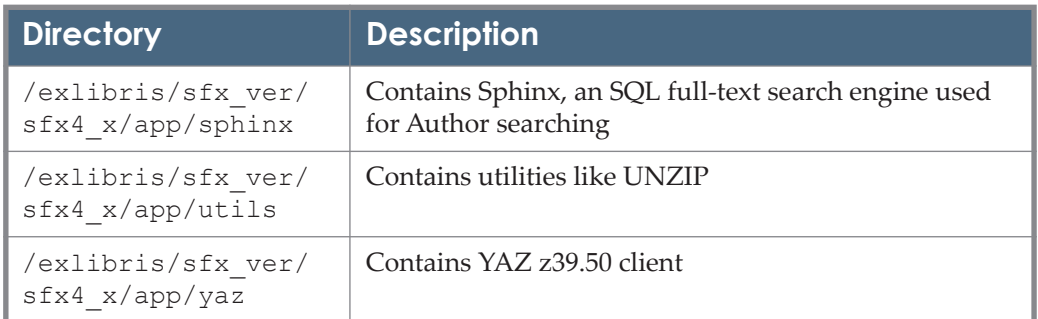

#### The following table describes the structure of an SFX instance:

Table 3. SFX Structure

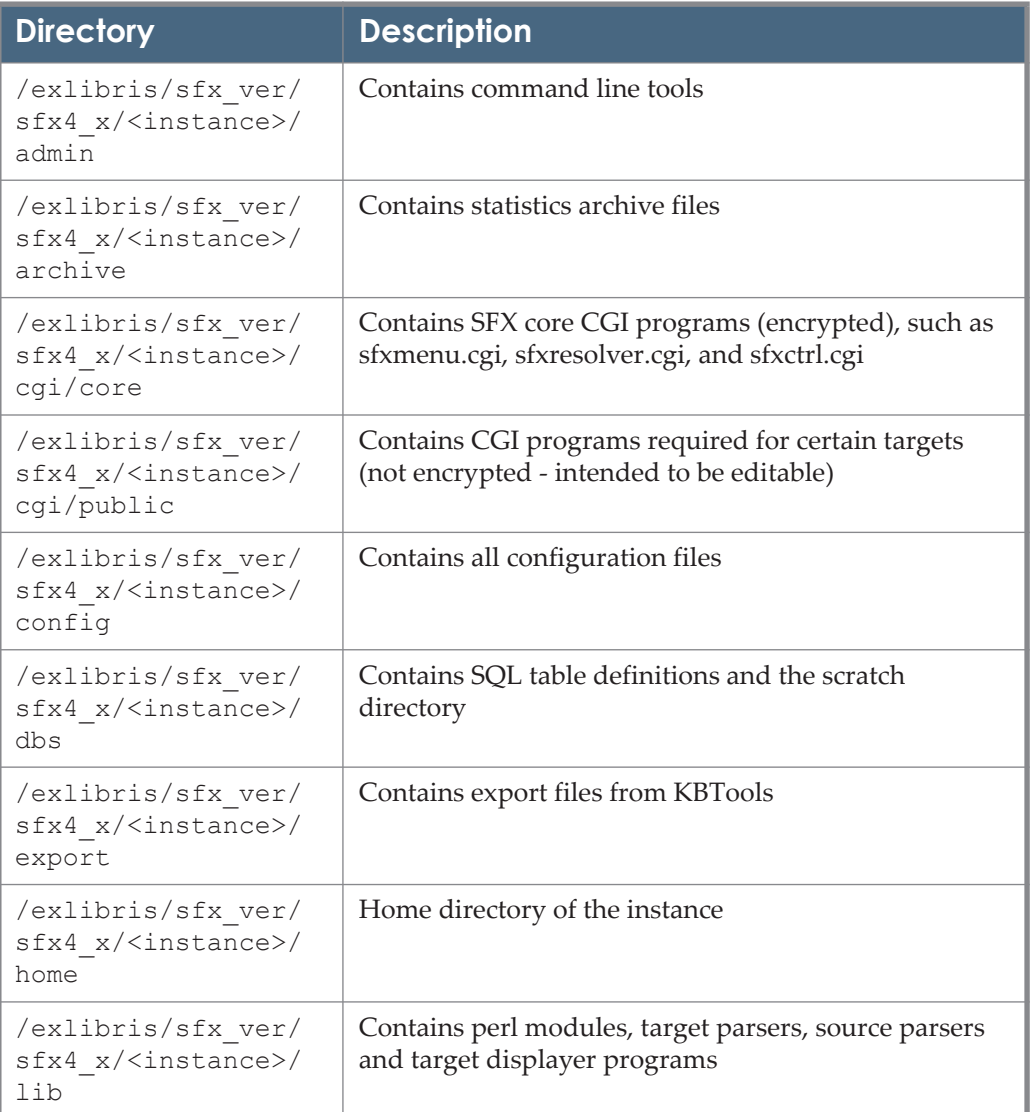

#### Table 3. SFX Structure

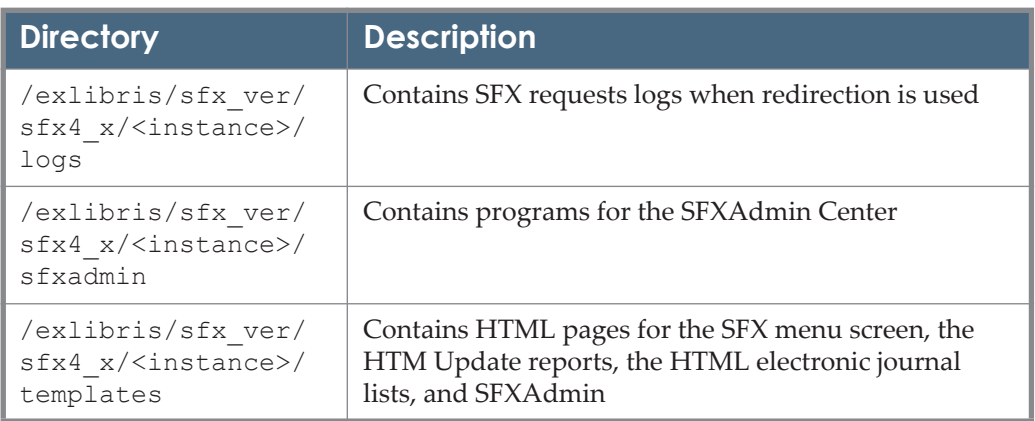

The databases of an SFX installation are placed in the /exlibris/sfx\_ver/ sfx4\_1/data directory. The names of the databases are the same as the name of the SFX instance. For example, the sfxlcl41 instance uses the sfxlcl41 database.

All MySQL processes are owned by the sfxglb41 user.

The MySQL configuration is located in the my. cnf file at: /exlibris/sfx\_ver/sfx4\_1/data

This configuration file contains, for example, the MySQL port. It is recommended to check this configuration file to make sure that the Performance Settings section as shown below is configured optimally according to the number of concurrent users of your installation.

```
#
# Performance Settings
#
# Definition of Customer size by number of concurrent users
# Small - 100 (max_connections)
# Medium - 150 "
# Large - 200 "
# 
# Recommendations for 32bit (2G process limitation)
# Small key buffer size=512M read buffer size=8M sort buffer size=8M
# Medium key buffer size=1G read buffer size=4M sort buffer size=4M
# Large key buffer size=1G read buffer size=2M sort buffer size=2M
# 
# Recommendations for 64bit 
# Small key buffer size=2G read buffer size=8M sort buffer size=8M
# Medium key buffer size=2G read buffer size=6M sort buffer size=6M
# Large key buffer size=2G read buffer size=4M sort buffer size=4M
#
key_buffer_size=1G
sort buffer size=8M
read_buffer_size=4M
max_connections=150
```
# <span id="page-26-0"></span>**Configuring External Applications to View the SFX Databases**

For a general description of the SFX databases, .

A list of database tables and fields, as well as a section of the ERD diagram that shows the connections between the most important database tables, can be found in .

After installation, access to the MySQL databases of each instance is available only via the UNIX MySQL interface, not via a GUI client. If access via a GUI client is needed, you need to grant permissions for external applications to access the local SFX database.

**To grant permissions for external applications to access the local SFX database:**

**1** Type the following:

```
mysql -p<root password> -uroot
use mysql
select password('<local instance>');
```
You will see something similar to the following:

```
+-------------------------------------------+
| password('sfxlcl42') |
+-------------------------------------------+
| *82B3FB27642224053A89127297A4AE73FE4EF235 |
  +-------------------------------------------+
```
**2** Type the following:

```
GRANT SELECT ON *.* TO '<local instance>'@'%.<local 
hostname>' IDENTIFIED BY PASSWORD '<password>';
```
For example:

```
mysql -p1q2w3e4r -uroot
use mysql
select password('sfxlcl42');
GRANT SELECT ON *.* TO 'sfxlcl42'@'%.exlibrisgroup.com' 
IDENTIFIED BY PASSWORD 
'*82B3FB27642224053A89127297A4AE73FE4EF235';
```
# <span id="page-27-0"></span>**Sphinx**

SFX uses Sphinx, an SQL full-text search engine, for Author information indexing and searching.

When using Sphinx, indexing does not occur automatically as it does for regular MySQL indexes and therefore needs to be scheduled. As a result, there is a new event scheduler in the MySQL process list in SFX version 4.

The Sphinx programs included in SFX are:

- Indexer the program that creates the index
- Searched the search daemon used to perform searches

The following tables store Author information in SFX version 4:

- KB\_AUTHORS
- KB\_AUTHORS\_SPHINX
- KB\_AUTHORS\_DELTA
- KB\_AUTHORS\_SPHINX\_DELTA

The delta tables are included to avoid recreating the index for every new author entry in the table. Instead, new authors are added to the delta table, and only the delta table is reindexed immediately. SFX uses a scheduled task that runs every night to merge the delta table into the main index.

# <span id="page-28-0"></span>**Apache Web Servers**

### <span id="page-28-1"></span>**Reverse Proxy Apache Web Server and Local Apache Web Servers**

SFX version 4 runs several Apache HTTP servers, including one for each instance and one that serves as a reverse proxy server, acting as a front end or gateway to the Apache servers of all of the instances. This allows each instance to have its own Apache server and for all instances to be contacted via similar URLs. For example, http://sfx.university.edu:3410/sfxlcl41 and http://sfx.university.edu:3410/sfxtst41.

The following diagram illustrates the relationship between the different local Apache servers and the reverse Apache server.

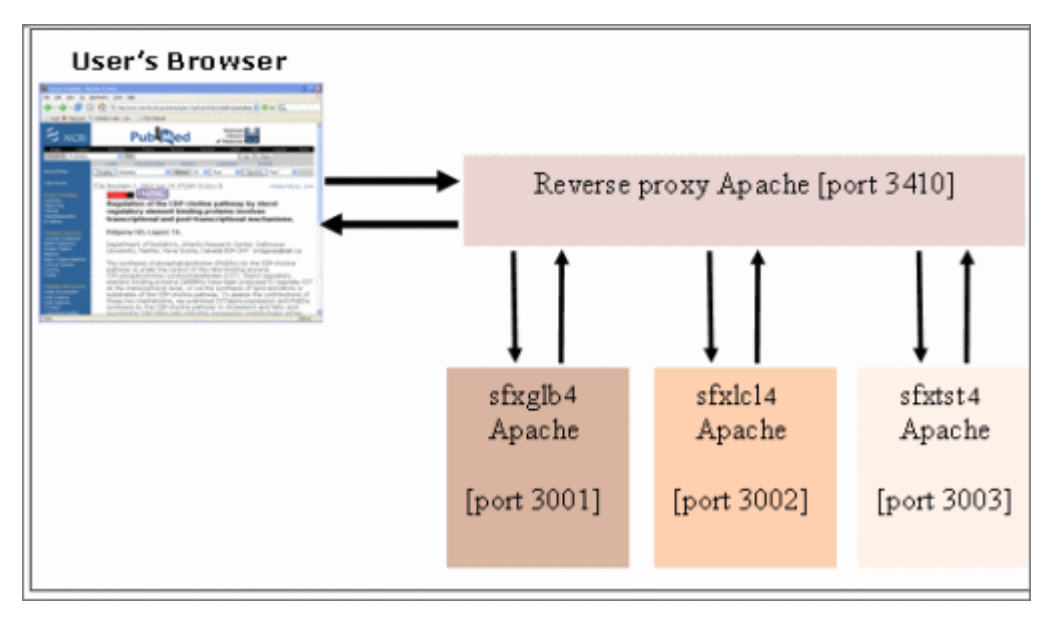

Figure 5: Apache Reverse Proxy

## <span id="page-29-0"></span>**Location of the Apache Configuration Files**

The following table lists the location of several important configuration files: Table 4. Location of Apache Configuration Files

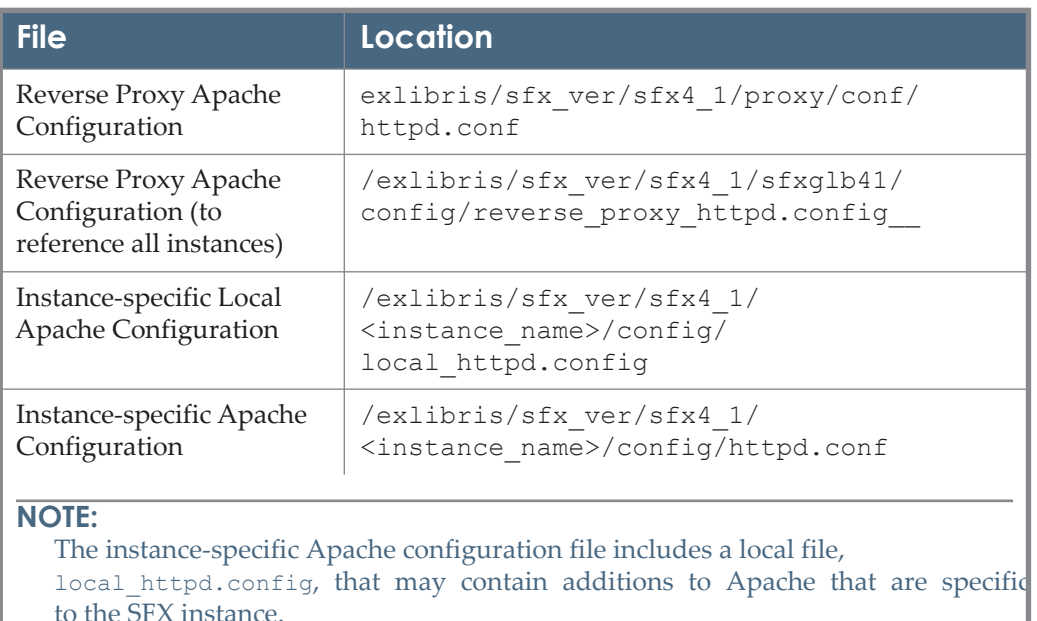

## <span id="page-29-1"></span>**Apache Log Files**

All local instance apache log files are stored in the following directory of each instance:

/exlibris/sfx\_ver/sfx4\_1/<instance>/logs/apache

The reverse proxy apache log files can be found in the following directory:

```
/exlibris/sfx_ver/sfx4_2/proxy/logs
```
The apache logs directory contains the following log files

- error log This is the place where Apache httpd sends diagnostic information and record any errors that it encounters in processing requests. It is the first place to look when a problem occurs with starting the server or with the operation of the server, since it often contains details of what went wrong and how to fix it.
- access\_log This file contains log records for all requests processed by the server.

Additionally, the  $\frac{\epsilon}{\epsilon}$  apache logs directory contains the following log file:

 rewrite.log – The purpose of this file is to record all redirections that occur in the apaches httpd. For example, when you change the name of an SFX instance, the log records all of the redirections.

More information about using Apache logs for debugging purposes can be found in **[Using the Apache Log Files](#page-80-4)** on page **81**.

For more information on cleaning Apache logs refer to **[Clean Apache and](#page-89-1)  [MySQL Logs](#page-89-1)** on page **90** and **[Appendix C: Maintenance Task Checklist](#page-220-1)** on [page](#page-220-1) **221**.

## <span id="page-30-0"></span>**Apache Error Log Rotation**

It is possible to configure Apache to rotate log information based on either a specific time interval (rotation time) or the size of the log file (file size). During log rotation, the old log is kept as is, and a new log file is created, allowing you to save or remove old log information. This option can be used for both error and access logs in both the reverse proxy and local instance apache configuration files.

In the following example, SFX uses Apache's rotatelogs program in conjunction with Apache's piped logfile feature to rotate the reverse proxy Apache error log file every 24 hours:

**1** Log on as sfxglb41:

vi /exlibris/sfx\_ver/sfx4\_1/proxy/conf/httpd.conf

**2** Change the following line:

ErrorLog logs/error\_log

to:

```
ErrorLog "| /exlibris/sfx_ver/sfx4_1/app/apache/bin/
rotatelogs /exlibris/sfx_ver/sfx4_1/proxy/logs/error_log.%Y-
%m-%d 86400"
```
**3** Save and close the file:

:wq

This rotates the error log file every 24 hours, creating a log file with the file name: error\_log.YYYY-MM-DD.

The rotatelogs tool can be used with the following parameters::

rotatelogs [ -l ] [ -f ] logfile rotationtime|filesizeM

The following are the parameters for this command:

 rotationtime – The time between log file rotations in seconds. The rotation occurs at the beginning of this interval. For example, if the rotation time is 3600, the log file is rotated at the beginning of every hour; if the rotation

time is 86400, the log file is rotated every night at midnight. (If no data is logged during an interval, no file is created.)

 $\blacksquare$  filesizeM – The maximum file size in megabytes followed by the letter M to specify size rather than time.

For more information and examples, see: http://httpd.apache.org/docs/2.1/ programs/rotatelogs.html

## <span id="page-31-0"></span>**Changing the Name of an SFX Instance**

The default installation and setup (refer to the *SFX Installation Guide*) creates an sfxlcl41 instance on the server. In order to point to this SFX instance, OpenURL links should include the following base URL (in this example, the name of the server is sfx.myserver.com):

http://<your\_sfx\_server>:<port>/<instance\_name>

For example:

http://sfx.myserver.com:3410/sfxlcl41

If you want to change the instance name so that its base URL contains a more meaningful name– for example, new\_name instead of sfxlcl41 – perform the procedure below:

#### **To change the name of an SFX instance:**

**1** Log on as sfxglb41 and open the following file in the global instance:

/exlibris/sfx\_ver/sfx4\_1/sfxglb41/config/ reverse proxy httpd.config

**2** Manually change the instance name to new\_name or type the following:

:%s/old name/new name/g

The screen should look like the following:

```
# For instance sfxlcl41
ProxyPass /new_name http://localhost:3003/new_name
ProxyPassReverse /new_name http://localhost:3003/new_name
ProxyPass /sfxadmin/new_name http://localhost:3003/sfxadmin/
new_name
ProxyPassReverse /sfxadmin/new_name http://localhost:3003/
sfxadmin/new_name
RewriteRule ^/new_name-([^/]+)$ http://localhost:3003/
new_name?sfx.institute=$1 [QSA, P]
RewriteRule^/new_name-([^/]*)/([^.]+).gif$ http://
localhost:3003/new_name/sfxadmin/
gif.cgi?gif=$2.gif&sfx.institute=$1 [QSA ,P]
RewriteRule ^/new name-([^/]+)/(.*)$ http://localhost:3003/
new name-$1/$2 [P]
ProxyPass /SFX_API/new_name http://localhost:3003/SFX_API/
new_name
ProxyPassReverse /SFX_API/new_name http://localhost:3003/
SFX_API/new_name
ProxyPass /external_export/new_name http://localhost:3003/
external export/new name
ProxyPassReverse /external_export/new_name http://
localhost:3003/external_export/new_name
```
- **3** Log on as sfxlcl41 and open the following file in the local instance: /exlibris/sfx\_ver/sfx4\_1/sfxlcl41/config/local\_httpd.config
- **4** Manually change the instance name to new\_name in all cases where the name is not part of a directory path or type the following:

```
:%s/old_name/new_name/g
:%s/\/exlibris\/sfx_ver\/sfx4_1\/new_name/\/exlibris\/
sfx ver\sqrt{\frac{sFx}{1}} 1\sqrt{\frac{1}{sFx}} name/g
```
The screen should look like the following:

```
# Version : $Id: local_httpd.config,v 1.34 2010/06/13 
14:43:27 davidg Exp $
# SFX Related CGI's. This config file is called by the main 
httpd.config.
# Search and replace new name for the instance name
RewriteEngine on
RewriteRule \land/new name-([\land]+)/azlist$ /new name/azlist/$1
[PT, E= INST_URL_PART:-$1]
RewriteRule ^/new_name-([^/]+)/(.*)$ /new_name/$2 
[PT, E= INST URL PART:-$1]
# For static output
Alias /new_name/img/ /exlibris/sfx_ver/sfx4_1/sfxlcl41/
templates/img/
Alias /new_name/js/ /exlibris/sfx_ver/sfx4_1/sfxlcl41/
templates/js/
Alias /new_name/css/ /exlibris/sfx_ver/sfx4_1/sfxlcl41/
templates/css/
#Alias to v2 sfx gif
Alias /new_name/sfx_v2.gif /exlibris/sfx_ver/sfx4_1/sfxlcl41/
templates/img/sfxmenu/sfx_v2.gif
#Alias to sfx gif
Alias /new_name/sfx.gif /exlibris/sfx_ver/sfx4_1/sfxlcl41/
templates/img/sfxmenu/sfx.gif
# for HTML export
Alias /new_name/e_collection/ /exlibris/sfx_ver/sfx4_1/
sfxlcl41/templates/e-collection-html/results/
# Environment for scripts
PassEnv SFX_INST
PassEnv SFXCTRL_HOME
PassEnv SFX HOME
PassEnv MYSQL_UNIX_PORT
PassEnv PERL5LIB
PassEnv SFX_COPY
PassEnv SFX_VERSION
PassEnv PERL NO VALIDATION
# Relevant for Solaris
SetEnv LD_LIBRARY_PATH /exlibris/sfx_ver/sfx4_2/app/lib:/usr/
local/lib/:/usr/lib/:/exlibris/sfx_ver/sfx4_2/app/mysql/lib/
mysql/
PerlPassEnv SFXCTRL_HOME
```

```
# All core cgi's handled by ModPerl
ScriptAlias /new_name/cgi /exlibris/sfx_ver/sfx4_1/sfxlcl41/
cgi
<Location /new_name/cgi/>
SetHandler perl-script
PerlResponseHandler ModPerl::Registry
PerlOptions +ParseHeaders
Options +ExecCGI
</Location>
# For the azlist script redirector
ScriptAlias /new_name/az /exlibris/sfx_ver/sfx4_1/sfxlcl41/
cgi/core/azlist_ver3/a-z.cgi
<Directory "/exlibris/sfx_ver/sfx4_1/sfxlcl41/cgi/core/
azlist_ver3/">
SetHandler perl-script
PerlResponseHandler ModPerl::Registry
PerlOptions +ParseHeaders
Options +ExecCGI
</Directory>
# SFX eXpress
ScriptAlias /new_name/express/ /exlibris/sfx_ver/sfx4_1/
sfxlcl41/sfxadmin/express/
ScriptAlias /new_name/express /exlibris/sfx_ver/sfx4_1/
sfxlcl41/sfxadmin/express/login.cgi
RewriteRule /new_name/sfx.gif /new_name/sfxadmin/
gif.cgi?gif=sfx.gif [PT]
# SFX Admin (new)
ScriptAlias /new name/admin/ /exlibris/sfx ver/sfx4 1/
sfxlcl41/sfxadmin/admin/
ScriptAlias /new_name/admin /exlibris/sfx_ver/sfx4_1/
sfxlcl41/sfxadmin/admin/login.cgi
ScriptAlias /new_name/et4/ /exlibris/sfx_ver/et4/new_name/
cgi/
# For administration cgi's
# SSL later
ScriptAlias /sfxadmin/new_name/validations /exlibris/sfx_ver/
sfx4_1/sfxlcl41/sfxadmin/validations/
ScriptAlias /new_name/sfxadmin /exlibris/sfx_ver/sfx4_1/
sfxlcl41/sfxadmin
ScriptAlias /sfxadmin/new_name /exlibris/sfx_ver/sfx4_1/
sfxlcl41/sfxadmin/sfxctrl.cgi
```

```
<Directory "/exlibris/sfx_ver/sfx4_1/sfxlcl41/sfxadmin/
print_footer.cgi">
SetHandler perl-script
PerlResponseHandler ModPerl::Registry
PerlOptions +ParseHeaders
Options +ExecCGI
</Directory>
<Directory "/exlibris/sfx_ver/sfx4_1/sfxlcl41/sfxadmin/
print_header.cgi">
SetHandler perl-script
PerlResponseHandler ModPerl::Registry
PerlOptions +ParseHeaders
Options +ExecCGI
</Directory>
<Directory "/exlibris/sfx_ver/sfx4_1/sfxlcl41/sfxadmin/
print_refresh_frame.cgi">
SetHandler perl-script
PerlResponseHandler ModPerl::Registry
PerlOptions +ParseHeaders
Options +ExecCGI
</Directory>
# For backward compatibility
ScriptAlias /new_name /exlibris/sfx_ver/sfx4_1/sfxlcl41/cgi/
core/sfxmenu.cgi
ScriptAlias /SFX_API/new_name /exlibris/sfx_ver/sfx4_1/
sfxlcl41/cgi/core/sfxmenu.cgi
ScriptAlias /external export/new name /exlibris/sfx ver/
sfx4_1/sfxlcl41/sfxadmin/external_export.cgi
<Directory "/exlibris/sfx_ver/sfx4_1/sfxlcl41/sfxadmin/
log_search_objects.cgi">
SetHandler perl-script
PerlResponseHandler ModPerl::Registry
PerlOptions +ParseHeaders
Options +ExecCGI
</Directory>
<Directory "/exlibris/sfx_ver/sfx4_1/sfxlcl41/cgi/core/
sfxmenu.cgi">
SetHandler perl-script
PerlResponseHandler ModPerl::Registry
PerlOptions +ParseHeaders
Options +ExecCGI
</Directory>
```
```
# Custom error pages
LanguagePriority en fr de
Alias /http_errors /exlibris/sfx_ver/sfx4_1/sfxlcl41/
templates/http_errors
<Directory /exlibris/sfx_ver/sfx4_1/sfxlcl41/templates/
http_errors>
AllowOverride none
Options MultiViews IncludesNoExec FollowSymLinks
AddType text/html .shtml
AddHandler server-parsed .shtml
</Directory>
ErrorDocument 506 /http_errors/506
ErrorDocument 404 /http_errors/404
ErrorDocument 500 /http_errors/500
```
**5** Log on as the local instance user and comment out the following lines in: /exlibris/sfx\_ver/sfx4\_1/<instance>/config/ local httpd.config:

```
PassEnv SFX_INST
PassEnv SFXCTRL_HOME
PassEnv SFX_HOME
PassEnv MYSQL_UNIX_PORT
PassEnv PERL5LIB
```
**6** Add these lines instead. Replace new\_name with your new instance name and sfxlcl41 with your old instance name:

```
# Environment for scripts
SetEnv SFX INST new name
SetEnv SFXCTRL HOME /exlibris/sfx ver/sfx4 1/sfxlcl41
SetEnv SFX HOME /exlibris/sfx ver/sfx4_1
SetEnv MYSQL UNIX PORT /exlibris/sfx ver/sfx4 1/app/
mysql/socket/mysql.sock
SetEnv PERL5LIB /exlibris/sfx ver/sfx4 1/sfxlcl41/
lib
```
- **7** Restart the instance and the reverse proxy Apaches using the Server Admin Utility. For more information, see **[Start/Stop Services](#page-86-0)** on page **87**.
- **8** Test the following:
	- $\blacksquare$  The SFX menu using the new base URL
	- Access to the KBManager section in the SFX Admin Center using the new base URL

 $\blacksquare$  The A-Z list using the new base URL

#### **NOTE:**

Changing the name of an instance only changes the way it is being accessed via HTTP (via the base URL). It does not change the name of the UNIX user associated with it or the name of the MySQL database. All the internal references to the instance remain unchanged.

## **Changing the HTTP Port**

The SFX package comes with Apache as the HTTP server. The default port for the SFX reverse proxy server is 3410. If you want to change the port, configure the Apache configuration file.

#### **To change the HTTP port:**

- **1** Log on as sfxglb41.
- **2** Open the reverse proxy server configuration file:

vi /exlibris/sfx\_ver/sfx4\_1/proxy/conf/httpd.conf

**3** Edit the Listen element of the configuration file, where XXXX is the number of the port where you want to set the reverse proxy server for SFX. Since you can be running different Web servers in the same system, make sure the port is free to be used:

```
#
# Listen: Allows you to bind Apache to specific IP 
addresses and/or # ports, instead of the default. See 
also the <VirtualHost> directive.
#
# Change this to Listen on specific IP addresses as 
shown below to prevent Apache from glomming onto all 
bound IP addresses (0.0.0.0)
#
#Listen 12.34.56.78:80
Listen XXXX
```
**4** Restart the reverse proxy server using the Server Admin Utility. For more information, see **[Start/Stop Services](#page-86-0)** on page **87**.

When running the server on a port number lower than 1024, its processes need to be started by the root user.

**To start the reverse proxy server as the root user:** 

**1** Type the following command when logged on as the root user:

```
tcsh
source ~sfxglb41/.cshrc
```
**2** Type the following command to start the reverse proxy server:

```
/exlibris/sfx_ver/sfx4_1/sfxglb41/admin/init_scripts/ 
proxyctl start
```
# **SFX Related Daemons**

Besides using the procedures mentioned in this section, all daemons can be stopped and restarted using the Server Admin Utility described in **[Start/Stop](#page-86-0)  [Services](#page-86-0)** on page **87**.

#### **MySQL Daemon**

**To start the MySQL daemon:**

**1** Log on as the sfxglb41 user:

login as sfxglb41

**2** Move to the mysql bin directory:

cd /exlibris/sfx\_ver/sfx4\_1/app/mysql/

**3** Start the daemon:

```
./bin/mysqld_safe --defaults-file=/exlibris/
sfx ver/sfx4 1/data/my.cnf &
```
#### **To stop the MySQL daemon:**

**1** Log on as the sfxglb41 user:

login as sfxglb41

**2** Move to the mysql bin directory:

```
cd /exlibris/sfx_ver/sfx4_1/app/mysql/bin
```
**3** Stop the daemon:

```
mysqladmin -p --user=root shutdown
```
**4** Enter the MySQL root password.

#### **Apache Daemons**

It is recommended to change the default webmaster e-mail address displayed in Apache error messages to reflect the e-mail address of the local server administrator. By default, the error message says:

```
For help, please send mail to the webmaster 
(you@example.com), giving this error message and the 
time and date of the error.
```
Change the e-mail address for both the reverse proxy server and the individual instance servers.

**To change the webmaster address for the reverse proxy server:**

- **1** Log on as the sfxglb41 user.
- **2** Type the following:

```
cv
cd proxy/conf
vi httpd.conf
```
**3** Change the following parameter:

```
ServerAdmin you@example.com
```
**To change the webmaster address for the individual instance servers:**

- **1** Log on as an instance user (for example, sfxlcl41).
- **2** Type the following:

cn vi httpd.conf

**3** Change the following parameter:

ServerAdmin <some address>

**4** Restart both the reverse proxy server and the local Apache daemons.

#### *Starting the Reverse Proxy Apache Daemon*

#### **To start the reverse proxy Apache daemon:**

- **1** Log on as the sfxglb41 user.
- **2** Move to the Apache bin directory:

cd /exlibris/sfx\_ver/sfx4\_1/proxy/bin

**3** Start the daemon:

./apachectl start

#### **NOTE:**

Type the following command to start the reverse proxy server when running it on a port lower than 1024 while logged on as the root user:

```
/exlibris/sfx_ver/sfx4_1/sfxglb41/admin/init_scripts/ 
proxyctl start
```
#### *Stopping the Reverse Proxy Apache Daemon*

#### **To stop the reverse proxy Apache daemon:**

- **1** Log on as the sfxglb41 user.
- **2** Move to the Apache bin directory:

cd /exlibris/sfx\_ver/sfx4\_1/proxy/bin

**3** Stop the daemon:

./apachectl stop

#### *Starting an Individual Instance Apache Daemon*

#### **To start an individual instance Apache daemon:**

- **1** Log on as an instance user (for example, sfxlcl41).
- **2** Move to the instance's admin directory using the shortcut:

da

**3** Start the daemon:

./apachectl start

#### *Stopping an Individual Instance Apache Daemon*

**To stop an individual instance Apache daemon:**

- Log on as an instance user (for example, sfxlc141).
- **2** Move to the instance's admin directory using the shortcut:

da

**3** Stop the daemon:

./apachectl stop

# **Startup Scripts**

The location of the startup scripts depends on the configuration of your system. It is recommended that your system administrator assist in this process, since the system administrator is the most knowledgeable person about the specific configuration of your system. It is also useful to understand how the startup scripts work. In basic terms, the process is the following:

- After booting up, the operating system runs the init process.
- init reads the configuration file /etc/inittab which describes, among other things, the default run-level. The run-level could be from 0 to 6. For example, a common Linux machine starts in run-level 5, which means it supports a graphic user interface (X11 server), multiusers, and networks. Run-level 3 is also very common in Linux and Solaris. This means that the system has support for multiusers and networks but not for a graphic user interface (X11 server).
- Based on the run-level, init goes to the corresponding rc\*.d directory and loads all the startup scripts that are there. For example, if the run-level is 3, init reads and executes all the scripts under  $/etc/rc3.d.$  The name of the scripts is also important. Those with a name starting with s are loaded when starting the system and those starting with  $k$  are loaded when shutting down the system. The number in the name helps init run the scripts in the correct order.

The location of the  $rc^*$ .d directories and the default run-level varies between operating systems. Make sure that you have a symbolic link to the SFX startup scripts under the rc\*.d directory that corresponds to the system's run-level.

One script, sfxd, handles the startup for Apache and MySQL processes. During installation, sfxd is located at /etc/init.d. Typically, a startup symbolic link is created for it from /etc/rc2.d, but depending on your system it could be from /etc/rc3.d or any other /etc/rcX.d directory. sfxd needs to be run by the root user. It runs two scripts, one to start Apache and one to start MySQL. sfxd first starts the reverse proxy Apache server and then starts the individual Apache servers for each instance. Output from the script is placed in

/exlibris/sfx\_ver/sfx4\_1/tmp/sfxd.log.

# **SFX Maintenance Tasks**

#### **Recommended SFX Maintenance Tasks**

There are several maintenance procedures that are recommended to ensure the system's ongoing performance. It is highly recommended to perform all recommended maintenance procedures once a month.

#### *Database Maintenance*

We recommend running the CHECK and REPAIR functions using the Server Admin Utility once a month. This process is described in **[Database](#page-99-0)  [Maintenance](#page-99-0)** on page **100**.

#### *File System Maintenance*

We recommend running a cleanup of the /exlibris directory every month. The cleanup clears enough disk space for the revision update to run and allows SFX to function smoothly.

Do the following in order to clean up the  $/$ exlibris directory:

- Archive statistics Archiving statistics is recommended whenever your offline table reaches over 200,000 records. For more information regarding statistics maintenance, refer to the **SFX Statistics Module** section of the *SFX Advanced User's Guide*.
- Clean the session and temporary files These files are created under each instance in the <instance>/dbs/scratch/ directory. These also include files created using export tools in SFX Admin.

The number of files created varies depending on use of the different SFX tools. Do not to remove any files when someone is working in SFX Admin.

To clean this directory, log on to the SFX server as an instance user and select option **5 Clean /exlibris/sfx\_ver/sfx4\_1/sfxlcl41/dbs/scratch/** from the Filesystem Maintenance menu of the Server Admin Utility. (For more information, see **[Clean /exlibris/sfx\\_ver/sfx4\\_1/sfxlcl41/dbs/scratch/](#page-90-0)** on [page](#page-90-0) **91**.)

#### **NOTE:**

Do not manually delete the entire <instance>/dbs/scratch/sessions directory. If you do, SFX Admin access is disabled.

 $\blacksquare$  Clean the files created during the revision update – The files such as logs, downloaded packages, and backup files are created during the revision update in the /exlibris/sfx\_ver/sfx4\_1/tmp directory. Clean this directory every few months before running a revision update.

To clean this directory, log on to the SFX server as the sfxglb41 user and select option **1 Clean /exlibris/sfx\_ver/sfx4\_1/tmp/** from the Filesystem Maintenance menu of the Server Admin Utility. (For more information, see **[Clean /exlibris/sfx\\_ver/sfx4\\_1/tmp/](#page-88-0)** on page **89**.)

 Clean the reverse proxy Apache logs – These log files are located in the /exlibris/sfx\_ver/sfx4\_1/proxy/logs directory.

To clean this directory, log on to the SFX server as any user and select option **2 Clean Apache log** from the Filesystem Maintenance menu of the Server Admin Utility. (For more information, see **[Clean Apache and MySQL L](#page-89-0)ogs**  [on page](#page-89-0) **90**.)

- Clean the instance Apache logs Each Apache instance also creates log files in the <instance>/logs/apache/ directory. To clean these files, log on to the SFX server as an instance user. There are two options:
	- Automatically Use the server\_admin\_util by selecting option **4 / exlibris/sfx\_ver/sfx4\_1/<instance>/logs/** from the Filesystem Maintenance menu of the Server Admin Utility. (For more information, see **[Clean /exlibris/sfx\\_ver/sfx4\\_1/sfxlcl41/logs/](#page-90-1)** on page **91**.)
	- **Manually Navigate to the**  $\langle$ **instance>/logs/apache/ directory and** clean the access log and error log files, as follows:
	- **a** Type the following:

```
lg
cd apache
rm access_log
rm error_log
```
**b** Restart Apache by typing:

apachectl restart

#### **NOTE:**

When cleaning files, do not remove the httpd.pid file or you will be unable to restart Apache.

 Clean the MySQL logs – If you enabled MySQL binary logging (it is not enabled by default in SFX), binary log files are created in the /exlibris/ sfx ver/sfx4 1/data directory.

To clean this directory, log on to the SFX server as any user and select option **3 Clean MySQL log** from the Filesystem Maintenance menu of the Server Admin Utility. (For more information, see **[Clean Apache and MySQL L](#page-89-0)ogs**  [on page](#page-89-0) **90**.)

Cleaning the MySQL logs requires the MySQL root password and the UNIX password of the sfxglb41 user.

 Clean the MARCit! export files – When exporting files to MARCit!, several files are created in different locations on the SFX server, such as the <instance>/export and <instance>/home directories. Clean these files once they are no longer used.

Note that the recommended frequency of cleaning files can vary depending on the amount of usage different SFX components receive and the amount of free disk space available on the SFX server.

■ Clean the SFX REQUEST table – The SFX REQUEST table is used to store data required to generate each SFX menu screen. This data is of requests before they get processed by the statistics module. It is not directly related to statistics tables, so cleaning it does not result in a loss of statistical data.

When you clean the SFX REQUEST table using the Server Admin Utility, the last 24 hours of requests in the table are saved. This information is necessary for SFX\_REQUEST to function so that the end users can continue to use the system.

For information on cleaning the SFX\_REQUEST table immediately, see **[Clea](#page-122-0)r [SFX\\_REQUEST Table](#page-122-0)** on page **123**.

To schedule the cleaning of the SFX\_REQUEST table for a later time, see **[Schedule Clearing of SFX\\_REQUEST Table](#page-120-0)** on page **121**.

#### **Centralized Management of Maintenance Tasks**

Centralized Management of Maintenance Tasks is designed for SFX installations with multiple SFX instances. It allows the SFX administrator to schedule recommended maintenance tasks centrally, by configuring the tasks to be run as the global user. The maintenance tasks are run on each instance for which they are configured one after another, with no time gap between them. This saves time over the method of scheduling individual maintenance tasks manually.

When using centralized management, the tasks covered by centralized management are disabled in the Server Admin Utility of the local instances. Although you can run these tasks manually on the local instance, you cannot locally schedule these tasks to be run. If you attempt to, the following is displayed:

Maintenance tasks can be scheduled only by the system administrator of this SFX installation. This option is not available for local SFX instances.

#### **NOTE:**

If you activate centralized management, you must remove existing cron jobs from the local instances manually - they are not migrated automatically.

You can request email notification in case of errors and statistic information on the time it took for the maintenance tasks to be run for each instance via the Server Admin Utility. For more information, see **[Report Centralized](#page-135-0)  [Management Maintenance Tasks](#page-135-0)** on page **136**.

The following table lists the tasks performed by the Centralized Management of Maintenance Tasks:

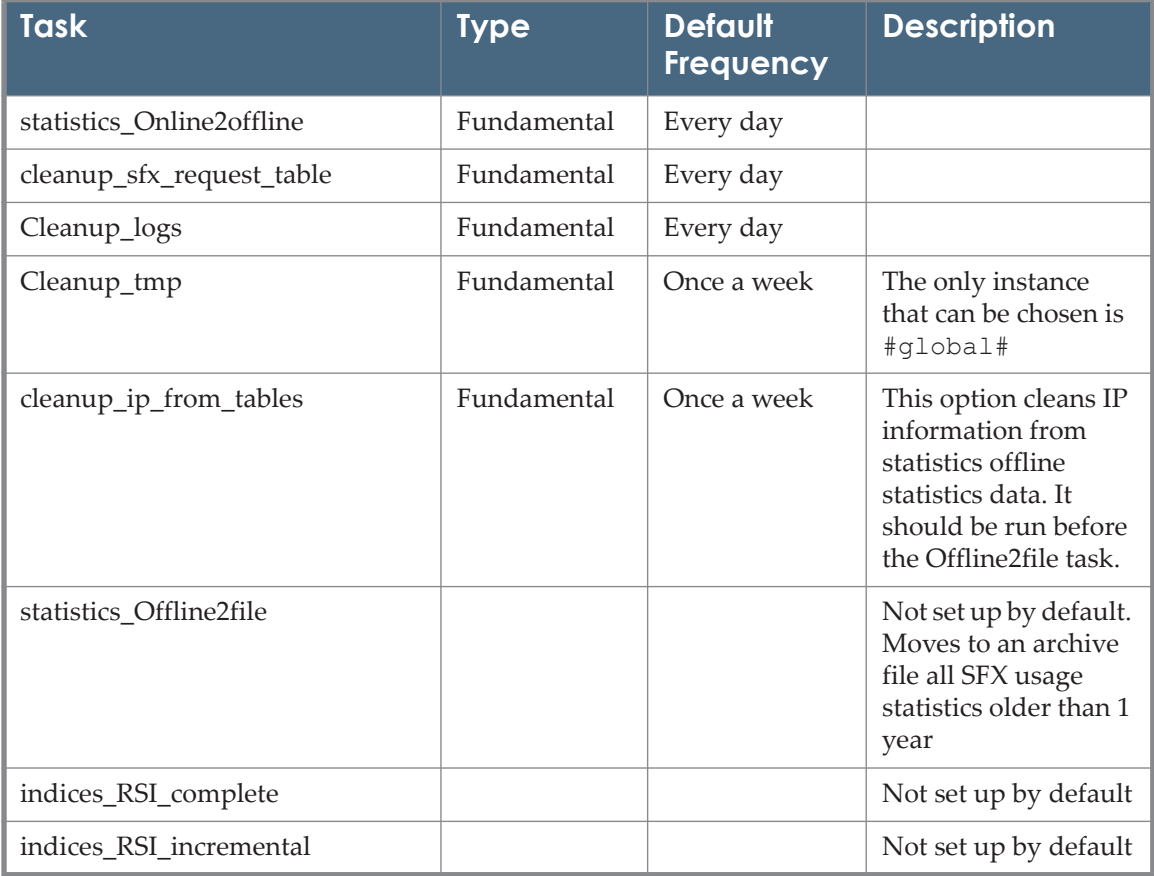

Table 5. Centralized Management of Maintenance Tasks

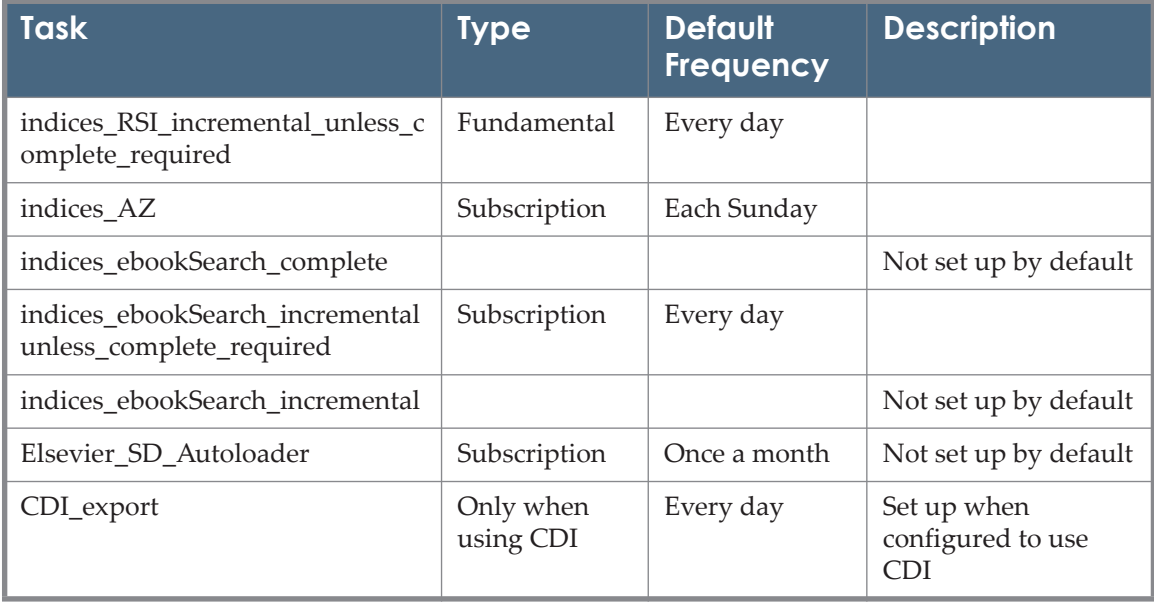

#### Table 5. Centralized Management of Maintenance Tasks

#### *Configuring Centralized Management of Maintenance Tasks*

The Centralized Management of Maintenance tasks is configured via a configuration file in the sfxglb4x instance.

The configuration file contains the following for each maintenance task:

- A switch to turn centralized management on/off
- The frequency and day of the week or month the task is run. Values can be
	- **every** day
	- one or more weekdays (comma delimited)
	- day\_of\_month\_<two-digit number between 01-31>>
	- specific dates by setting the frequency parameter in the following format: specific\_dates\_<MMM-DD>. It is possible to specify more than one date (comma delimited) for example:

```
Section "cleanup sfx request table"
active "1" 
frequency "specific_dates_JAN-01,APR-015,JUL-01,OCT-15" 
instances "#all#"
```
- A list of instances for which the job should be run. Values can be  $#all#$ , #all\_except\_tst#, #file#, #global# or a comma delimited list of one or more instances.
	- If you entered  $#all#$  the config/instances.config list of local instances is used.
- If #all except tst# is entered, the config/instances.config list of local instances is used except for any instances that have tst or test in the instance name.
- If #file# is entered, the list of instances is taken from  $sfxq1b41/$ config/rsi ebook setup.config in the index build section.

```
NOTE:
```
In the cleanup tmp job, the only instance that can be entered is  $\#$ global $\#$ .

At the end of the configuration file, a list of commands is included in the all\_jobs section (one command for each maintenance task). The order of the commands in this section determines the order in which the tasks are run. This is important in case more than one task is run in the same session.

You can run the same task for a different set of instances. Note that in this case, the instances need to be specified - it is not possible to use all, all except tst or file.

#### **To run the same task for a different set of instances:**

**1** Add a new section with name of the tasks in the config/ central management.config file:

```
Section "indices_AZ_Journals_1"
active "1"
 frequency "sunday,wednesday"
 instances "instance1,instance2"
EndSection
Section "indices_AZ_Journals_2"
active "1"
frequency "monday, thursday"
 instances "instance3,instance4,instance5"
EndSection
```
**2** Add the following lines in the all\_jobs section:

```
indices_AZ_Journals_1 "admin/aztools/az_index_builder.pl"
indices_AZ_Journals_2 "admin/aztools/az_index_builder.pl"
```
#### **To run the CDI\_export consecutively for multiple institutes in the same SFX instance:**

In the CDI\_export job, it is possible to define for a specific instance the institutes for which a separate CDI export should be created. This can be done by adding the parameter --institute=<institute name> at the end of the configuration file, in the all jobs section > CDI export command.

For example:

```
Section "CDI export 1"
active "1"
frequency "every_day"
instances "A"
EndSection
Section "AllJobs"
CDI export 1 "admin/kbtools/cdi export.cron -
service=getFullTxt --service=getSelectedFullTxt --
original_title_format=both --object_type=JOURNAL --
object_type=BOOK --mode=manual --format=CDI --institute=InstA 
--institute=InstB --institute=InstC"
```
Create a separate section per instance where you want to run multiple CDI exports, one for each institute.

Additionally, if there are instances on the SFX server for which you want to run the CDI export without creating institute specific export files, list them all in the following manner:

```
# Multiple instances - no institutes
Section "CDI export_2"
active "0"
frequency "every_day"
instances "B,C,D"
EndSection
Section "AllJobs"
# Multiple instances - no institutes
CDI export 2 "admin/kbtools/cdi export.cron --
service=getFullTxt --service=getSelectedFullTxt --
original_title_format=both --object_type=JOURNAL --
object_type=BOOK --mode=manual --format=CDI"
```
**To configure the Centralized Management of Maintenance Tasks:**

- **1** As the root user, create a cronjob that starts the centralized maintenance script every night (for example at midnight) to check if any tasks should be run that night:
	- **a** Type crontab -e.
	- **b** Enter the following at the top of the maintenance window of the server.:

```
00 20 * * * /exlibris/sfx ver/sfx4 1/sfxglb41/admin/
CentralJobManagement/central_crons.cron
```
#### **NOTE:**

For more information on cron jobs, including the structure of the scheduling time/date definition, see http://en.wikipedia.org/wiki/Cron.

- **2** Activate Central Job Management:
	- **a** In the centralized management section of the /exlibris/sfx ver/ sfx4 1/sfxglb41/config/central management.config file, set the active parameter to 1.
	- **b** Set the email parameter to a comma separated list of email addresses (no spaces) to which you to send a report of errors in jobs.
- **3** For each maintenance task, check its frequency and the list of instances for which the task should be run.
- **4** For the eBook Search index, the configuration file is set up to use the list of instances specified in the sfxglb41/config/rsi\_ebook\_setup.config\_ file in the index\_build section. If this configuration file does not contain the list of instances for which you want to build the index, use one of the following options to configure the relevant instances:
	- **List of specific instances**
	- #all# not recommended
	- $\blacksquare$  #all except test#
- **5** Validate the configuration file. As the root user, run /exlibris/sfx\_ver/ sfx4\_1/sfxglb41/admin/CentralJobManagement/central\_crons.cron --validate. The output should be Configuration is valid.
- **6** Remove or comment out the existing crontabs entries that have been replaced by the centralized management of maintenance tasks script.
	- **a** Log on to the SFX server as each instance user and type:

crontab -e

- **b** Remove the following crontab jobs:
	- admin/stats/online2offline.pl --f
	- admin/filesystem/clean\_dir.pl --directory=logs type=scheduled
	- admin/filesystem/clean dir.pl --directory=scratch -type=scheduled
	- admin/filesystem/clean dir.pl --directory=export -type=scheduled
	- admin/filesystem/clean dir.pl --directory=tmp -type=scheduled
	- admin/database/clear sfx requests.pl --force
- admin/rsi\_tools/rsi\_index\_builder.pl
- admin/rsi tools/rsi index builder.pl --object type=m -build\_type=c
- admin/rsi tools/rsi index builder.pl --object type=m -build\_type=i --no\_complete\_build
- admin/rsi tools/rsi index builder.pl --object type=m -build\_type=i
- admin/aztools/az index builder.pl
- admin/aztools/solr\_index\_builder.pl --build\_type=c
- admin/aztools/solr\_index\_builder.pl --build\_type=i -no\_complete\_build
- admin/aztools/solr\_index\_builder.pl --build\_type=i

#### **NOTE:**

We recommend that you add a small number of servers to use the Centralized Management of Maintenance Tasks option when you first configure it to make trouble shooting easier.

## **MySQL Replication**

It is possible to use MySQL replication with SFX, for example, to create a failover system. When setting up replication, you must add a parameter to the my.cnf file to prevent problems with the triggers for Verde and the eBook Search index.

#### **To add the parameter:**

**1** As the sfxglb41 user, add the following line to the my.cnf file in the exlibris/sfx ver/sfx4 1/data directory of the sfxglb41 instance in both the master and slave:

log bin trust function creators=1

**2** Restart MySQL.

# **3**

# **SFX Backup and Recovery**

This section describes how to back up SFX files and databases and how to recover the files from the backup. Ex Libris recommends performing a backup with downtime once a week and a daily backup with no downtime. For information concerning the backup and recovery of files relating to revision updates, see **[Revision Backup/Rollback](#page-177-0)** on page **178**.

This section includes:

- **[Performing a Backup](#page-52-0)** on page **53**
- **[Database and File Recovery](#page-55-0)** on page **56**

### <span id="page-52-0"></span>**Performing a Backup**

This section describes how to use the scripts installed with the Exlibris backup package. Refer to the *Backup Package Guide* for information on installing and configuring the scripts described in this section. All examples show the default installation location of the backup package and the backup\_files directory.

#### **NOTE:**

Using the UNIX root user and password is required in almost all of the instructions below. In a few cases, for instructions related to database backup and recovery, the sfxglb41 UNIX user is used.

This section includes:

- **[Backup with Downtime](#page-52-1) on page 53**
- **[Backup with No Downtime](#page-53-0)** on page **54**

#### <span id="page-52-1"></span>**Backup with Downtime**

The .tar archive of the SFX tree that is created when this backup is performed includes a backup of the SFX files and MySQL databases. (MySQL keeps its data

in regular files that are part of the SFX tree.) This backup can be run every day, but because of the required downtime of the server, this may be inconvenient.

- Advantages The recovery is fast, easy, and very straightforward.
- Disadvantages This method requires shutting down the MySQL and Apache servers. The length of the downtime depends on how long it takes to create a .tar file of the SFX tree.

#### **NOTE:**

The directory /exlibris/sfx ver/sfx4\_1/app (with applications used by SFX) is not included in this backup.

#### **To perform a backup with downtime:**

Create a backup of the complete SFX installation, including software files and MySQL data files.

Log on as the UNIX root user and type the following:

```
csh -f /exlibris/backup/scripts/exec backup main s1
```
#### <span id="page-53-0"></span>**Backup with No Downtime**

Conducting the backup using this method creates a .tar archive of the SFX tree that includes the SFX files and a .tar archive per instance, which is a MySQL hotcopy dump of the database files.

Since there is no downtime with this backup method, it is convenient to run this backup daily.

- Advantages Does not require shutting down the MySQL and Apache servers.
- Disadvantages The recovery requires more manual work since it is based on a binary copy of the MySQL databases.

#### **NOTE:**

```
To ensure that both files and databases are backed up, perform both 
options below to do a full restore: s2 (for database backup) and s4 (for file 
backup).
```
#### **To perform a backup with no downtime:**

There are three ways to perform a backup with no downtime:

Hot backup of MySQL data files

**1** Create a hot backup of the MySQL data files.

#### **NOTE:**

With SFX version 4.1.1, a new hot backup method is available. The new method creates a MySQL hotcopy dump of the database files, as did the old method. However, the new method extracts the locally created data stored in the global instance to a separate file for each local instance. Backups created using the new method can be used to restore a single instance or move one local instance to a different server that has a different global instance, which is not possible using the old method.

The new method is useful for large SFX installations that have many instances for which it may be necessary to recover local instances separately, as opposed to recovering all of the databases at one time, which the old backup method requires. The new method takes slightly more execution time and disk space than the old method, depending on the number of local targets, portfolios, and objects that have been created.

Note that the recovery of a single instance database cannot be performed for instances set up for Verde publishing.

To use the new method, set SFX\_USE\_NEW\_HBKP=Y in the Ex Libris backup configuration file, /exlibris/backup/conf/bkp\_param.conf. (The default of SFX\_USE\_NEW\_HBKP is N so if you do not want to use the new hot backup method, no action is required.)

The procedure for performing a database recovery from the new hot backup method is different than the procedure for performing a database recovery from the old method. For more information, see **[Single Instance](#page-57-0)  [Database Recovery When Using the New Hot Backup Method](#page-57-0)** on [page](#page-57-0) **58**.

**2** As the UNIX root user, run the following command to create backup files in /exlibris/backup\_files:

csh -f /exlibris/backup/scripts/exec backup main s2

- Software excluding MySQL data files
	- **1** As the root user, create a .tar archive of the SFX tree, excluding the database files  $*$ . MYI,  $*$ . MYD and  $*$ . frm and the Apache and MySQL logs and sockets. Perform this task as the root user to preserve ownership and permissions of the files.
	- **2** Log on as the UNIX root user and type the following:

```
csh -f /exlibris/backup/scripts/exec backup main s4
```
- Incremental backup of the bin log
	- **1** Create an incremental backup of the MySQL databases. (This option is applicable only if you have enabled MySQL binary logging. Binary logging is not enabled by default in SFX 4. For information on enabling binary logging, see **[Appendix A: Enabling Binary Logging and](#page-210-0)  [Recovering Binary Logs](#page-210-0)** [on page](#page-210-0) **211**.)

This option flushes the MySQL bin logs and removes the old (now backup) bin logs.

**2** Log on as the UNIX root user and type the following:

```
csh -f /exlibris/backup/scripts/exec backup main s3
```
#### **NOTE:**

The /exlibris/backup\_files directory should be writable by the sfxglb41:sfx user, because MySQL/MariaDB writes exports in this directory.

# <span id="page-55-0"></span>**Database and File Recovery**

You can recover databases and files using the backup files.

In SFX 4, database information for each local instance is stored in two separate database schemas:

- Global or descriptive information such as target, target service, and portfolio information is stored in the global schema (sfxglb41).
- Local information such as activation, local coverage, and customer-specific linking information is stored in the local instance schema (for example, sfxlcl41).

Only one copy of the global information exists per SFX installation. This global information is largely maintained by Ex Libris as part of the global KnowledgeBase. Additionally, any locally created descriptive database items (for example, targets, target services, portfolios, and objects) for each of the local instances are stored in the global schema.

As a result, when a local instance database needs to be restored, the following two options exist:

 A full restore, which includes all the databases in the installation. A full restore ensures that the global database and all the instance databases are synchronized. Perform this restore when either the cold backup or the old hot backup method are used for the recovery.

 A recovery of one instance, which involves restoring both the instance local database schema and those database records in the global schema that are owned by the local instance.

This single instance restore can be performed only if the new hot backup method is used.

This section includes:

- **[Full Database Recovery of All Databases in the SFX Installation U](#page-56-0)sing the [Old Hot or Cold Backup Method](#page-56-0)** on page **57**
- **[Single Instance Database Recovery When Using the New Hot Ba](#page-57-0)ckup [Method](#page-57-0)** on page **58**
- **[Full Recovery of All Files and Databases in the SFX Installation](#page-59-0) Using the [New Hot Backup Method](#page-59-0)** on page **60**
- **[File Recovery](#page-61-0)** on page **62**

#### **NOTES:**

- When recovering databases for SFX instances set up for Verde publishing, it is very important to make sure that after recovery, the Verde installation is restored so that it is synchronized with SFX. SFX publishing can be resumed only if the necessary changes have been made in Verde to ensure that SFX and Verde are synchronized.
- Database recovery for a single instance cannot be performed if the instance is set up for Verde publishing.

#### <span id="page-56-0"></span>**Full Database Recovery of All Databases in the SFX Installation Using the Old Hot or Cold Backup Method**

The following instructions explain how to perform a database recovery using a backup file with downtime (cold backup) or without downtime (hot backup). It is highly recommended to execute all recovery steps as the root user to preserve permissions and ownership of the files.

#### **NOTE:**

During the cold backup, do not make any changes in the SFX installation. If an SFX UNIX user is logged in and working on one of the UNIX files, the backup fails.

In the following example, all SFX databases are recovered, starting with the sfxlcl41 instance:

**To recover all databases, starting with the sfxlcl41 instance:** 

Repeat the following commands for the sfxglb41 database, the MySQL database, and each local instance database:

- **1** Shut down MySQL and Apache using the Server Admin Utility. (For more information, see **[Start/Stop Services](#page-86-0)** on page **87**.)
- **2** Save the sfxlcl41 database directory to a temporary directory.
	- **a** Log on as the sfxglb41 user and type the following:

```
cd /exlibris/sfx_ver/sfx4_1/data
```
**b** Type the following command on one line:

mv sfxlcl41/ /exlibris/sfx\_ver/sfx4\_1/tmp/sfxlcl41.bak/

**3** As the root user, extract the .tar file to the /exlibris/sfx\_ver/sfx4\_1/ data directory:

```
cd /exlibris/sfx_ver/sfx4_1/data
cat /exlibris/backup_files/sfx_<hot/cold><s2/
s1><YYMMDD> <HHMM> sfxlcl41.tar.gz | tar -xzvf -
mv /exlibris/sfx_ver/sfx4_1/data/exlibris/sfx_ver/sfx4_1/data/ 
/exlibris/sfx_ver/sfx4_1/data/
mv /exlibris/sfx_ver/sfx4_1/data/exlibris/sfx_ver/sfx4_1/data/ 
/exlibris/sfx_ver/sfx4_1/data/
```
**4** Ensure that the sfxglb41 user owns the files by typing the following command (on one line):

chown -R sfxglb41:sfx /exlibris/sfx\_ver/sfx4\_1/data/

- **5** Start MySQL and Apache using the Server Admin Utility. (For more information, see **[Start/Stop Services](#page-86-0)** on page **87**.)
- **6** Test that the data has been restored by reviewing the holdings in the SFX Admin Center and by sending OpenURL requests and reviewing the services displayed in the SFX menu.

#### <span id="page-57-0"></span>**Single Instance Database Recovery When Using the New Hot Backup Method**

The following instructions explain how to perform a database recovery using a backup file without downtime, using the new backup method available with SFX 4.1.1. Execute all recovery steps as the global user (for example,  $\frac{\text{argul}}{41}$ ).

#### **NOTE:**

No Apache shutdown is required for this recovery method.

In the following example, the database of the  $\frac{1}{2}$  instance is recovered.

#### **To recover the database of the sfxlcl41 instance:**

- **1** Save the sfxlcl41 database directory to a temporary directory.
	- **a** Log on as the sfxglb41 user and type the following:

```
cd /exlibris/sfx_ver/sfx4_1/data
```
**b** Type the following commands to copy the old directory to a temporary directory:

```
mkdir /exlibris/sfx_ver/sfx4_1/tmp/sfxlcl41.bak/
cp sfxlcl41/* /exlibris/sfx_ver/sfx4_1/tmp/sfxlcl41.bak/
```
**2** Type each of the following commands on one line:

```
cd /exlibris/sfx_ver/sfx4_1/sfxglb41/admin/database
perl db maintanance.pl --instance=sfxlcl41 --action=load --
set=full --path=/exlibris/backup files --file=sfx hot s2
sfx hot s2 <YYMMDD> <HHMM> sfxlcl41.tar.gz
```
#### **NOTE:**

Some error messages are displayed regarding the fixing of sequence numbers for local tables (such as LCL\_CAT, LCL\_LINKING\_PARAMETERS, LCL MULTILANGUAGE). These tables do not exist in  $sfxq1b41$ , so the error messages can be ignored.

**3** Test that the data has been restored by reviewing the holdings in the SFX Admin Center and by sending OpenURL requests and reviewing the services displayed in the SFX menu.

#### *Database Recovery Error Fix*

#### **NOTE:**

Perform the procedure below as sfxglb41.

Perform the following procedure if the database directory or one or more of the database tables are missing, the database directory is empty, or the following error message is displayed:

```
DBI 
connect('database=<instance_name>;host=localhost;port=3311;my
sql_socket=/exlibris/sfx_ver/sfx4_1/tmp/socket/
mysql.sock; mysql_client_found_rows=1','<instance_name>',...)
failed: Unknown database '<instance name>' at /exlibris/
sfx ver/sfx4 1/sfxglb41/lib/Manager/Connection.pm line 164
```
#### **To correct the error:**

**1** Go to the directory in which the backup file is stored.

For example, if --path=/exlibris/sfx\_ver/sfx4\_1/sfxqlb41/archive:

```
cd /exlibris/sfx_ver/sfx4_1/sfxglb41/archive/
```
**2** Unpack the tar -zxf <backup file> .tar file.

For example: tar -zxf sfxlcl41 pack.tar.gz

The following two directories and two files are displayed:

```
/GLB
/LCL
db_rev_num
license.config
```
**3** Go to the /data directory and create a directory for the instance that you are restoring:

```
cd /exlibris/sfx_ver/sfx4_1/data
mkdir <instance name>
```
For example: mkdir sfxlcl41

**4** Copy the local data from the /LCL directory you extracted:

```
cp /exlibris/sfx_ver/sfx4_1/sfxglb41/archive/LCL/* /<instance 
name>
```
For example: cp /exlibris/sfx ver/sfx4\_1/sfxqlb41/archive/LCL/\* /sfxlcl41

**5** Rerun the database recovery procedure.

#### <span id="page-59-0"></span>**Full Recovery of All Files and Databases in the SFX Installation Using the New Hot Backup Method**

The following instructions describe how to perform a full recovery of all files and databases in the SFX installation in the event of a catastrophic failure in which all data and files are lost (such as a fire or a crash of the data file server).

**NOTE:** No Apache shutdown is required for this recovery method.

Execute the steps as the root user.

#### **To recover the SFX files:**

**1** Restore the SFX software in the directory where the backup files exist. (Note that the backup of the SFX software should have been performed with the same KB version as the hot backup of the database). The complete SFX directory structure is created in the backup directory:

```
cat /exlibris/backup_files/sfx_software_s4_110127_1018.tar.gz
| tar -xzvf -
```
**2** Move the newly created backup directories to their correct location in the SFX installation:

```
mv sfx4_1 /exlibris/sfx_ver/sfx4_1
```
**3** Create directories:

```
cd /exlibris/sfx_ver/sfx4_1
mkdir tmp
mkdir tmp/socket
mkdir data
mkdir data/sfxglb41 (a directory for each instance) 
mkdir data/sfxlcl41
mkdir data/sphinx
```
**4** Restore the mysql database and mysql config files:

```
tar -xzvf sfx hot s2 110126 1746 mysql.tar
mv mysql /exlibris/sfx_ver/sfx4_1/data
cd /exlibris/sfx_ver/sfx4_1/data/mysql 
mv my.cnf ..
mv stopword.txt ..
cd ..
mv mysql/S* sphinx/
mv mysql/exc* sphinx/
```
**5** Restore the global database:

tar -xzvf sfx hot s2 110126 1746 sfxglb41.tar.gz mv LCL/\* /exlibris/sfx\_ver/sfx4\_1/data/sfxglb41

**6** Set permissions:

```
cd /exlibris/sfx_ver/sfx4_1
chown -R sfxglb41:sfx app
```
To recover each local database, execute the following steps for each database in the environment as the global user (sfxglb41). In the following example, the database of the sfxlcl41 instance is recovered.

**To recover the database of the sfxlcl41 instance:**

- **1** Navigate to the directory of the backup files (by default, /exlibris/ backup\_files).
- **2** Untar the backup file:

tar -xzvf sfx\_hot\_s2\_110125\_1213\_sfxlcl41.tar.gz

**3** Move to the mysql data directory:

mv LCL/\* /exlibris/sfx\_ver/sfx4\_1/data/sfxlcl41

**4** Confirm that the data has been restored by reviewing the KnowledgeBase localizations with KBManager in the SFX Admin Center and by sending OpenURL requests and reviewing the services displayed in the SFX menu.

#### <span id="page-61-0"></span>**File Recovery**

#### **NOTES:**

- No Apache shutdown is required for this recovery method.
- Perform the procedure below as root.

Any file that has been lost can be recovered from the backup. Copy the lost file from the backup archive to the same location under the /exlibris/sfx\_ver/ sfx4\_1 tree by running the following. (Enter the following on one line with a space after the first line) :

```
tar -zxvf sfx_software_s4_<YYMMDD> <HHMM>_sfxlcl41.tar.gz
/exlibris/sfx_ver/sfx4_1/sfxlcl41/dbs/sqltab/
KB_MULTILANGUAGE.drp
```
The file KB MULTILANGUAGE.drp is restored to its original location.

#### **NOTE:**

The file recovery recovers the file from the last backup made. Changes made in the interim are lost.

# **4**

# **Security**

This section describes several features in SFX that contribute to the security of the system.

This section includes:

- **[Support for SSL](#page-62-0)** on page **63**
- **[Restricting Access to SFXAdmin](#page-70-0)** on page **71**
- **[Restricting Access to SFX Menus and A-Z Interfaces](#page-71-0)** on page **72**
- **[Session Timeout in SFXAdmin](#page-75-0)** on page **76**
- **[XSS Cross-Site Scripting Security Breach](#page-75-1)** on page **76**
- **[Password Configuration](#page-78-0)** on page **79**
- **[SFX Hostname Configuration for Emails from the SFX Serve](#page-78-1)r** on [page](#page-78-1) **79**

# <span id="page-62-0"></span>**Support for SSL**

It is possible to configure an SFX instance so that SFX and SFXAdmin are accessible using HTTPS. There are two reasons for doing this:

- To make SFX more secure
- To support the UNIX file manager in SFXAdmin

#### **NOTE:**

Do not configure SSL SFX if the SFX menu direct link banner is in use. The SFX menu banner will result in a mixed content error, since it will contain a mixture of HTTPS (SFX content) and HTTP (target / vendor pages).

This section includes:

- **[SSL Configuration](#page-63-0)** on page **64**
- **[Starting Apache with SSL](#page-69-0)** on page **70**

**[Recommended Tests](#page-70-1)** on page **71**

#### <span id="page-63-0"></span>**SSL Configuration**

#### **NOTES:**

- Ex-Libris hosted customers (both Direct and Total Care) are not required to perform manual changes. Any changes necessary are done on the infrastructure level by Ex Libris.
- Customers who configured part of their instances for SSL support using documentation from before March 2016 should continue configuring future instances in the same way.
- Customers who use different hostnames for accessing different instances on the same SFX server should contact SFX Support for SSL configuration. The section below does not describe this scenario.

#### *Setup Types*

Two types of setup are available: Simple/Automated and Advanced. The Simple/Automated setup is relevant for customers who did not do any nonsupported customizations to the following Proxy Apache configuration files:

- proxy/conf/httpd.conf
- sfxqlb41/config/reversed proxy httpd.config

#### *Prerequisites*

The following are the prerequisites for configuring SSL for SFX:

- SSL certificate When setting up an HTTPS, an SSL certificate and key is required. There are two possible ways to obtain the certificate and key:
	- You can generate your own certificate for testing purposes. See **[Generating a Self-Signed Certificate](#page-68-0)** on page **69** for instructions how to create a self-signed certificate.
	- A site certificate can be obtained through the UW/IST Certificate Authority. This is recommended for a production environment. See **[Creating a Certificate Request File](#page-67-0)** on page **68** for instructions on how to install this certificate.

#### **NOTE:**

Without a site certificate, Proxy Apache fails after configuration and SFX goes down.

Environment information – Proxy SSL port number (usually 443 or 3443)

#### **NOTES:**

- During the configuration of the SSL script, you are prompted to enter the port for which HTTPS should be set up.
- Do not configure default SSL port (443) if you do not already use the default port for regular traffic (80). If you do, Proxy Apache is not able to start using the built-in utilities.
- SFX Server hostname (the hostname used in links to SFX) use the same server name used for SSL certificate creation)

#### *Simple/Automated Setup*

The following section describes how to perform the simple/automated setup.

#### **To perform the simple/automated setup:**

**1** Log on to the SFX server as the sfxglb41 user and execute the following script:

```
sx
admin/filesystem/ssl_config.pl
```
You are asked the following questions:

- **Enter SSL port number for Proxy Apache** The proxy port for SSL communication with the end-user. This is the port that is used for accessing SFX via HTTPS (browser).
- **Enter SFX hostname you use** The hostname used in links to SFX, for example – mylibrary.org. Use the same server name used for SSL certificate creation.

#### **NOTE:**

The script checks whether you have the SSL certificate files (server.pem\_\_, server.crt\_\_) in the correct location and warns you if they are missing. If the certificate files are missing, Proxy Apache fails to start after you run the script.

**2** Restart Proxy Apache. (See **[Start/Stop Services](#page-86-0)** on page **87**).

#### **NOTE:**

If you changed ports for both SSL and regular traffic to use the default ports (80 and 443), delete manually the Apache .pid file: /exlibris/sfx\_ver/sfx4\_1/proxy/logs/httpd.pid

**3** Test that Proxy Apache operates correctly. (See **[Recommended Tests](#page-70-1)** on [page](#page-70-1) **71**.)

#### *Advanced Setup*

The manual setup is the same as the automated setup, except that you perform manually each step of the configuration. This allows you to gain an understanding of each activity and how they can be altered in case you need to make unexpected configuration file changes.

The following are the steps for configuring the advanced setup of SSL/HTTPS for SFX:

- Generate or obtain an SSL certificate.
- Configure Reverse Proxy Apache to support SSL.
	- Copy from the example file and customize it.
	- Insert a reference to the ssl.config file in the Reverse Proxy Apache httpd.conf file.
	- Restart Proxy Apache.
	- **Test that Proxy Apache operates correctly.**

#### **NOTE:**

See **[Apache Configuration File Hierarchy](#page-68-1)** on page **69** for a schematic presentation of Apache configuration files for Proxy Apache for HTTP and HTTPS setups.

#### *Configure Proxy Apache*

#### *Copy from sample and adjust the ssl.config file*

All Proxy Apache SSL related configuration is placed in the ssl.config file and pre-configured. The configuration file contains the following instructions:

- **Load the Apache SSL module.**
- Add the VirtualHost definition to Apache for processing HTTPS traffic.
- **Point HTTPS VirtualHost to the SSL certificate files, logs, and other auxiliary** files. VirtualHost defines the port that end-users access the SFX server when using a browser (library pages).

#### **To configure Proxy Apache:**

**1** Log on to SFX server as the sfxglb41 user:

```
cn
cp ssl.config.sample ssl.config
sed -i 's/PROXY HTTPS PORT/<proxy ssl port>/g' ssl.config
sed -i 's/SERVER HOST_NAME/<sfx server hostname>/g'
ssl.config
cp ssl.config /exlibris/sfx_ver/sfx4_1/proxy/conf/
```
 $\epsilon$   $\gamma$  ssl port  $\epsilon$  – the port to use for SFX HTTPS traffic. (Your browser uses port 443 if you do not specify a port, and the root password is required for Proxy Apache restart).

 $<$ sfx server hostname $>$  – the full server name (for example – mylibrary.org). It should be same as the one you used for creating the SSL certificate.

The following are examples of commands for <https proxy port>3443, <http proxy port 3410>, <sfx server hostname> mylibrary.org:

- sed -i 's/PROXY HTTPS PORT/3443/g' ssl.config
- sed -i 's/SERVER\_HOST\_NAME/mylibrary.org/g' ssl.config
- **2** Log on to SFX server as sfxglb41 user and enter the following to add a reference to the ssl.config file in the Proxy Apache httpd.conf file.

After the ssl.config file is created and configured, put it in the correct place and include it using the correct command in the main Apache configuration file: httpd.conf.

```
cv
cd proxy/conf
printf '\nInclude /exlibris/sfx_ver/sfx4_1/proxy/conf/
ssl.config\n' >> /exlibris/sfx ver/sfx4 1/proxy/conf/
httpd.conf
```
**3** Restart Proxy Apache. See **[Start/Stop Services](#page-86-0)** on page **87**.

#### **NOTE:**

If you changed ports for both SSL and regular traffic to use the default ports (80 and 443), delete manually the Apache .pid file: /exlibris/ sfx\_ver/sfx4\_1/proxy/logs/httpd.pid

- **4** Test that Proxy Apache operates correctly. (See **[Recommended Tests](#page-70-1)** on [page](#page-70-1) **71**.)
	- **Perform acceptance testing of all the instances on the SFX server.**
- Instances that were not configured to use SSL should be tested also because all the instances share Proxy Apache configuration.
- Instances that were configured to use SSL should be tested with both HTTP and HTTPS requests.

#### <span id="page-67-0"></span>*Creating a Certificate Request File*

#### **To create a create a certificate request fie:**

**1** Log on as sfxglb41 and create a subdirectory for the certificate and key:

```
cd /exlibris/sfx_ver/sfx4_1/sfxglb41/config/
mkdir -p keys
```
**2** Go to the subdirectory you created and create an RSA private key:

```
cd /exlibris/sfx_ver/sfx4_1/sfxglb41/config/keys
openssl genrsa -des3 -rand file1:file2:file3:file4:file5 -out 
server.key 2048
```
**3** Remove the pass-phrase from the key:

openssl rsa -in server.key -out server.pem\_\_

**4** Generate the CSR:

openssl req -new -key server.pem\_\_ -out server.csr

Two new files are added to the /exlibris/sfx\_ver/sfx4\_1/sfxglb41/ config/keys directory: server.pem\_ (server key without passphrase) and server.csr (server certificate request). Both files are likely to be requested by the certificate providing authority.

**5** After the certification process authority processes your request, it provides you with a certificate file with the .crt extension. Rename this file to server.crt and place it in the same directory as the above files.

#### **NOTE:**

If you store the .pem and .crt files in the sfxglb41/config/keys directory, they must end with a double underscore (\_\_). Otherwise, later software revision updates may fail.

#### <span id="page-68-0"></span>*Generating a Self-Signed Certificate*

#### **To generate a self-signed certificate:**

**1** Log on as the sfxglb41 user and create a subdirectory for the certificate and key:

```
cd /exlibris/sfx_ver/sfx4_1/sfxglb41/config/
mkdir -p keys
```
**2** Go to the subdirectory you created and create a self-signed certificate by running the following. (Replace <server name> in the command with your actual server name, for example – mylibrary.org):

```
cd /exlibris/sfx_ver/sfx4_1/sfxglb41/config/keys
openssl req -x509 -newkey rsa:2048 -keyout server.pem__ -out 
server.crt __ -days 365 -nodes -subj '/CN=<server name>'
```
**3** For security reasons (not obligatory), the owner of the directory keys and the files located in this directory should be the root user:

```
su -
cd /exlibris/sfx_ver/sfx4_1/sfxglb41/config/keys/
rm key.pem
chmod 600 server.* 
cd .. 
chmod 700 keys
exit
```
#### <span id="page-68-1"></span>*Apache Configuration File Hierarchy*

The following diagram illustrates the Proxy Apache configuration file hierarchy for HTTP and HTTPS setups:

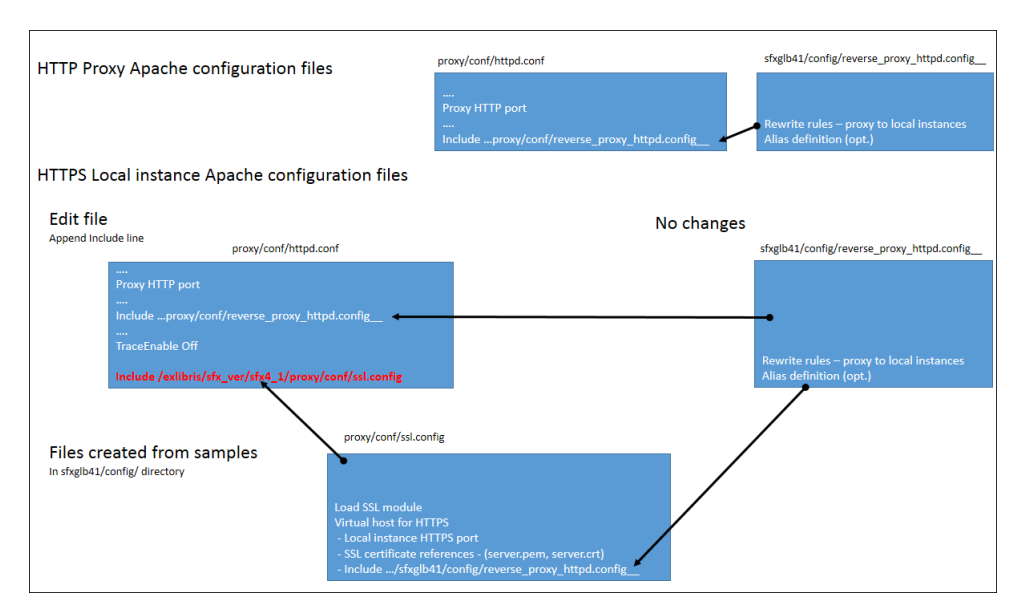

Figure 6: Proxy Apache Configuration File Hierarchy

#### <span id="page-69-0"></span>**Starting Apache with SSL**

The section describes how to start Apache with SSL.

#### *Starting Apache with SSL for All Local Instances*

Start Apache instances, as usual, with the command:

```
apachectl start
(apachectl restart)
```
#### **NOTE:**

The following syntax is now deprecated: . / apachectl startssl. Use the regular start command above instead.

#### *Starting the Reverse Proxy Server with SSL*

Start the proxy as usual with the command:

```
su - sfxglb41
cv
cd proxy/conf
./apachectl start
(./apachectl restart)
```
#### **NOTE:**

The following syntax is now deprecated: . /apachectl startssl. Use the regular start command above instead.

#### <span id="page-70-1"></span>**Recommended Tests**

It is recommended to test the new SSL configuration by sending several URLs to the SFX server using the SSL port. The following are a few examples:

■ Test SFXAdmin access by sending the following URL:

https://hostname:PROXY\_SSL\_PORT\_NUMBER/sfxadmin/<instance>

■ Test access to the SFX menu by sending the following URL:

https://hostname:PROXY\_SSL\_PORT\_NUMBER/<instance>/az

#### **NOTE:**

If the SFX instance has an alias (for example, sfx\_local instead of sfxlcl41), use the alias instead of the instance in the URLs above.

# <span id="page-70-0"></span>**Restricting Access to SFXAdmin**

You can restrict access to SFXAdmin for a specific instance based on IP addresses.

**To restrict access to SFXAdmin for a specific instance based on IP addresses:**

- **1** Log on as an instance user.
- **2** Change the directory to the config directory of the instance:

 $\cap$ 

**3** Create a local copy of connection\_admin.config\_ by breaking the symbolic link to the file:

vi connection admin.config

The following is displayed:

[break symbolic link 'connection\_admin.config\_' ?] [y/N]

**4** Type y.

**5** Edit connection\_admin.config\_. In this file, specify the IP ranges that should have access to the SFXAdmin center. The IP information can be specified as a single address or a range of addresses. It is possible to use an asteriks  $(*)$  and a hyphen  $(-)$  to define IP ranges. See the following examples:

```
Section "connection"
10.1.1.1
10.1.2.11-13
10.1.4.*
10.8.0-79.*-10.8.81-255.*
11.1.*.*
EndSection
```
# <span id="page-71-0"></span>**Restricting Access to SFX Menus and A-Z Interfaces**

You can restrict access to the SFX menu, A-Z interfaces (both A-Z list for journals and eBook search), XML API, and RSI API for a specific instance based on IP addresses.

You can define IP addresses or IP ranges that should be allowed access in the following sections:

- Section "connection"
- Section "sfxmenu\_api\_connection"
- Section "rsi api connection"
- Section "az\_connection"

Additionally, you can define IP addresses or IP ranges that should be denied access in the following sections:

- Section "connection\_deny"
- Section "sfxmenu api connection deny"
- Section "rsi\_api\_connection\_deny"
- Section "az\_connection\_deny"

If all sections are left blank, there are no restrictions and all IP addresses have access to the SFX services.

If the same IP (specific or range) appears in both the 'allowed' and 'deny' sections, the 'deny' section takes priority.
#### **To restrict access based on IP addresses:**

- **1** Log on as an instance user.
- **2** Change the directory to the config directory of the instance:

cn

**3** Create a local copy of connection\_user.config\_ by breaking the symbolic link to the file:

vi connection user.config

The following is displayed:

[break symbolic link 'connection user.config ' ?] [y/N]

Edit connection\_user.config\_. In this file, specify the IP ranges that should have access to the following:

- the SFX menu screen, including any DirectLink or DirectLink Banner windows
- A-Z interfaces (both A-Z list for journals and eBook search)
- the SFX API, including all XML and image-based responses
- **the RSI API**

The IP information can be specified as a single address or a range of addresses. It is possible to use an asteriks  $(*)$  and a hyphen  $(-)$  to define IP ranges. See the following examples:

```
# Restrict access to the SFX menu, SFX API or RSI API 
based on IP information.
# Specify a single address or a range of addresses in 
the sections below.
# Use an asteriks (*)and/or a hyphen (-)to define IP 
ranges.
#
# define IP range(s) that will have access to SFX menu 
(HTML format)
#
Section "connection"
10.1.1.1
10.1.2.11-13
10.1.4.*
10.8.0-79.*-10.8.81-255.*
11.1.*.*
EndSection
# define IP range(s) that will have access to SFX API 
(XML or image formats)
Section "sfxmenu api connection"
10.1.1.1
10.1.2.11-13
10.1.4.*
10.8.0-79.*-10.8.81-255.*
11.1.*.*
EndSectio
```

```
# define IP range(s) that will have access to RSI API
Section "rsi api connection"
10.1.1.1
10.1.2.11-13
10.1.4.*
10.8.0-79.*-10.8.81-255.*
11.1.*.*
EndSection
# define IP range(s) that will have access to AZ 
journals and eBooks
Section "az connection"
10.1.1.1
10.1.2.11-13
10.1.4.*
10.8.0-79.*-10.8.81-255.*
11.1.*.*
EndSection
# define IP range(s) that will be blocked in SFX menu 
(HTML format)
Section "connection deny"
         # IP Range
EndSection
# define IP range(s) that will be blocked in SFX API 
(XML or image formats)
Section "sfxmenu api connection deny"
         # IP Range
EndSection
# define IP range(s) that will be blocked in RSI API
Section "rsi api connection deny"
         # IP Range
EndSection
```

```
# define IP range(s) that will be blocked in AZ 
journals and eBooks
Section "az connection deny"
        # IP Range
EndSection
```
# **Session Timeout in SFXAdmin**

The following file controls the session timeout of the SFXAdmin Center connection:

/exlibris/sfx\_ver/sfx4\_1/<instance>/config/sfxctrl.config

The section **extra** contains a parameter called session\_expire. The SFXAdmin Center session expires according to this parameter. If the parameter

session expire is not defined in the configuration file, the default value 4h is used.

The format of the session expire parameter is  $Xt$ , where X is a digit and t is a time frame. See the following table for possible time frames:

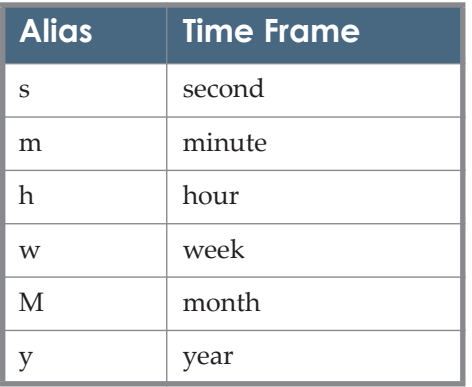

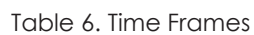

When the session expires, the user is redirected to the SFXAdmin logon page.

# **XSS - Cross-Site Scripting Security Breach**

This section describes how SFX handles a security breach called XSS or cross-site scripting.

A cross-site scripting attack is a security breach caused by harmful HTML tags sent via an OpenURL request. A Web site is vulnerable if it displays usersubmitted content without first checking for malicious script tags. When parsing a malicious OpenURL without validation, the SFX software and database can be harmed.

The Common Gateway Interfaces (CGIs) that have been protected from an XSS attack are:

 CGIs that handle the SFX menu (both advanced and simplified template sets) and the CitationLinker:

/exlibris/sfx\_ver/sfx4\_1/<instance>/cgi/core/sfxmenu.cgi

■ The CGI for SFX A-Z version 4:

```
/exlibris/sfx_ver/sfx4_1/<instance>/cgi/core/azlist_ver3/a-
z.cgi
```
■ The CGI for SFXAdmin > KBManager:

/exlibris/sfx\_ver/sfx4\_1/<instance>/sfxadmin/sfxctrl.cgi

It is possible to disable the XSS validation for specific fields in KBManager. See below.

XSS in SFX is handled by:

■ A validation function to verify that requests received by SFX do not contain one of the tags from a list of unacceptable tags.

This function can be found at:

/exlibris/sfx\_ver/sfx4\_1/<instance>/lib/MetaData/Validator.pm

 A configuration file, XSSlist.config, that contains a list of all tags not allowed in any SFX request.

This configuration file can be found at:

/exlibris/sfx\_ver/sfx4\_1/<instance>/config/XSSlist.config

When SFX detects that a tag has not been accepted, the following error message is displayed: XXS violation occurred.

This text can be translated via the SFX template file (for the SFX advanced template set) or via the **Translations & Display** section of the SFXAdmin center (for the simplified template set and the SFX A-Z list version 4).

The following is an example of an XSS violation in the A-Z and SFX menus:

```
<SFX_base_URL>/
az?&param sid save=e711b29592ea8a3a8e33b4df6b240338&pa
ram_letter_group_script_save=&param_current_view_save=
detail&param textSearchType save=contains&param lang s
ave=jpn&param_letter_group_save=&param_perform_save=se
archCategories&param_chinese_checkbox_save=%22%3E%3Csc
ript%3Ealert(%27Cross%20Site%20Scripting%20Success!%27
)%3C/
script%3E&param_services2filter_save=getFullTxt&param
jumpToPage save=1&param type save=textSearch&&param pe
rform_value=searchTitle
<SFX_base_URL>?isbn=059600313788&rft.title=%22%27%3E%3
Cscript%3Ealert(%27Cross%20Site%20Scripting%20Success!
%27)%3C/script%3E%22
```
It is possible to disable/opt out of XSS vulnerability checking in **SFXAdmin > KBmanager** for Iframe code used in note or authentication fields (for example, to embed license information in an Iframe in the SFX menu).

Add the following option to the extra section of config/sfxctrl.config:

disable\_XSS\_validation "1"

By default, or if the option does not exist, the value will be  $0$  and the XSS check is performed. When the value is 1, the XSS check is disabled only for the following fields:

- **In the Edit Target window:** 
	- **Public name (global)**
	- Public name (local) for both default and institute/group
	- **Authentication note**
	- General note
- In the Edit Target Service window:
	- Public name(global)
	- **Public name(local)**
	- **Authentication** note
	- General note
- In the Object Portfolio window:
	- **Authentication** note
	- General note

# **Password Configuration**

In the extra section of the config/sfxctrl.config configuration file, the following parameters handle password authentication for the SFXAdmin Center:

- **P** password expiration defines the number of days after a password is set that it expires. The default is 0, which means passwords do not expire.
- $\Box$  pre expiration warning defines the number of days before password expiration to display a warning about the expiration. The default is 10 days.

For example:

```
password expiration "0"
pre_expiration_warning "10"
clean failed attempts table frequency "7"
```
Additionally, the captch keys section has been added to the config/ sfxctrl.config configuration file for the Captcha that is displayed after five failed SFXAdmin Center sign-in attempts. It contains the following parameters:

- Captcha private key the CAPTCHA private key for sending to API
- Captcha public key the CAPTCHA public key for sending to API
- Timeout values for Captcha verification and loading

For example:

```
Section "captcha_keys"
   # adding Captcha keys for use in login screen
   captcha_private_key 
"6Ldlh9wSAAAAAFDAvMcck1DEXmN62r6sD7czKvzU"
 captcha_public_key 
"6Ldlh9wSAAAAAL6C2fFP3xNxVc3xsVR6KVMYt6s7"
 captcha_verification_timeout "2"
captcha loading timeout "5"
        EndSection
```
# **SFX Hostname Configuration for Emails from the SFX Server**

In some cases, the SFX server DNS does not resolve and emails sent by the SFX server are treated as spam by the email server. This leads to emails from the SFX server (including the Broken Link report, statistic queries, and collection tool results) not being received by the SFX administrator.

To resolve this issue, change the SFX hostname to something besides the default:

At: /exlibris/sfx\_ver/sfx4\_1/<instance>/config/sfxctrl.config

add the requested hostname as a new parameter under the Section extra:

sfx host\_name "{value}"

# **Testing and Debugging**

This section includes:

- **[SFX Admin Debugging Tool](#page-80-0)** on page **81**
- **[Using the Apache Log Files](#page-80-1)** on page **81**
- **[SFX Menu Monitoring](#page-81-0)** on page **82**
- **[SFX Menu Log Files](#page-81-1)** on page **82**

# <span id="page-80-0"></span>**SFX Admin Debugging Tool**

The Debugging tool allows the SFX administrator to determine the source of errors that may occur in the SFX flow, such as missing targets from the SFX menu, corrupted target URLs, proxy problems, and some server errors.

Debugging can be used in:

- **The SFX menu screen**
- **The target window**

For a full description of the debugging tool, refer to the **Troubleshooting and Debugging** section of the *SFX Advanced User's Guide*.

# <span id="page-80-1"></span>**Using the Apache Log Files**

Apache log files can be used in order to debug requests sent to the SFX server. The log files that are created by each Apache server (reverse proxy server and instance-specific server) are:

- $\blacksquare$  error log Any error that occurs while sending a request to the server is logged in this file.
- **access**  $\log A$ ny access request made to the SFX server is logged in this file.

Both files are located at the following paths:

For the reverse proxy Apache server:

/exlibris/sfx\_ver/sfx4\_1/proxy/logs

In order to view the content of the files, you must log on to the server as the sfxglb41 user.

**For the instance-specific Apache server:** 

/exlibris/sfx\_ver/sfx4\_1/<instance>/logs/apache

In order to view the content of the files, you must log on to the server as an instance user.

# <span id="page-81-0"></span> **SFX Menu Monitoring**

SFX includes a source that can be used to check whether the SFX server is up and running, without affecting SFX statistics.

When sending an OpenURL for monitoring purposes, use following sid:

```
rfr_id=info:sid/sfxit.com:site_up_check
```
Where the value (after  $rfr$  id=) should be URL encoded.

For example:

```
<base_url?url_ver=Z39.88-
2004&url_ctx_fmt=infofi%2Ffmt%3Akev%3Amtx%3Actx&ctx_ver=Z39.8
8-2004&ctx_enc=info%3Aofi%2Fenc%3AUTF-
8&rfr_id=info%3Asid%2Fsfxit.com%3Asite_up_check&rft.genre=jou
rnal&rft.issn=0000-
0019&rft.date=2009&rft_val_fmt=info%3Aofi%2Ffmt%3Akev%3Amtx%3
Ajournal
```
In the SFX KnowledgeBase, this sid corresponds to the following source:

Source name: SFX\_SITE\_UP\_CHECK

Source ID: SITE\_UP\_CHECK

Requests using this source information are not included in the statistics table, so this is the recommended sid for any SFX menu monitoring tool.

# <span id="page-81-1"></span>**SFX Menu Log Files**

By default, a log file of each SFX menu is generated by SFX in the  $/$ exlibris/ sfx ver/sfx4 1/<instance>/logs directory of each instance named sfxmenu.<pid>. It is removed automatically when the SFX menu is displayed to the end user. It is possible to temporarily disable the deletion of the log file for debugging purposes.

#### **To temporarily disable the deletion of the log file:**

- **1** Log on as the instance user:
- **2** Type cn to go to the configuration directory.
- **3** Type vi ctx\_object.config to open the file.
- **4** Locate the html\_menu section.
- **5** In the keep log parameter:
	- set the value to 0 to have the SFX menu log file removed automatically.
	- $\blacksquare$  set the value to 1 to disable the automatic removal of the SFX menu log file.

#### **NOTE:**

It is not recommended to disable the deletion of log files for a long period, since this causes a large amount of files to be generated in the /exlibris/ sfx ver/sfx4 1/<instance>/logs directory.

# **6**

# **Server Admin Utility**

This section includes:

- **[Overview of the Server Admin Utility](#page-84-0)** on page **85**
- **[Start/Stop Services](#page-86-0)** on page **87**
- **[File System Maintenance](#page-87-0)** on page **88**
- **[Change Passwords](#page-95-0)** on page **96**
- [Database Maintenance](#page-99-0) on page 100
- **[Statistics](#page-112-0)** on page **113**
- **Diagnostics** on page 127
- **[A-Z and eBook Search Indexes](#page-136-0)** on page **137**
- **Import/Export Tools** on page 153
- **[Revision Update](#page-173-0) on page 174**
- **[Rapid Service Indicator](#page-187-0)** on page **188**
- **[Verde Publishing](#page-191-0)** on page **192**
- **[TRACKING Table Set-Up and Maintenance](#page-191-1)** on page **192**
- **[Solr Index](#page-193-0)** on page **194**

## <span id="page-84-0"></span>**Overview of the Server Admin Utility**

Each instance of the SFX server contains an administrative tool called the Server Admin Utility that is used to perform various administrative tasks, such as system maintenance, diagnostics, creating indices, and running exports.

This tool is located at:

/exlibris/sfx\_ver/sfx4\_1/<instance>/admin/server\_admin\_util

#### **To start the Server Admin Utility:**

- **1** Log on to the SFX server as an instance user (for example, sfxlcl41).
- **2** Type da to move to the admin directory.
- **3** Type ./server\_admin\_util.

The main menu of the Server Admin Utility is displayed:

## Main Menu

```
 1 Start/Stop services
 2 Filesystem maintenance
 3 Change passwords
 4 Database maintenance
  5 Statistics
 6 Diagnostics
 7 AZ Index
 8 Import/Export (not by sfxglb41)
 9 Revision update
10 build RSI index
11 Verde Publishing (only by sfxglb41)
12 TRACKING table set-up and maintenance (only by 
sfxglb41)
13 Solr index (only by sfxglb41)
```
# <span id="page-86-0"></span>**Start/Stop Services**

This option allows you to start and stop the MySQL and Apache daemons and the Solr index. To access this section, select **1 Start Stop Services** from the main menu. The following screen is displayed:

Start/Stop services 1 Proxy Apache start 2 Proxy Apache stop 3 Proxy Apache restart 4 MySQL start 5 MySQL stop 6 Instance Apache start 7 Instance Apache stop 8 Instance Apache restart 9 All Apache start 10 All Apache stop 11 All Apache restart 12 Solr start (only by sfxglb41) 13 Solr stop (only by sfxglb41) 14 Solr restart (only by sfxglb41)

#### **NOTES:**

Apache provides three main functions: start, stop, and restart. In some cases when a restart of Apache is required (especially in case of changes to reverse proxy configuration changes or in case of changes to core SFX programs), it is recommended to use the apachectl stop and apachectl start commands (with a few seconds interval between the two commands), instead of using the restart option. This is needed because the restart command restarts the main process only. If there are child processes running, they might not be restarted.

The restart option can be used after cleaning the Apache logs.

- The UNIX password of the sfxglb41 user is required to perform tasks 1- 5 and 9-11 in this section. The UNIX passwords for each of the SFX instance users are required to perform tasks 9-11.
- Select option 8 Instance Apache restart after any mod perl or configuration files are edited so that the changes to the files take effect.

## **Solr Start/Stop/Restart**

The eBook Search uses a dedicated Solr index. Within the Solr index, each instance has its own Solr core. The Solr index is build and updated using the following two sources of information:

- the SFX databases (both global and local)
- the monograph RSI (for activation information)

Before the Solr index can be used, Solr must be up and running in the SFX installation.

To ensure that the monograph RSI index is used, change the config/ rsi.config configuration file for each local instance to use a separate RSI index for eBooks and eJournals. For more information, see **Rapid Service Indicator** on page **249**.

Solr restart is required if you change the Solr password. Solr restart is also required after adding or removing a Solr core, but only if you have chosen not to do an automatic Solr restart as part of the Add/remove Solr core option in the Server Admin Utility.

#### **IMPORTANT:**

Do not perform a Solr start, stop, or restart while a Solr index build is being performed in the SFX installation.

# <span id="page-87-0"></span>**File System Maintenance**

This option allows you to:

- Clean various directories of the SFX server
- Check for local files and broken symbolic links
- Copy local files from one SFX instance to another

To access this option, select option **2 File System Maintenance** from the main menu. The Filesystem Maintenance menu is displayed:

```
Filesystem Maintenance
```

```
 1 Clean /exlibris/sfx_ver/sfx4_1/tmp/ (only by sfxglb41)
 2 Clean Apache log
```
3 Clean Mysql log

4 Clean /exlibris/sfx\_ver/sfx4\_1/sfxglb41/logs/

5 Clean /exlibris/sfx\_ver/sfx4\_1/sfxglb41/dbs/scratch/

```
 6 Clean /exlibris/sfx_ver/sfx4_1/sfxglb41/export
```
7 Check for broken symbolic links (except for sfxglb41)

```
 8 Check for local files
```
9 Check for orphan links and remove them

```
 10 Copy files from one instance to another
```

```
 11 Scheduling file system maintenance tasks
```
#### **NOTE:**

For a maintenance task checklist, see **[Appendix C: Maintenance Task](#page-220-0)  [Checklist](#page-220-0)** [on page](#page-220-0) **221**.

## **Clean /exlibris/sfx\_ver/sfx4\_1/tmp/**

This directory contains a number of files and subdirectories with files that are generated during various maintenance tasks in the SFX system. It is recommended to clean this directory regularly. Note that this option can only be run as the sfxglb41 user.

The following subdirectory exists under /exlibris/sfx ver/sfx4\_1/tmp/:

/exlibris/sfx\_ver/sfx4\_1/tmp/backup

This directory contains the backups of all sfxglb41 files and all instance databases that were made before each revision update.

When removing files from this directory, we recommend keeping at least the last two or three backups.

When running the option to clean the tmp directory, the backup subdirectory is not cleaned automatically. Instead, the user is prompted for the deletion of each backup file, regardless of whether the option to prompt for the removal of each file is chosen.

To run this option, selec**t 4 Clean /exlibris/sfx\_ver/sfx4\_1/sfxglb41/logs/**. The following is displayed:

```
Prompt for removal of each file? [Y/n]
```
September 2023 89 and 2023 89 and 2023 89 and 2023 89 and 2023 89 and 2023 89 and 2023 89 and 2023 89 and 2023

Type  $Y$  to be prompted before the removal of each file. Type  $N$  if this is not required. The following is displayed:

```
Files in tmp are:
<list of files>
Would you like to only delete files older than a specific 
date? [Y/n]
```
Type Y to define a date and remove files older than this date. Enter the date in YYYYMMDD format. Type N to remove all the files in the directory.

If backups are found in the tmp/backup directory, you are prompted for the removal of each of the backup files. For example:

```
Are you sure you want to delete '/exlibris/sfx ver/sfx4 1/
tmp/backup/2011-09-19_12.04-Automatic_pre-
revision backup.tgz' it's one of two latest revision backup
files? [y/N] n
```
At the end of the process, the following is displayed:

```
Removed 58 files
See /exlibris/sfx_ver/sfx4_1/sfxglb41/logs/
server admin util.log for details
```
For more information about backups performed during the revision update, refer to the **SFX Knowledgebase Update** section of the *SFX Advanced User's Guide*.

## **Clean Apache and MySQL Logs**

The Apache and MySQL logs contain messages produced from the Apache and MySQL servers. When these log files become too large, use this option to clean them.

#### **NOTES:**

- Cleaning the Apache logs requires restarting the Apache server (you need the UNIX password of the sfxglb41 user).
- By default, cleaning the MySQL logs requires the MySQL root password and UNIX password of the sfxglb41 user. By default, MySQL binary logging is not enabled in version 4. Only use this option if you have enabled binary logging. For information on enabling binary logging, see **[Appendix A: Enabling Binary Logging and Recovering Binary Logs](#page-210-0)** on [page](#page-210-0) **211**.

## **Clean /exlibris/sfx\_ver/sfx4\_1/sfxlcl41/logs/**

The logs directory contains log files related to the instance, such as RSI and A-Z build log files and Verde Publishing log files. When this option is run, SFX removes all log files, except for files created or updated that day (since midnight- server time).

To run this option, select option **4 Clean /exlibris/sfx\_ver/sfx4\_1/sfxglb41/logs/.**  The following is displayed:

```
Prompt for removal of each file? [Y/n] n
```
Type  $Y$  to be prompted before the removal of each file. Type  $N$  if this is not needed. After removal of the log files, the following is displayed:

```
Removed 27 files
See /exlibris/sfx_ver/sfx4_1/sfxglb41/logs/
server admin util.log for details.
```
#### **NOTE:**

The bX recommendations log is deleted on a different schedule. If bX is used in the SFX instance, a new log file is generated each week to collect bX log messages (with a timestamp as part of the file name). Log files older than a week are deleted when the log directory is cleaned.

## **Clean /exlibris/sfx\_ver/sfx4\_1/sfxlcl41/dbs/scratch/**

This directory contains:

- Input files loaded using DataLoader
- Export files from the Export tool and the TargetMatcher tool
- Log files from the DataLoader, Export tool, and TargetMatcher tool
- Session files in the./dbs/scratch/sessions/directory

The following scenarios create new session files:

- Any logon to SFXAdmin.
- Each user accessing the A-Z List (Version 4) creates a new session that stores information when the user moves between pages.
- The Ebsco Article Matcher Target Parser creates a session file when more then one URL is retrieved from Ebsco.

Removing session files that are currently in use logs off anyone working in SFXAdmin at that time. Old session files created can be safely removed. Note that completely removing the sessions/ directory causes SFXAdmin to stop working. The A-Z List and Ebsco Target Parser are not affected by this.

When running this option, SFX does not remove the session directory itself, and only removes session files older than one day. The following is displayed:

```
Prompt for removal of each file? [Y/n] Y
```
Type  $Y$  to be prompted before the removal of each file. Type  $N$  if this is not required. The following is displayed:

```
Cleaning sessions...
Cleaning scratch...
Are you sure you want to delete '/exlibris/sfx ver/sfx4 4/
sfxglb41/dbs/scratch/dataloader01.txt'? [y/N] Y
Are you sure you want to delete '/exlibris/sfx ver/sfx4 4/
sfxglb41/dbs/scratch/e-collection.20110920112148'? [y/N] Y
Removed 2 files
```

```
See /exlibris/sfx_ver/sfx4_4/sfxglb41/logs/server_admin_util.log
for details.
```
## **Clean /exlibris/sfx\_ver/sfx4\_1/sfxglb41/export**

This option allows you to select files to be removed from the export directory and to remove all files older than a specific date from the export directory. You are prompted with the following questions:

```
Prompt for removal of each file? [Y/n]
Would you like to only delete files older than a specific 
date? [Y/n]
```
## **Check for Broken Symbolic Links**

This program reports which files in the local SFX instance have a broken symbolic link to the sfxglb41 instance.

If broken symbolic links are found, the program asks whether the broken links should be restored. If you select  $Y$ , for each broken link you are prompted to either restore the broken link or keep it as is. It is possible to make a backup copy of the broken link file before restoring the link to sfxglb41.

The program uses a configuration file that contains a list of files that exist in  $sfxqlb41$  but should not be symbolically linked to  $sfxqlb41$ . The configuration file is: ./config/list\_non\_symlink.config.

Note that this option cannot be run by the sfxglb41 user.

The following is an example of this option. (Bold text is typed by the user):

```
Check for broken symbolic links
Please select [1-12,q,m]: 8
Do you want to save the output in a file? [y/N] y
File location? /exlibris/sfx ver/sfx4 1/sfxlcl41/out.txt
List of files is at '/exlibris/sfx_ver/sfx4_1/sfxlcl41/
out.txt'.
Would you like to recreate broken symbolic link/s [y/N] y
Would you like to backup the local file/s [Y/n] y
Repair file /exlibris/sfx_ver/sfx4_1/sfxlcl41/templates/
sfxmenu/target_list.tmpl ? [Y/n] y
Broken link to /exlibris/sfx_ver/sfx4_1/sfxglb41/
templates/sfxmenu/target_list.tmpl was repaired 
successfully
Local file /exlibris/sfx ver/sfx4 1/sfxlcl41/templates/
sfxmenu/target list.tmpl was backed up to /exlibris/
sfx_ver/sfx4_1/sfxlcl41/templates/sfxmenu/
target_list.tmpl.bak.20080617
```
## **Check for Local Files**

This program reports files in an SFX instance that are local (not symbolically linked to sfxglb41).

The following is an example of this option. (Bold text is typed by the user):

```
10 Check for local files
Please select [1-12,q,m]: 9
Search for local files in '/exlibris/sfx ver/sfx4 1/
sfxlcl41'
Do you want to save the output in a file? [y/N] y
File location? /exlibris/sfx ver/sfx4 1/sfxlcl41/
out.txt
List of files is at '/exlibris/sfx_ver/sfx4_1/sfxlcl41/
out.txt'.
```
## **Check for Orphan Links and Remove Them**

This option removes symbolic links pointing to non-existent files.

The following is an example of this option. (Bold text is typed by the user):

```
10 Check for orphan links and remove them
Please select [1-12,q,m]: 10
Removing orphaned symbolic links at /exlibris/sfx_ver/
sfx4_1/sfxlcl41.
Removed '/exlibris/sfx_ver/sfx4_1/sfxlcl41/dbs/scratch/
test41.txt'.
```
## **Copy Files from One Instance to Another**

This option copies files, directories, and symbolic links from the origin to the destination instance. Files listed in the configuration file cannot be copied. The configuration file is: ./config/avoid\_copying.config.

The following is an example of this option. (Bold text is typed by the user):

```
12 Copy files from one instance to another
Please select [1-12,q,m]: 11
Origin instance? sfxlcl41
Destination instance? sfxtst41
Log stored in '/exlibris/sfx_ver/sfx4_1/sfxtst41/logs/
copy instance files.log'.
```
## **Scheduling File System Maintenance Tasks**

#### **NOTE:**

These tasks (except for Cleaning MySQL Logs) cannot be scheduled when Centralized Management of Maintenance Tasks is activated. If you attempt to do so, the following is displayed:

Maintenance tasks can be scheduled only by the system administrator of this SFX installation. This option is not available for local SFX instances.

This option allows you to schedule file system maintenance tasks. Select **11 Scheduling File System Maintenance Tasks** from the main menu. The following is displayed:

```
Scheduling file system maintenance tasks
1 List scheduled tasks
2 Schedule cleaning /exlibris/sfx_ver/sfx4_1/sfxlcl41/logs/
3 Schedule cleaning /exlibris/sfx_ver/sfx4_1/sfxlcl41/dbs/
scratch/
4 Schedule cleaning /exlibris/sfx_ver/sfx4_1/sfxlcl41/export
5 Scheduling cleaning /exlibris/sfx ver/sfx4 1/tmp/ (only by
sfxglb41)
6 Schedule cleaning mysql logs (only by sfxglb41)
```
For each cleaning option there is a specific time-frame for which old files are deleted. Refer to the following table:

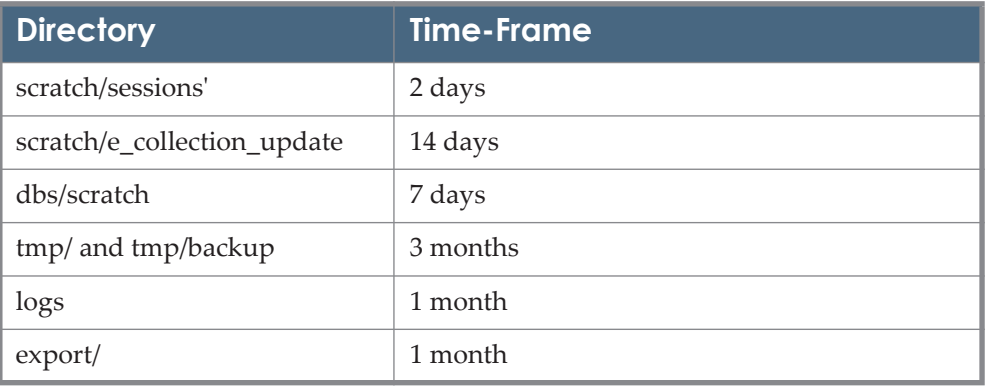

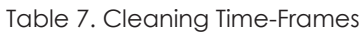

```
The following is an example of the config/
```
server maintenance tasks.config file with the default settings:

```
Section "cleanup"
  clean sessions dir "2 days"
   clean scratch e collection dir "14 days"
   clean scratch dir "7 days"
   clean tmp dir "3 months"
   clean logs dir "1 month"
   clean export dir "1 month"
EndSection
```
#### **NOTE:**

It is possible to change the default SFX Server Maintenance clean-up task time frame from the configuration file in the SFX config directory at: / exlibris/sfx ver/sfx4\_1/<instance>/config/ server\_maintenance\_tasks.config\_

By default, the file is symbolically linked to sfxglb41. If you want to

change the default settings, you must break the symbolic link in the local SFX instance.

To see a list of scheduled tasks or to delete a task, select **1 List scheduled tasks**. The following is displayed:

```
File system maintenance schedule is as follows:
[1] clean logs 22:00 of every day of every month
[2] clean scratch 00:00 of every Monday of every month
[3] clean mysql logs 22:00 of every day of every month
[4] clean tmp 00:00 of every Monday of every month
[5] clean_export 00:00 of every Monday of every month
Would you like to remove any of these? [y/N] Y
Please enter the number of the task to remove or <ENTER> to 
cancel: 2
Successfully deleted the crontab line
```
#### **NOTE:**

Option **6 Schedule cleaning mysql logs (only by sfxglb41)** can be run only as the sfxglb41 user. If you try to run it as a local user, the following error message is displayed: Need to run as sfxglb41 user.

# <span id="page-95-0"></span>**Change Passwords**

This section allows you to change and encrypt passwords. To access this section, select **3 Change Passwords** from the main menu. The Passwords menu is displayed:

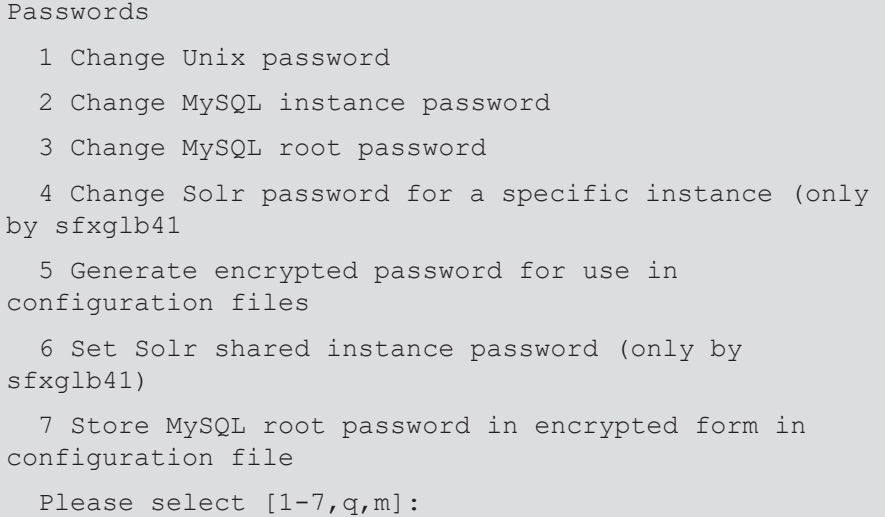

## **Change UNIX Password**

This option allows you to change the UNIX passwords of the SFX instance users.

## **Change MySQL Instance Password**

The MySQL user is necessary to access the SFX databases and perform various activities, such as running commands in the database, running the KnowledgeBase update, and executing statistic queries. The database of each SFX instance can be accessed by a separate MySQL user with a separate user name and password. There is also a MySQL root user that is used to administer the MySQL server.

Option **2 Change MySQL instance password** allows you to change any MySQL password. It makes internal changes in the following file:

/exlibris/sfx\_ver/sfx4\_1/<instance>/config/ctx\_login.config

Note that the password string stored in this file is an encrypted version of the actual password. Before SP 4.3.1, the encryption method used was Fidelis. From 4.3.1 onwards, any MySQL password change automatically uses AES encryption instead of Fidelis when storing password data. In the example below, the MySQL password is changed for the sfxlc141 instance.

After selecting Option **2 Change MySQL instance password**, the following is displayed:

```
The MySQL root password is required to change MySQL user 
passwords.
Please enter the MySQL root password:
```
Type the MySQL root password (not to be confused with the UNIX root password). The program prompts you to type your new password and to retype it.

```
New password for sfxlcl41:
Confirm password for sfxlcl41:
```
#### **IMPORTANT:**

The MySQL passwords must contain only alphanumeric characters.

## **Change MySQL Root Password**

Option **3 Change MySQL Root Password** allows you to change the MySQL root password. The following screen is displayed:

```
The MySQL root password is required to change MySQL 
user passwords.
Please enter the MySQL root password:
New Password for root:
Confirm password for root:
```
Type the MySQL root password (not to be confused with the UNIX root password). The program prompts you to type the new root password and to retype it.

#### **NOTES:**

If you change the MySQL root password, specify the new password in encrypted form in the backup configuration file of your SFX installation. Refer to the *Backup Package Guide* for information on installing and configuring the backup.

In the bk param.conf file, change the SFX RT parameter. This parameter contains the SFX MySQL root password in encrypted format.

To find the encrypted version of the MySQL root password:

- Type da.
- Type ./server admin util.
- Select **3 Change passwords** and then **5 Generate encrypted password for use in configuration files**.
- **Enter a password to encrypt.**
- Copy and paste the string returned into the backup configuration file bk\_param.conf.

Perform the encryption from the Server Admin Utility and save the result in exlibris/backup/conf/bkp\_param.conf

## **Change Solr Password for a Specific Instance (Only By sfxglb41)**

The eBook Search uses a dedicated Solr index. Within the Solr index, each instance (both local and global) has its own Solr core, with a corresponding user name (identical to the instance name) and password. This option allows you to change the Solr password. The following is an example of this option:

```
Please enter sfxglb41 password
Password:
Please enter UNIX user name of the instance: SST05
Please enter current Solr password:
New password for Solr:
Confirm password for Solr:
Updating local file. Please use SST05's instance UNIX 
password.
Please enter SST05 password
Password:
Starting update Solr password for local instance
Done!
```
#### **NOTE:**

A Solr restart is required after you change the Solr password.

## **Generate Encrypted Passwords for Use in Configuration Files**

This option generates an encrypted password for configuration files, such as those relating to MARCIt!, MetaLib,  $sfx$  crm.config, and any other file where password encryption is required.

The following is an example of this option. (Bold text is typed by the user):

```
5 Generate encrypted password for use in configuration files
Please select [1-4,q,m]: 4
Please enter password to encrypt:****** <password, no 
output visible>[Enter]
Confirm password:****** <password, no output 
visible>[Enter]
The encrypted password is:
672617b7268733535303236303
```
## **Set Solr Shared Instance Password (only by sfxglb41)**

If you have set up Consortia Model 2 (consortia API) in the SFX instance, where the shared and local instance do not exist in the same SFX installation and you changed the password in the shared installation, use this option to change the password also in the SFX installation of the local instances. Set the shared instance Solr password to be identical to the Solr password in the local instance, or the index build in the shared instance fails.

## **Store MySQL Root Password in Encrypted Form in Configuration File**

This option stores the MySQL root password in encrypted form in the configuration file. This allows the mysql\_upgrade command to be run automatically during MariaDB upgrades. If a password was already stored in the MySQL root password configuration file, it is overwritten by the new password you provide.

# <span id="page-99-0"></span>**Database Maintenance**

To access this section, select **4 Database maintenance** from the main menu. The Database menu is displayed:

#### Database

- 1 Show database status
- 2 CHECK MySQL tables
- 3 REPAIR MySQL tables
- 4 ANALYZE MySQL tables
- 5 OPTIMIZE MySQL tables
- 6 Create a snapshot of the database
- 7 Export
- 8 Import
- 9 Drop indices
- 10 Create indices
- 11 Copy database to a different instance
- 12 Export local database information (used for copysingle-instance to another server)
- 13 Import local instance database information (used for copy-single-instance to another server)
- 14 Clean local instance database information
- 15 Remove local duplicate objects

## **Show Database Status**

This option is used to view general information about the current instance's database (record count and disk space per table) and information about the

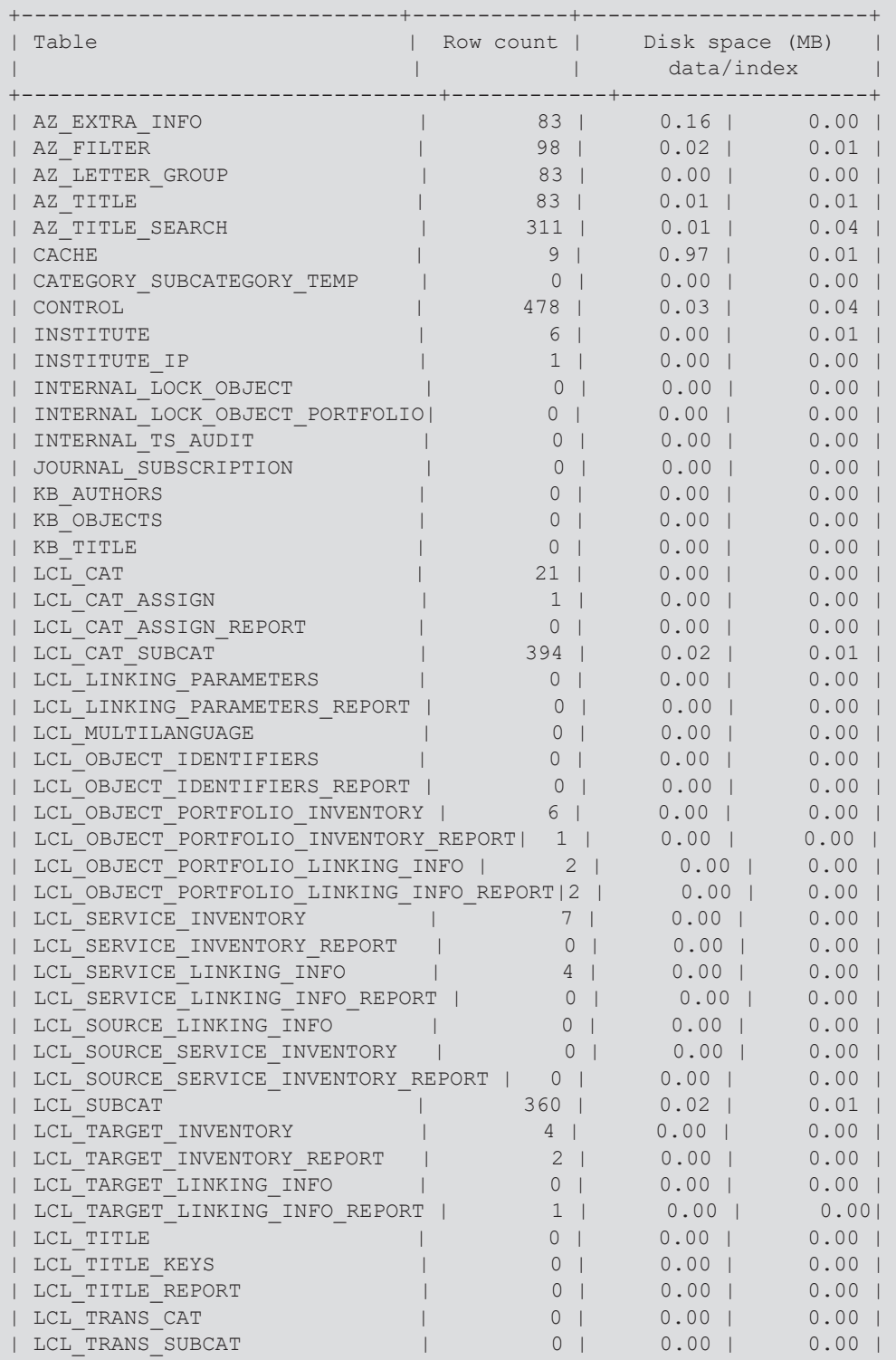

MySQL server's workload. When first selected, the program displays a table such as the following:

| OAI REPOSITORY               | $\Omega$  | 0.001             | 0.00 |
|------------------------------|-----------|-------------------|------|
| OBJECT PROFILE               | $\bigcap$ | 0.00              | 0.00 |
| OPI RANK                     |           | 0.001             | 0.00 |
| PROFILE                      |           | 0.001             | 0.00 |
| RAPID SERVICE INDICATOR      | 3328      | $0.16$            | 0.17 |
| RAPID SERVICE INDICATOR TEMP | 3348      | $0.49$            | 0.09 |
| SFX REQUEST                  | 435       | $3.45 \text{ }  $ | 0.02 |
| STAT OBJECT                  | $135$     | $0.06$            | 0.00 |
| STAT OBJECT OFFLINE          | $\left($  | 0.001             | 0.00 |
| STAT REPEATABLES             | 90        | 0.001             | 0.00 |
| STAT REPEATABLES OFFLINE     | $\Omega$  | 0.001             | 0.00 |
| STAT TARGET SERVICE          | 356       | $0.02$            | 0.02 |
| STAT TARGET SERVICE OFFLINE  | $\bigcap$ | 0.001             | 0.00 |
| SYNONYM                      | 4         | 0.001             | 0.00 |
| TI RANK                      |           | 0.001             | 0.00 |
| TSI RANK                     |           | 0.001             | 0.00 |
| <b>USERS</b>                 |           | 0.001             | 0.00 |
| VERDE LOCAL                  | Ω         | 0.001             | 0.00 |
| X WIZ OP                     |           | 0.00              | 0.00 |
| X WIZ TS                     |           | 0.001             | 0.00 |
| X WIZ TSA                    |           | $0.00$            | 0.00 |
| test                         |           | 0.001             | 0.00 |
|                              |           |                   |      |

Figure 7: Database Table Listing

After displaying the database table listing, the program asks if you want to see the server information (database process listing). If you answer yes, you are prompted for the password of the MySQL root user. The server information corresponds to the top program in Linux and the prstat program in Solaris. It shows all the connections, queries, and any other process that is running on the MySQL server (including other instances). (In some installations this information may be considered sensitive. That is why the MySQL root password is required.)

The database process listing is similar to the following example:

| l Idl User                | +------+------------+----------+-----+        | l Host                                                     | l db | Command   Time   Info<br>-+---------+------+-------- |                                                |                       |  |
|---------------------------|-----------------------------------------------|------------------------------------------------------------|------|------------------------------------------------------|------------------------------------------------|-----------------------|--|
| $\vert$ 1045 $\vert$ root | 917   sfxlc13<br>$\vert$ 1005 $\vert$ sfxqlb3 | 10.1.2.20   Andres<br>  localhost   sfxqlb3<br>  localhost |      | Sleep   2265  <br>  Sleep<br>l Querv                 | 1802 L<br>$\begin{array}{c} 1 & 0 \end{array}$ | show<br>  processlist |  |

Figure 8: Database Process Listing

## **CHECK MySQL Tables**

This option checks for errors in the MySQL database tables. These errors are usually discrepancies between the binary files, in-memory data, and indices that may occur after an abrupt server power-off or improper process termination.

This option detects problems in the tables but does not fix them. Run this option on the sfxglb41 and local instance databases according to the schedule described in **[Appendix C: Maintenance Task Checklist](#page-220-0)** [on page](#page-220-0) **221**. If errors are discovered, run the REPAIR\_TABLE script to fix them. (For more information, see **[The table\\_maintenance.pl Script](#page-110-0)** on page **111**.) The advantage of this option is that it runs much faster than option **3 REPAIR MySQL Tables**, described below. It is recommended to run this option on a regular (at least monthly) basis.

#### **NOTE:**

The following message may be displayed: Warning: 1 client is using or hasn't closed the table properly. This is a notice that something non-fatal is out of sync with the table's index. It does not qualify as a corruption, but it is recommended that the table be fixed using REPAIR\_TABLE.

## **REPAIR MySQL Tables**

This option fixes any errors found in the MySQL database tables. This option locks the current instance's database tables, making the sfxmenu.cqi script (and all other database-dependent CGI scripts) temporarily unavailable.

#### **IMPORTANT:**

It is strongly recommended that you back up the database before starting this process.

The process needs to run uninterrupted until it finishes. Stopping the process corrupts the database.

## **ANALYZE MySQL Tables**

This option analyzes and stores the key distribution for a table. During the analysis, the table is locked with a read-only lock, so that it is not able to be updated during the operation. Message type results can be **status**, **error**, **info**, or **warning**. If the table has not changed since it was last analyzed, the message text reads Table is already up to date and the table is not analyzed.

## **OPTIMIZE MySQL Tables**

This option is useful when large parts of a table have been deleted. You can use this option to reclaim the unused space and to defragment the data file. This option repairs some row problems and sorts the indices. During the optimization, the table is locked so that no data can be written to it.

## **Create a Snapshot of the Database**

#### **NOTE:**

This option can be used only by the sfxglb41 user.

This option creates a binary replica of the working database. It copies all the files that correspond to the current instance's database. This option:

- Prompts the user for a path in which to place the snapshot
- Creates a directory inside the specified path
- $\blacksquare$  Creates inside the new directory two files for each table in the database  $\blacksquare$ one for the data itself and another one for the indices

For example, if you are running the option as the sfxlcl41 user (and instance) and specify /other/snapshots as the directory in which to place the snapshot, the program creates a directory called sfx myinstance inside /other/snapshots and in that location places the files <TABLE NAME>.MYD and <TABLE NAME>.MYI, where <TABLE NAME> corresponds to each one of the tables in the database.

#### **NOTE:**

The path specified in /other/snapshots is not under an SFX directory but is under the server's root directory. The sfxglb41 user must have permissions to write to this path.

## **Export, Import, Drop Indices, Create Indices**

It is possible to export and import database tables (or the complete database) using options **7 Export** and **8 Import**. Options **9 Drop indices** and **10 Create indices** allow dropping and creating of database indices.

#### **NOTE:**

These options are not required for day-to-day maintenance of the SFX server. Contact your local Ex Libris support center if you have any questions about the use of these options.

## **Copy Database to a Different Instance**

If you are using the  $sfkstst41$  instance as a staging instance in the SFX environment, periodically copy the sfxtst41 database to the production instance sfxlcl41. This option copies all tables relevant for local data settings from an origin database to a destination database.

Note that while copying the database from the source to the destination instance, the destination instance is down. All SFX functionality in this instance (including the SFX menu, A-Z List, and SFX Admin Utility) are inaccessible.

Before starting the copying process, shut down the apache server of the destination instance.

Before you use this option, make sure that you have a backup of the database that you want to replace. (For more information, see **[SFX Backup and Recove](#page-52-0)ry**  [on page](#page-52-0) **53**.) This is not necessary for cloud customers (where backups are part of Ex Libris server maintenance).

#### **IMPORTANT:**

It is recommended not to use the Copy Database to a Different Instance option if the destination instance has been set up for SFX-Verde publishing and harvesting. The changes in the destination instance as part of the copying process are not included in the publishing process, causing SFX and Verde to no longer be synchronized.

If the Copy Database to a Different Instance option must be used for a destination instance set up for SFX-Verde publishing and harvesting, do the following:

- **1** Verify that publishing has been completed. (It is recommended to manually run the publishing process to make sure it is completed successfully).
- **2** Select the **2 Configure Sfx->Verde Publishing** option from **12 Verde Publishing** in the Server Admin Utility and enter n to disable Verde bulk creation.
- **3** Select the **11 Copy Database to a Different Instance** option from **4 Database maintenance** in the Server Admin Utility.

#### **NOTE:**

During the copy database process, the database triggers for the destination instance are disabled. (They are enabled again after the process has been completed). Afterwards, a complete build of the RSI and A-Z indexes need to be performed, since these indexes are not part of the copy database process.

**4** Publishing to Verde may be enabled again, but only if the necessary changes have been made in Verde to ensure that SFX and Verde are synchronized. This is done by performing the initial localization step.

For more information about changing the SFX-Verde publishing harvesting setup, refer to the *SFX-Verde Interoperability Guide*.

In the following example, sfxtst41 is copied to sfxlcl41.

#### **To copy a database to a different instance:**

- **1** Create a backup of sfxlcl41.
- **2** Shut down apache of the sfxlcl41 instance. (For more information on how to stop the instance apache, see **[Start/Stop Services](#page-86-0)** on page **87**.)
- **3** Log on as sfxglb41.
- **4** Type da.
- 5 Type ./server admin util.
- **6** Select **4 Database Maintenance** and then **11 Copy Database to a Different Instance**.
- **7** Enter the names of the instances you want to work with and the MySQL passwords for the instances. (Bold text is typed by the user.)

```
What will be the source instance? sfxtst41
Enter MySQL password for sfxtst41: 
What will be the destination instance? sfxlcl41
Enter MySQL password for sfxlcl41?
```
The program verifies the information you have entered and checks the origin database for records with a problematic internal ID range. If such records are found, the program changes the ID range of these records when it copies the data to ensure that the internal IDs in the destination database have the correct ID range.

After ID verification, the following is displayed:

```
About to delete data from sfxlcl42 and sfxlcl42 records in 
global instance.
```
Press <ENTER> to continue

**8** Press ENTER. The following is displayed:

```
Deleting local records from global DB...done!
Deleting local records from local DB...done!
Reset prefix for sfxlcl42 DB...done!
About to copy data from sfxtst41 to sfxlcl41
Press <ENTER> to continue
```
After you press ENTER the tables from sfxtst41 are exported to sfxlcl41 and the prefixes are reset for sfxlcl41. The procedure creates a report.

If the destination directory already exists, the following error message is displayed:

```
ERROR: There is already a directory '/exlibris/sfx ver/
sfx4_1/tmp/db_copy'.
Please remove this directory. To do this, type
rm -rf /exlibris/sfx_ver/sfx4_1/tmp/db_copy
```
**9** If this message is displayed, remove the directory, and rerun the copy database tool.

The tables from  $sfxtest41$  are exported to  $sfx141$  and the indices are recreated for sfxlcl41. A report is produced as the procedure runs.

- **10** Start apache of the sfxlcl41 instance. (For more information on how to start the instance apache, see **[Start/Stop Services](#page-86-0)** on page **87**.)
- **11** When the procedure is completed, verify that the tables were copied correctly. In your browser, enter the URL of the sfxlcl41 instance SFXAdmin interface:

http://<sfx\_server>:<port>/sfxadmin/sfxlcl41

#### **NOTE:**

Press CTRL-C to quit the copy database tool.

#### **Export Local Database Information**

This option exports all records created and owned by the local instance from the sfxglb41 database. This option has been developed to allow the copying of a single instance from one installation to another. This procedure is only available for Ex Libris support staff.

#### **Import Local Instance Database Information**

This option imports all of the records created and owned by a specific instance to the sfxglb41 database, using the export file created with the Export Local Database Information option. This option has been developed to allow the copying of a single instance from one installation to another. This procedure is only available for Ex Libris support staff.

## **Clean Local Instance Database Information**

This option removes all localizations for one specific instance, from both the sfxglb41 and local instance database schema. It can be run only as the sfxglb41 user.

#### **NOTES:**

- This option should only be used if you want to completely erase all localizations stored in the database – including statistics – and start with a completely clean SFX instance. Use extreme caution, as you are not able to undo this process.
- The USERS and CONTROL tables are not cleaned.

To access this section, select **14 Clean local instance database information (only by sfxglb41)** from the Database menu. The following is displayed:

```
Please provide instance name: SST05
Table list created.
Cleaning local data in global tables...
Finished.
Fixing sequence numbers for global tables...
Finished
Cleaning local data in local tables...
Finished.
```
## **Remove Local Duplicate Objects**

This option checks the locally created objects in all the local instances for duplicates using the same mechanism as described in the **Database Cleaning for New Objects** section of the *SFX General User's Guide*. It can be run only as the sfxglb41 user.

After running this option, reports on this process are available in the Revision Reports section of the SFX Admin Center, with the same revision release number as the last KBDB that was applied on the SFX installation, except the last two digits are 99 instead of 00. So for example, if 20112700 is the last revision applied, 20112799 is the release number of the revision reports.

The revision number is listed in the Server Admin Utility output:

```
Process finished. Reports can be found in SFXAdmin > Revision 
Reports > Revision 20112799 which started at: 20110714161513
```
## **Other Database Maintenance Options**

The following other database maintenance optoins are available:
## *Copying Instances in Cron Jobs*

It is possible to set up a cron job to copy a database from one instance to another. The program is located at:

exlibris/sfx\_ver/sfx4\_1/<instance>/admin/database/copy\_db.pl

The following table describes the options available to configure the cron job: Table 8. Cron Job Options

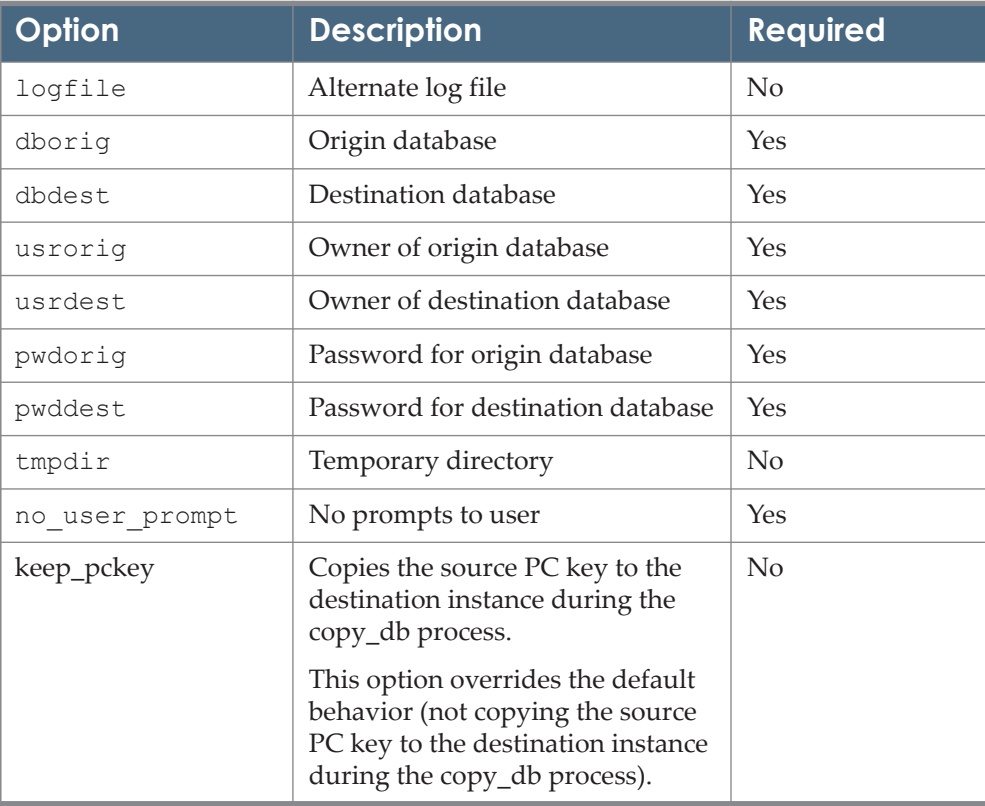

The program works in cron only if it is scheduled by the root or the destination instance user. In all other cases, the program prompts for the destination user's UNIX password when resetting prefix IDs. The program works in cron only if the destination Apache is down during the database copy process. Therefore, perform the following when scheduling the database copy process:

- **Shut down the destination instance apache.**
- Run the copy database program.
- Start the destination instance apache.

## **To set up a cron job with Apache shutdown and restart:**

- **1** Log on as the destination user.
- **2** Create a file to stop the instance apache, for example:

/exlibris/sfx\_ver/sfx4\_1/tmp/apachecron\_stop

The file should contain one line with following apachectl command:

apachectl stop

**3** Create a file to start the instance apache for example with the following name and location:

/exlibris/sfx\_ver/sfx4\_1/tmp/apachecron\_start

The file should contain one line with following apachectl command:

apachectl start

**4** Edit the crontab:

crontab -e

**5** Add the scheduled build similar to the one listed in example below using the following syntax:

```
<scheduling time/date/frequency> csh <apache_stop_file>;bin/
tcsh -c 'source /exlibris/sfx_ver/sfx4_1/
<destination_instance>/home/.cshrc;/exlibris/sfx_ver/sfx4_1/
<destination_instance>/admin/database/copy_db.pl --
dborig=<source_instance> --usrorig=<source_instance> --
pwdorig=<source_db_password> --dbdest=<destination_instance> 
--usrdest=<destination_instance> --
pwddest=<destination_db_password> --noverbose --
no user prompt';csh <apache start file>
```
The text should be all in one line and without hard returns. Make sure the source and destination instance names are specified correctly and the path and file names for the apache commands match the files created in steps 2 and 3.

In the example below, sfxtst41 is the destination instance and sfxlcl41 is the source instance:

```
16 12 * * 01 csh /exlibris/sfx_ver/sfx4_1/tmp/
apachecron stop;/bin/tcsh -c 'source /exlibris/sfx ver/
sfx4_1/sfxtst41/home/.cshrc;/exlibris/sfx_ver/sfx4_1/
sfxtst41/admin/database/copy_db.pl --dborig=sfxlcl41 --
usrorig=sfxlcl41 --pwdorig=xxxx --dbdest=sfxtst41 --
usrdest=sfxtst41 --pwddest=xxxx --noverbose --
no user prompt';csh /exlibris/sfx ver/sfx4 1/tmp/
apachecron_start
```
For more information on cron jobs, including the structure of the scheduling time/date definition, see http://en.wikipedia.org/wiki/Cron.

## **NOTE:**

If the SFX instance contains a PC key for use in CDI, it is not copied by default from the source to the destination instance (so as not to overwrite the destination PC key configuration). It is possible to change this default and include all PC keys when copying by using the  $-$ -keep pckey option.

### *The table\_maintenance.pl Script*

The script used for the **Check**, **Repair**, **Analyze**, and **Optimize MySQL Tables**  options may be used separately from the Server Admin Utility and can be included in an SFX server's crontab (using the no interactive option). The script is located at:

/exlibris/sfx\_ver/sfx4\_1/<instance\_name>/admin/database

Run the script. The following is displayed:

```
Usage: ./table maintenance.pl [options] [--table=..., --
table=...] [--alltables] [--op=check|repair|analyze|optimize,...]
Options: 
   --help print this help content
    --logfile indicate location of output log
    --extended performs a more extensive (lengthy) check or 
repair
    --quick check/repair only the table indexes
    --nointeractive skip confirmation prompts and only print non-
error output to the log
    --alltables runs the operation on all the SFX tables
   --table specify a table to operate on; can be repeated
for more tables
    --op specify what operation to run; options are 
check, repair, optimize and analyze; more than one --op is allowed
Example: ./table maintenance.pl --table=TITLE --table=ISSN --
op=check --quick --logfile=/exlibris/sfx_ver/sfx4_1/sfxlcl41/
logs/checktable.log
```
### **NOTES:**

- When using the script with the Check operation, make sure the script is run on sfxglb41 and all local instance databases according to the schedule described in **[Appendix C: Maintenance Task Checklist](#page-220-0)** [on](#page-220-0) [page](#page-220-0) **221**.
- If you want to add this to your crontab, you need to modify the form of the command slightly so that SFX environment variables get loaded before the table maintenance.pl script is run. The command in the crontab looks like the following:

```
/bin/tcsh -c 'source /exlibris/sfx_ver/sfx4_1/
<instance_name>/home/.cshrc; /exlibris/sfx_ver/sfx4_1/
<instance_name>/admin/database/table_maintenance.pl 
[options, etc.]'
```
# **Statistics**

To access this option, select **5 Statistics** from the main menu. The Statistics menu is displayed:

Statistics

```
 1 Move data from online to offline
  2 Archive statistics
  3 Load statistics from a file
  4 Show stats tables monitor information
  5 Scheduling for statistics maintenance tasks
  6 Clear SFX_REQUEST table
  7 bX Registration & Configuration
  8 Publish Historical Stats for bX
 9 Clean OAI REPOSITORY table
  10 Remove SFX requests as part of IE8 fix from online 
    and offline tables
  11 Fix statistics file to make it OS independent
 12 Clean CENTRAL CRON STATS table (only by sfxglb41)
  13 Clean IP information from statistics data
Please select [1-13, q, m]:
```
# **Move Data from Online to Offline**

In order for statistics to be queried, they must be in the offline tables. Select **1 Move data from online to offline** from the Statistics menu to move statistics to the offline tables.

You are asked whether you want to specify a date range to move all data in the online tables. Press ENTER if you do not want to specify a date range. See the following example. (Bold text is typed by the user):

```
Please select: [1-13,q,m]: 1
Type the begin date (YYYYMMDD) of the date range of 
data to move or <ENTER> to ignore: [ignore]
Type the end date (YYYYMMDD) of the date range of data 
to move or <ENTER> to ignore: [ignore]
About to move from online to offline... Do you want to 
continue? [Y/n] y
Transferring records, please wait...
```
Alternatively, you can perform this task directly from the server. Type the following command from the admin/stats directory of your instance:

```
./online2offline.pl --f <options>
```
To see more information on the different options, type:

./online2offline.pl --help

You can schedule this task to be done automatically every day or week. More information about scheduling statistics tasks can be found in **[Scheduling for](#page-117-0)  [Statistics Maintenance Tasks](#page-117-0)** on page **118**.

## **Archiving Statistics**

When the offline table contains a large amount of statistics data, it is best to archive the statistics records and store them on a different server. (Guidelines for archiving can be found in the **Guidelines for Statistics Maintenance** section of the *SFX Advanced User's Guide*.) Make sure to run all desired statistics queries on the statistics records before they are archived.

Select option **2 Archive Statistics** from the Statistics menu. This option removes the statistics data from the SFX database and stores the data instead in an archive file.

You are asked if you want to archive all statistics data except for the current calendar year statistics data or specify a date range to move all data in the online tables.

The archive file is placed in the following location:

/exlibris/sfx\_ver/sfx4\_1/<sfx\_instance>/archive/

Type  $y$  to archive all statistics data except for the current calendar year statistics data. See the following example (Bold text is typed by the user):

```
Please select [1-11,q,m]: 2
Do you want to exclude the current year statistics data from 
the archiving task? [y/n]: y
About to move stats from offline to file.
Do you want to continue? [Y/n] y
Done. Moved 1200/1200 records
Cleaning up...
Compressing the file '/exlibris/sfx_ver/sfx4_1/sst1_3/
archive/stats.20160524-12:07:40_from_2016-04-
05 11:28:24 to 2016-05-24 12:03:43.saf'
Done. File compressed successfully into '/exlibris/sfx_ver/
sfx4_1/sst1_3/archive/stats.20160524-12:07:40_from_2016-04-
05 11:28:24 to 2016-05-24 12:03:43 sfx compress.saf.gz'
```
The file name and location of the archive file is:

```
/exlibris/sfx_ver/sfx4_1/<sfx_instance>/archive/stats.<YYYYMMDD-
HH:MM:SS_from_YYYYMMDD-HH:MM:SS_to_YYYYMMDD-HH:MM:SS>.saf
```
#### **NOTE:**

The file name includes the date and time of the last (from\_) and first (to\_) statistics record included in the file.

Type n to specify a date range to archive. See the following example (Bold text is typed by the user):

```
Please select [1-11,q,m]: 2
Do you want to exclude the current year statistics data from 
the archiving task? [y/n]: n
Type the begin date (YYYYMMDD) of the date range to archive or 
<ENTER> to ignore: [ignore] 20130101
Type the end date (YYYYMMDD) of the date range to archive or 
<ENTER> to ignore: [ignore] 20131231
About to move stats from offline to file.
Do you want to continue? [Y/n] y
Done. Moved 1200/1200 records
Cleaning up...
Compressing the file '/exlibris/sfx_ver/sfx4_1/sst1_3/
archive/stats.20160524-12:07:40_from_2016-04-
05 11:28:24 to 2016-05-24 12:03:43.saf'
Done. File compressed successfully into '/exlibris/sfx_ver/
sfx4_1/sst1_3/archive/stats.20160524-12:07:40_from_2016-04-
05 11:28:24 to 2016-05-24 12:03:43 sfx compress.saf.gz'
```
The file name and location of the archive file is:

```
exlibris/sfx_ver/sfx4_1/<sfx_instance>/archive/stats.<YYYYMMDD-
HH:MM:SS_from_YYYYMMDD-HH:MM:SS_to_YYYYMMDD-HH:MM:SS>.saf
```
### **NOTE:**

The file name includes the date and time of the last (from\_) and first (to\_) statistics record included in the file.

Alternatively, you can perform this task directly from the server. Type the following command from the admin/stats directory of your instance:

./offline2file.pl --f --file=<file name> <options>

For more information on the different options, type:

./offline2file.pl --help

To exclude the current year statistics data from the archiving task, type the following command:

```
./offline2file.pl --f --leaveLastYear
```
To exclude a specific number of days from the archiving task, type the following command:

```
./offline2file.pl --f --
leaveDays=<nr of days to exclude from archiving>
```
You can schedule this task to be done automatically every day or week. More information about scheduling statistics tasks can be found in **[Scheduling for](#page-117-0)  [Statistics Maintenance Tasks](#page-117-0)** on page **118**.

# **Load Statistics from a File**

This option allows you to import an archived flat file back into the offline tables so that the statistical information can be queried. To access this option, select **3 Load statistics from a file** from the Statistics menu.

You are asked whether you want to specify a date range (optional) or copy all data into the offline tables. Press ENTER if you do not want to specify a date range.

The program asks you to specify the location of the archived file. See the following example:

```
Please select [1-6,q,m]: 3
Enter complete path and filename to extract the records 
from: /exlibris/sfx_ver/sfx4_1/sst1_3/archive/
stats.20160524-12:07:40_from_2016-04-
05 11:28:24 to 2016-05-24 12:03:43 sfx compress.saf.gz
About to load offline stats from file:
/exlibris/sfx_ver/sfx4_1/sst1_3/archive/
stats.20160524-12:07:40_from_2016-04-
05 11:28:24 to 2016-05-24 12:03:43 sfx compress.saf.gz
Do you want to continue? [Y/n]
Extracting the file '/exlibris/sfx_ver/sfx4_1/sst1_3/
archive/stats.20160524-12:07:40_from_2016-04-
05 11:28:24 to 2016-05-24 12:03:43 sfx com-
press.saf.gz'
Done. File '/exlibris/sfx ver/sfx4 1/sst1 3/archive/
stats.20160524-12:07:40_from_2016-04-
05 11:28:24 to 2016-05-24 12:03:43 sfx com-
press.saf.gz' was extracted successfully
Done. Loaded 54/54 records
Removing uncompressed file '/exlibris/sfx_ver/sfx4_1/
sst1_3/archive/stats.20160524-12:07:40_from_2016-04-
05 11:28:24 to 2016-05-24 12:03:43.saf'
```
Alternatively, you can perform this task by typing the following command from the admin/stats directory of your instance:

```
./file2offline.pl --f --file=<file name> <options>
```
For more information on the different options, type:

./file2offline.pl --help

# **Show Stats Tables Monitor Information**

This option allows you to check the size of the statistics tables and whether statistics maintenance tasks (such as archiving) need to be performed. Select option **4 Show Stats Tables Monitor Information** from the Statistics menu. The following is an example of the information displayed on the screen:

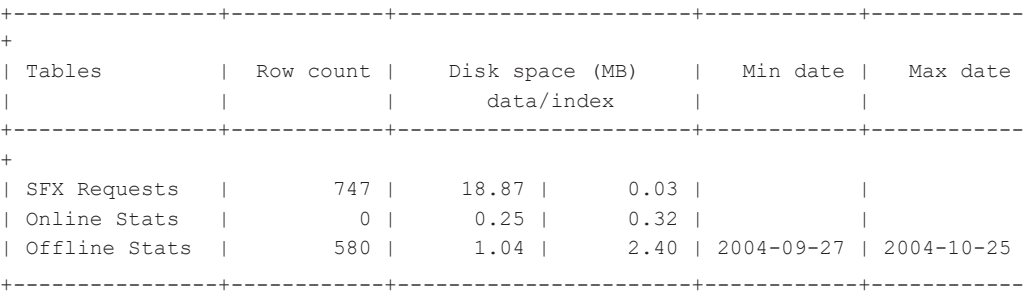

Figure 9: Stats Tables Monitor Information

In this example, the online statistics tables are empty. This means that all information was recently moved from the online to the offline statistics tables.

In this example, the offline statistics tables contain information about the usage of SFX in this instance between 2004-09-27 and 2004-10-25.

# <span id="page-117-0"></span>**Scheduling for Statistics Maintenance Tasks**

This option allows you to:

- **Schedule maintenance tasks**
- **List currently scheduled maintenance tasks**
- Remove currently scheduled maintenance tasks

To access this option, select **5 Scheduling for statistics maintenance tasks** from the Statistics menu. The following menu is displayed:

```
Scheduling for statistics maintenance tasks
   1 List scheduled tasks for online to offline process
   2 Schedule online to offline process
   3 List scheduled archiving tasks
   4 Schedule archiving task
   5 Schedule clearing of SFX_REQUEST table
  6 List scheduled tasks of clearing CENTRAL_CRON_STATS 
table (only by sfxglb41)
  7 Schedule clearing of CENTRAL_CRON_STATS table (only 
by sfxglb41)
   8 Show scheduled IP clean-up tasks
   9 Schedule IP information clean-up task
Please select [1-8,q,m]:
```
## *List Scheduled Tasks for Online to Offline Process*

Select **1 List Scheduled Tasks for Online to Offline Process** from the Scheduling for statistics maintenance tasks menu to list and delete scheduled tasks. A screen such as the following is displayed:

```
Online to offline schedule is as follows:
[1] 22:00 of every day of every month
[2] 00:00 of every Monday of every month
Would you like to remove any of these? [y/N] Y
Please enter the number of the task to remove or 
<ENTER> to cancel: 2
Successfully deleted the crontab line
```
Type the number of a task to delete it.

## *Schedule Online to Offline Process*

## **NOTE:**

This task cannot be scheduled when Centralized Management of Maintenance Tasks is activated. If you attempt to do so, the following is displayed:

```
Maintenance tasks can be scheduled only by the system 
administrator of this SFX installation. This option is not 
available for local SFX instances.
```
Select **2 Schedule online to offline process** from the Scheduling for statistics maintenance tasks menu to schedule online to offline processes. The following screen is displayed:

```
Please enter scheduling parameters
Time must be in the form HH:MM where
HH can be: 00-23 for midnight-11PM or * for every hour
MM can be: 00-59 or * for every minute
Enter the time to run [00:00]:
```
Enter a time to run. The following is displayed:

Would you like to schedule for a certain weekday? [Y/n]

If you would like to schedule for a specific day of the week, type Y. The following is displayed:

```
Please select a weekday (1-7 Sunday-Saturday respec-
tively) [1]: 2 
Successfully added the refresh task to your crontab.
```
If you do not want to schedule for a specific day of the week, type n. The following is displayed:

```
Please enter month (1-12 for January-December 
respectively or '*' for every month) [*]
```
Either type the number of the month for which you would like to schedule or type an asterisk (\*) to schedule for every month. The following is displayed:

```
Please enter day of the month (1-31 or '*' for every 
day) [1]:
```
Type the day of the month or type an asterisk (\*) to schedule for every day. The following is displayed:

```
Successfully added the refresh task to your crontab.
```
## *List Scheduled Archiving Tasks*

Select **3 List Scheduled Archiving Tasks** from the Scheduling for statistics maintenance tasks menu to list and delete scheduled archiving tasks. A screen such as the following is displayed:

```
Archiving schedule is as follows:
[1] 00:00 of day 01 of January
[2] 12:12 of every Sunday of every month
Would you like to remove any of these? [y/N]y
Please enter the number of the task to remove or 
<ENTER> to cancel: 1
Successfully deleted the crontab line
```
Type the number of an archiving task to delete it.

## *Schedule Archiving Task*

Select **4 Schedule archiving task** from the Scheduling for statistics maintenance tasks menu to schedule archiving tasks. The following screen is displayed:

```
Do you want to exclude the current year statistics data 
from the archiving task? [Y/n] y
Please enter scheduling parameters
Time must be in the form HH:MM where
HH can be: 00-23 for midnight-11PM or * for every hour
MM can be: 00-59 or * for every minute
Enter the time to run [00:00]:
```
Enter a time at which to run the task. The following is displayed:

Would you like to schedule for a certain weekday? [Y/n]

If you would like to schedule for a specific day of the week, type Y. The following is displayed. (Bold text is typed by the user):

```
Please select a weekday (1-7 Sunday-Saturday respec-
tively) [1]: 2 
Successfully added the refresh task to your crontab.
```
If you do not want to schedule for a specific day of the week, type **n**. The following is displayed:

```
Please enter month (1-12 for January-December 
respectively or '*' for every month) [*]
```
Either type the number of the month for which you would like to schedule or type an asterisk (\*) to schedule for every month. The following is displayed:

```
Please enter day of the month (1-31 or '*' for every 
day) [1]:
```
Type the day of the month or type an asterisk (\*) to schedule for every day. The following is displayed:

Successfully added the archiving task to your crontab.

## *Schedule Clearing of SFX\_REQUEST Table*

## **NOTE:**

This task cannot be scheduled when Centralized Management of Maintenance Tasks is activated. If you attempt to do so, the following is displayed:

```
Maintenance tasks can be scheduled only by the system 
administrator of this SFX installation. This option is not 
available for local SFX instances.
```
Select **5 Schedule clearing of SFX\_REQUEST table** from the Scheduling for statistics maintenance tasks menu to schedule the clearing of the sfx\_request table. The following screen is displayed:

```
Please enter scheduling parameters
Time must be in the form HH:MM where
HH can be: 00-23 for midnight-11PM or * for every hour
MM can be: 00-59 or * for every minute
Enter the time to run [00:00]:
```
Enter a time at which to run the task. The following is displayed:

Would you like to schedule for a certain weekday? [Y/n]

If you would like to schedule for a specific day of the week, type Y. The following is displayed:

```
Please select a weekday (1-7 Sunday-Saturday respec-
tively) [1]: 2 
Successfully added the refresh task to your crontab.
```
If you do not want to schedule for a specific day of the week, type n. The following is displayed:

```
Please enter month (1-12 for January-December 
respectively or '*' for every month) [*]
```
Either type the number of the month for which you would like to schedule or type an asterisk (\*) to schedule for every month. The following is displayed:

```
Please enter day of the month (1-31 or '*' for every 
day) [1]:
```
Type the day of the month or type an asterisk (\*) to schedule for every day. The following is displayed:

Successfully added the refresh task to your crontab.

## *Show Scheduled IP Clean-Up Tasks*

Select 8 Show scheduled IP clean-up tasks. One of the following is displayed, depending on if you have scheduled IP clean -up tasks:

```
There are no scheduled IP clean-up tasks
```
or:

```
IP clean-up task schedule is as follows:
[1] 00:00 of every Sunday of every month
[2] 00:00 of day 01 of every month
Would you like to remove any of these? [y/N]
```
## *Schedule IP Information Clean-Up Task*

Select 9 Schedule IP information clean-up task. One of the following is displayed:

If you want to schedule for a specific weekday:

```
Please enter scheduling parameters 
Time must be in the form HH:MM where 
 HH can be: 00-23 for midnight-11PM or * for every hour
  MM can be: 00-59 or * for every minute 
Enter the time to run [00:00]: 
Would you like to schedule for a certain weekday? [Y/n] y 
Please select a weekday (1-7 Sunday-Saturday respectively) 
[1] \cdot 1Successfully added the refresh task to your crontab.
```
If you want to schedule for a specific date:

```
Please enter scheduling parameters
Time must be in the form HH:MM where
 HH can be: 00-23 for midnight-11PM or * for every hour
 MM can be: 00-59 or * for every minute
Enter the time to run [00:00]:
Would you like to schedule for a certain weekday? [Y/n] n
Please enter month (1-12 for January-December respectively or 
'*' for every month) [*]: *
Please enter day of the month (1-31 or '*' for every day) [1]:
1
Successfully added the refresh task to your crontab.
```
# **Clear SFX\_REQUEST Table**

The SFX\_REQUEST table is used to store data required to generate each SFX menu screen. This table increases in size and needs to be cleared periodically.

To clear the SFX\_REQUEST table, select **6 Clear SFX\_REQUEST Table** from the Statistics menu. The following screen is displayed:

```
To look at the contents of the SFX REQUEST table, you
may want to export the table before taking this step.
Are you sure you want to remove all sfx requests? [y/n]
```
Type y to delete all SFX requests.

# **Menu Options for bX**

The following options are only available to customers who have purchased bX as well as SFX:

- bX Registration & Configuration
- **Publish Historical Stats for bX**
- Clean OAI\_REPOSITORY table

For more information about these options, refer to the *bX-SFX Configuration Guide*.

For information about statistics administrative tasks, refer to the **SFX Statistics Module** section of the *SFX Advanced User's Guide*.

## **Remove SFX Requests as Part of IE8 Fix from Online and Offline Tables**

A previously released IE8 Windows issue fix did not work for some customers and was found to affect SFX usage statistics. As part of the SFX 4.0.3 release, this fix was changed so that it no longer affects SFX statistics. Additionally, a script was included in the SFX 4.0.3 release to fix SFX usage statistics. OpenURL requests in statistics that consist only of empty base URLs are changed in the STAT\_OBJECT and STAT\_OBJECT\_OFFLINE tables so that these requests no longer appear in statistics queries by subtracting 50 years from the date. As a result, the empty baseURL requests are no longer counted in the usage statistics.

This script is executed as part of the SFX 4.0.3 release, but can also be run from the Server Admin Utility using this option.

Select **10 Remove SFX requests as part of IE8 fix from online and offline tables** to remove the OpenURL requests that consist only of empty base URLs. The following is displayed:

```
Cleaning STAT_OBJECT from problematic statistics
200 rows cleaned
Cleaning STAT_OBJECT_OFFLINE from problematic statistics
1000 rows cleaned
Done for /exlibris/sfx ver/sfx version 3/<instance>/admin/
stats/ie8_stat_fix.pl
```
# **Fix Statistics File to Make It OS Independent**

Archived SFX Statistics had been operating system dependent. This meant that archive files created in one operating system could not be loaded back into a different operating system. This caused problems for customers who changed operating systems and could no longer access their statistic tables.

## **IMPORTANT:**

When fixing existing archive files using this option, it is very important to fix the files in the same SFX installation from which the archive file had originally been created. This is because the operating system where the archive file was originally created has to be identical to the one where it is fixed.

Select option **11 Fix Statistics File to Make It OS Independent** to convert statistic files to an operating system independent format. The following is displayed:

```
Enter complete path and filename to extract the records from: 
/exlibris/sfx_ver/sfx4_1/sfxlcl41/archive/stats.20110727-
16:31:01.saf
About to fix file:
/exlibris/sfx_ver/sfx4_1/sfxlcl41/archive/stats.20110727-
16:31:01.saf
Do you want to continue? [Y/n]
Done. File is fixed
```
A new archive file is created in the directory of the original file with the same name as the original file, but with \_fixed added before the extension. For example:

```
stats.20110727-16:31:01.saf (This is the original file.)
stats.20110727-16:31:01_fixed.saf (This is the OS independent file.)
```
# **Clean IP Information from Statistics Data**

This option removes all IP information from statistics data.

Select 13 Clean IP information from statistics data from the Statistics menu. The following is displayed:

Clean IP information from statistics data 1 Clean all IP information from the offline Statistics table records 2 Clean all IP information from Statistics archive files 3 Show scheduled IP clean-up tasks 4 Schedule IP information clean-up task

If you select **1**, the following is displayed:

This query will erase all the IP information in the statistics Offline tables. Are you sure that you want to continue?  $[y/n]$ 

If you select **2**, the following is displayed:

This query will erase all the IP information from statistics archive files specified during this option. You can either specify a specific archive file (with complete path) or a directory (in which case all SFX statistics archive files in the directory will be cleaned). Type (f) for file, or (d) for all files in a specific directory: [f] d - Enter complete directory path to clean the records from (all SFX statistics archive files in the directory will be cleaned): f - Enter complete path and filename to clean the records from: About to clean IP information from file(s): Do you want to continue? [Y/n]

If you select **3**, one of the following is displayed, depending on if you have scheduled IP clean -up tasks:

There are no scheduled IP clean-up tasks

or:

IP clean-up task schedule is as follows: [1] 00:00 of every Sunday of every month [2] 00:00 of day 01 of every month Would you like to remove any of these? [y/N]

If you select **4**, one of the following is displayed:

If you want to schedule for a specific weekday:

```
Please enter scheduling parameters 
Time must be in the form HH:MM where 
 HH can be: 00-23 for midnight-11PM or * for every hour
 MM can be: 00-59 or * for every minute
Enter the time to run [00:00]: 
Would you like to schedule for a certain weekday? [Y/n] y 
Please select a weekday (1-7 Sunday-Saturday respectively) 
[1]: 1Successfully added the refresh task to your crontab.
```
If you want to schedule for a specific date:

```
Please enter scheduling parameters
Time must be in the form HH:MM where
 HH can be: 00-23 for midnight-11PM or * for every hour
  MM can be: 00-59 or * for every minute
Enter the time to run [00:00]:
Would you like to schedule for a certain weekday? [Y/n] n
Please enter month (1-12 for January-December respectively or 
'*' for every month) [*]: *
Please enter day of the month (1-31 or '*' for every day) [1]: 
1
Successfully added the refresh task to your crontab.
```
# **Diagnostics**

To access this option, type **6 Diagnostics** from the main menu. The Diagnostics menu is displayed:

```
Diagnostics
  1 Check for email capabilities
  2 Check for secure FTP capabilities
  3 Check IP address
  4 Check external export
  5 Check Z3950 capabilities
   6 Report incomplete activations
  7 Report centralized management maintenance tasks 
(only by sfxglb41)
   8 Move to CDI - Single Activation of electronic 
collections (only by sfxglb41)
```
# **Check for e-Mail Capabilities**

This option tests the e-mail module to verify that it is operating properly.

The SFX software includes an e-mail module used by the following tools:

- **SFXAdmin help form**
- KB Manager **E-mail Ex Libris** button
- Local document delivery and feedback targets
- Statistics module
- **MARC** enhancement tool

The files involved with the check are:

- /exlibris/sfx\_ver/sfx4\_1/lr\_4/lib/NetWrap/Email.pm
- /exlibris/sfx\_ver/sfx4\_1/<instance>/config/mail.config\_

To run the check, select **1 Check for email capabilities** from the Diagnostics menu.

Make sure that the SMTP server (such as sendmail) is running properly to allow the tools listed above to send e-mail.

The following is displayed:

```
Test Email module
From: <fill in email address>
To: <fill in email address>
Subject: <fill in subject>
Message: <fill in message>
Sending email...Sent!
This is the log:
Mail::Sendmail v. 0.78 - Fri Sep 19 12:58:39 2003
Date: Fri, 19 Sep 2003 12:58 -0500
Server: localhost Port: 25
From: <email address will be here>
Subject: <subject will be here>
To: <email address will be here>
```
If the test program reports that SMTP is not running properly, contact your server administrator.

As a workaround for this problem, it is also possible to send e-mails using the command-line mail application. However, this option is limited (no attachments can be sent) and should only be used if the SMTP server cannot be set up properly.

**To set up sending e-mails using the command-line mail application:**

**1** Log on as an instance user and type the following:

```
\capvi mail.config_
```
- **2** Change smtp to command.
- **3** Change the path in which the mail command is located, if the location is different than /bin/mail.

We found a problem with emails from the Report broken links feature not being received for some SFX installations, where the email server has been configured to not allow emails to be sent by servers that do not have a DNS entry.

Customers encountering this problem should specify the SFX server hostname in a field called mail from in the mail.config file, while making sure that the hostname specified should be accessible from outside the local network. Additionally, a new parameter called override from value should be set to 1 in the mail.config file. This ensures that the mail from configuration value is used, instead of the server hostname (used by default).

When using the parameters, make sure the number sign  $(\#)$  is at the beginning of the line (which means the line is commented out) is removed:

```
Section "general"
       mode "smtp"
       override from value "1"
       mail from "noReply@exlibrisgroup.com"
EndSection
```
# **Check for Secure FTP Capabilities**

Secure FTP is required for the following programs that are part of the SFX server:

- **MARCit**
- Export of electronic journals using the External Export program. Note that External Export is not available in MetaLib version 4 and later.

For more information on the Export, refer to **Appendix C External Export** of the *SFX Advanced User's Guide*.

To test the secure FTP, select **2 Check for Secure FTP Capabilities** from the Diagnostics menu. The following screen is displayed. (Bold text is typed by the user):

```
Server: ftp.exlibris-usa.com
User: sfxuser
WARNING: Terminal issues in the Net::SFTP code prevent 
this module from hiding the password.
DO NOT type your password if nobody else is to read it 
from this screen!
Password: XXXX
Loading modules...
Instantiating...
Connecting to sfxuser@ftp.exlibris-usa.com ...
Everything seems to be OK for outgoing SFTP 
connections.
```
Specify a server address, user name, and password to test the SFTP connection to a particular server.

# **Check IP Address**

This option checks that the IP address of the server is not an IP address reserved for internal networks. This check needs to be performed when installing SFX (before requesting a license from Ex Libris).

To check the IP of the SFX server, select **3 Check IP Address** from the Diagnostics menu.

The following are examples of possible messages:

```
The hostname 'xx.xx.xx.xx.xx',
resolves to the IP address 'xx.xx.xx.xx'.
A license should not be generated.
Reason: This is an IP address reserved for internal 
networks.
Please check your /etc/hosts file and/or your DNS 
server.
```

```
The hostname 'xxx',
resolves to the IP address 'xxx.xx.xx.xx'.
This is seems to be a valid IP address.
A license should be generated.
```
# **Check External Export**

Use this option to troubleshoot problems with the External Export tool. For more information on External Export, refer to **Appendix C External Export** of the *SFX Advanced User's Guide*.

## **To troubleshoot problems with the External Export tool:**

**1** Set up the external\_export.config file on the SFX server to test an external export from the SFX server to the SFX server itself.

```
The file is located at: /exlibris/sfx_ver/sfx4_1/<instance_name>/
config/external_export.config
```
- **a** Remove the comment marks from each line.
- **b** Fill in information about the SFX server and instance where you want to perform the test.

For example:

```
#Section "metalib.uni.edu"
# username "metalib_ftp"
# password "xxxxxx"
# type "secure"
# export "Y"
#EndSection
Section "sfx.uni.edu"
 username "sfxlcl41"
   password "xxxxxxx"
   type "secure"
   export "Y"
EndSection
```
- **2** Run the Check External Export tool:
	- **a** Log on to the SFX server as an instance user.
	- **b** Type da.

**c** Type ./server\_admin\_util and select **6 Diagnostics** and **4 Check External Export**.

**d** Specify the base URL of the instance that you are testing.

The following is displayed:

```
Diagnostics
   1 Check for e-mail capabilities
   2 Check for secure FTP capabilities
   3 Check IP address
   4 Check external export
   5 Check Z3950 capabilities
Please select [1-5,q,m]: 4
Please enter the SFX Instance Base URL: http://
sfx.uni.edu:9003/sfxlcl41
Making request. This may take a few moments...
External Export succeeded! The file that was created:
e-collection.03312004135818.xml-marc.gz
Target location of output file: HOME directory of 
'sfxlcl41' at 'sfx.uni.edu'
```
The following table describes possible error messages and the problems to which they correspond:

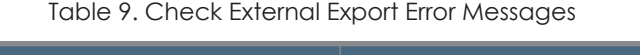

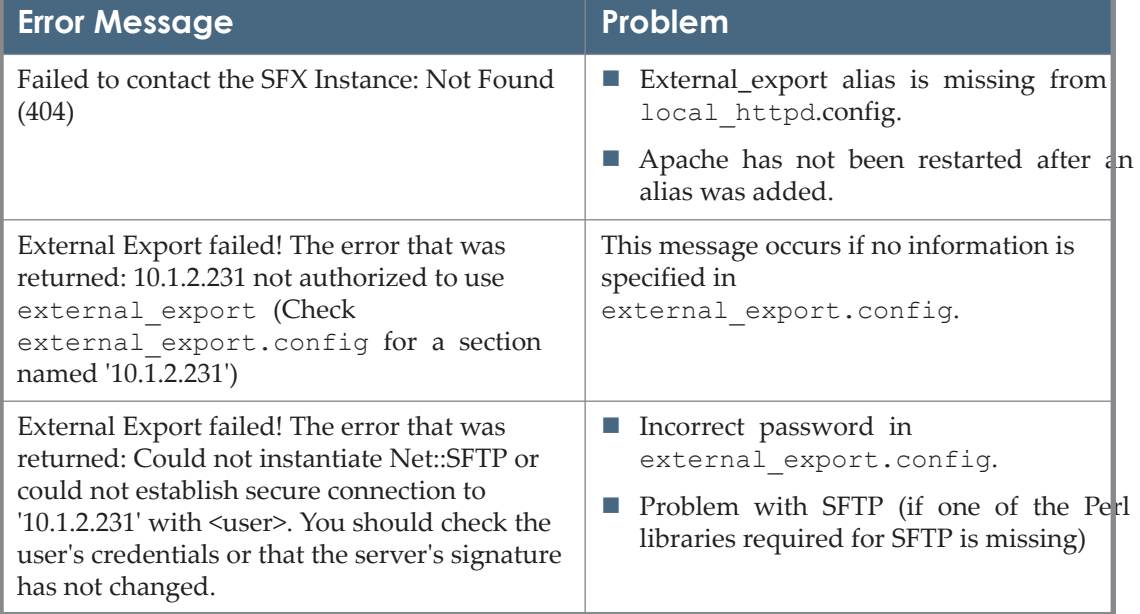

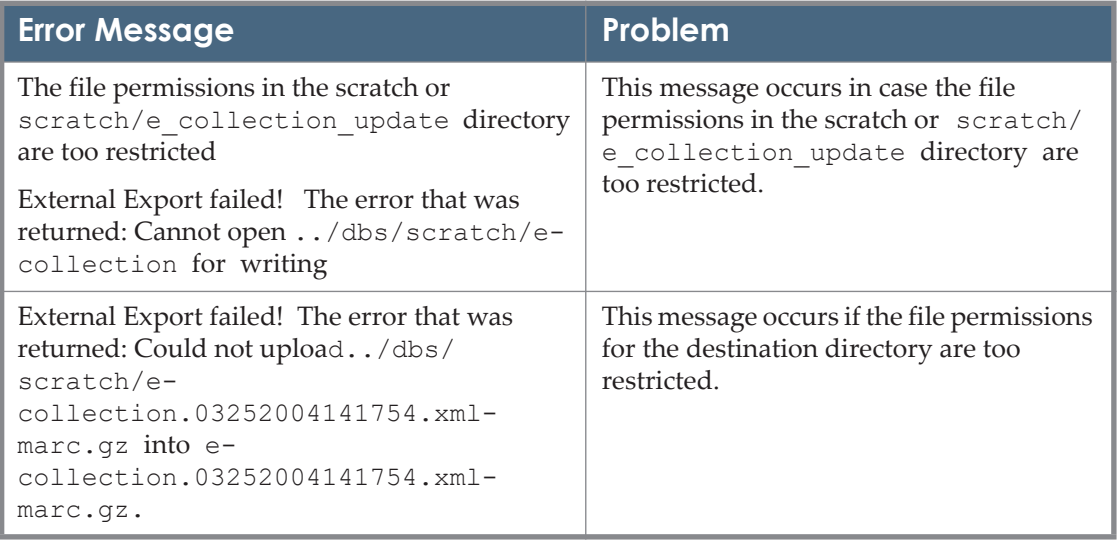

#### Table 9. Check External Export Error Messages

## **Check Z39.50 Capabilities**

This service checks whether the Z39.50 has access to a particular OPAC.

## **To check whether Z39.50 has access to a particular OPAC:**

- **1** Log on to the SFX server as the instance user.
- **2** Type da.
- **3** Type ./server\_admin\_util.
- **4** Select **6 Diagnostics** from the main menu of the Server Admin Utility and select **5 Check Z3950 Capabilities**.

You are prompted for the following information related to the z39.50 server for which you want to test access:

- Z39.50 server address
- Z39.50 server port
- **Z39.50** base code
- Z39.50 syntax possible values: USMARC, UNIMARC, or SUTR
- Z3950 user name and password (optional)
- Search string in prefix query notation

## **NOTE:**

Make sure that the information you are searching for is specific to your Z39.50 server and the data contained in the OPAC you are testing, including whether the OPAC accepts dashes in ISSN or ISBN queries.

September 2023 133

The following table lists several examples of searches that can be used for testing:

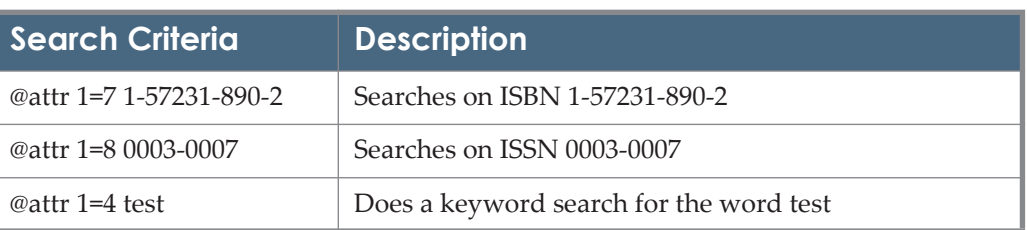

Table 10. Search Examples

If the Z39.50 search is successful, information on the number of records found is displayed. You are prompted to specify the number of records to be presented. For testing purposes, type 1 or 2 records.

For example (bold text is typed by the user):

```
Please enter Z3950 server address [required]:
opac.university.edu
Please enter Z3950 server port [required]:
210
Please enter Z3950 base code [required]:
opac_net
Please enter Z3950 syntax [required]:
USMARC
Please enter Z3950 user [optional]:
Please enter Z3950 password [optional]:
connected to opac.university.edu:210[opac_net]
Please enter search string in prefix query notation 
[required]:
@attr 1=8 0003-0007
Number of records that match @attr 1=8 0003-0007 are 1.
Please enter the number of records to be presented 
[required]: 1
record number 1:
```

```
000 02990cas 2200697 4500
001 805408
005 20020415161700.0
007 cr cnu--------
008 750726c19209999maumr1p 0 a0eng d
022 0 $a0003-0007
030 $aBAMIAT
032 $a075660$bUSPS
042 $ansdp$alc
043 $an-us--050 00 $aQC851$b.A6
082 $a551.506273
049 SaIADA
110 2 $aAmerican Meteorological Society.
245 00 $aBulletin of the American Meteorological 
Society.
260 $aBoston, MA, etc.,$bAmerican Meteorological 
Society.
300 $av.$bill.$c23-27 cm.
310 $aMonthly
362 0 $av. 1- 1920-
650 0 $aMeteorology$vPeriodicals.
776 1 $tBulletin of the American Meteorological 
Society (Online)$x1520-0477$w(OCoLC)38983929$w(DLC)sn 
98007717
776 1 $tJournals of the American Meteorological 
Society$x1093-9563$w(DLC)sn 97004040$w(OCoLC)3691189
```
## **Report Incomplete Activations**

This option produces a report that lists the following partially activated targets:

- Portfolios have been activated, but the target is not activated
- Targets that have been activated, but not any of their portfolios
- Portfolios have been activated, but no target services
- Target services have been activated, but no portfolios
- Targets have been activated, but no target services

Target services have been activated, but no targets

The report is saved in the dbs/scratch directory of the instance. It contains information on incomplete activations for both default and institutes (if defined in the instance). In the Active object portfolios report, the number of active portfolios is included in the report output.

The following is an example of an incomplete activation report:

```
Creating report... please wait.
Get incomplete activations for default institute
Finished creating report
Contents of report file:
a) Active object portfolios
For the following target(s), at least one portfolio was found 
to be active, but the target itself is not active:
3 BIOMED_CENTRAL_SUBSCRIPTION default
1 CRKN WILEY ONLINE LIBRARY default
For the following target service(s), at least one portfolio 
was found to be active, but the target service itself is not 
active:
3 BIOMED_CENTRAL_SUBSCRIPTION-getFullTxt default
b) Active targets
For the following active target(s), no active target services
were found:
ACTA PRESS default
c) Active target services
For the following active target service(s), no active target
was found:
CRKN_WILEY_ONLINE_LIBRARY-getFullTxt default
For the following active target service(s), no active 
portfolios were found:
AKADEMIAI KIADO-getFullTxt default
Report file saved in: /exlibris/sfx_ver/sfx4_3/SST05/dbs/
scratch/report incomplete activations.20121108160317
Report process finished successfully
```
# **Report Centralized Management Maintenance Tasks**

This option displays statistic information on tasks run via the centralized management of maintenance tasks function.

## **NOTE:**

This option is only available if you have configured the centralized management of maintenance tasks and is accessible only as the sfxglb4x user. For more information, see **[Centralized Management of](#page-44-0)  [Maintenance Tasks](#page-44-0)** on page **45**.

When selecting this option the following is displayed:

```
Report time range
  1 Last day
  2 Last week
  3 Last month
  4 Since specific date
  5 For specific date range
Please select [1-5,q,m,u]: 2
Please enter email to send the report:
```
Select the time range for which you want to create the report, and enter an email address to which you want the report sent. The following is displayed:

```
You can find the report here: /exlibris/sfx ver/sfx4 1/
sfxglb41/dbs/scratch/central_crons-report.20131128171659.csv
Report is sent to email: <email address>
The report is a tab delimited file that contains, for each
task run:
Name of the task<tab>instance<tab>date<tab>start time<tab>end 
time
```
# **Move to CDI – Single Activation of Electronic Collections (only by sfxglb41)**

This option will allow you to run the Move to CDI from August 2020 and onwards. The option should not be run until the full CDI documentation for SFX is available in August 2020 at: [Documentation and Training](https://knowledge.exlibrisgroup.com/Primo/Content_Corner/Central_Discovery_Index/Documentation_and_Training).

# **A-Z and eBook Search Indexes**

## **NOTE:**

The A-Z index uses data from the RSI index. Therefore, you must first build the RSI index and then build the A-Z index. You can build both indexes in one action from the AZ Tool menu. For information on building the RSI index, see **[Rapid Service Indicator](#page-187-0)** on page **188**.

To access this option, type **7 A-Z Index** from the main menu. The following is displayed:

```
AZ Index
  1 eJournal A-Z index tools
  2 eBook Search index tools
  3 eJournal A-Z index tools for multiple instances 
(only by sfxglb41)
  4 eBook Search index tools for multiple instances 
(only by sfxglb41)
Please select [1-2,q,m]:
```
# **eJournal A-Z Index Tools**

To access the eJournal A-Z index tools, type **1 eJournal A-Z index tools**. This option allows you to rebuild the A-Z eJournal index alone or with the RSI index and schedule the A-Z eJournal index building. The AZ eJournal Tools menu is displayed:

```
AZ eJournal Tools
1 (Re)build the eJournal AZ index
2 (Re)build eJournal RSI and AZ index
3 Show scheduled eJournal AZ (and RSI) index builds
4 Schedule an eJournal AZ (and RSI) index build
Please select [1-4,q,m]:
```
Select option **1 (Re)build the eJournal AZ index**. A screen similar to the following is displayed::

Running the index builder may take a long time, possibly hours depending on the amount of active portfolios. Are you sure you want to continue? [y/n] **y** AZ IndexBuilder initializing. Logging to /exlibris/sfx\_ver/sfx4\_1/sfxlcl41/logs/ az\_index\_builder.20070410140334.log. Creating AZ build tables... Creating build tables ... Acquiring all locally active portfolios... Preparation done Loading active titles... Filling titles extra info... - Retrieving displayers (ISSN, LCCN etc)... - Done retrieving displayers (ISSN, LCCN etc) - Retrieving MAIN title... - Done retrieving MAIN title - Retrieving ABBREV titles... - Done retrieving ABBREV titles - Retrieving categories... - Done retrieving categories - Retrieving target services... - Done retrieving target services - Updating records... - Done updating records

```
Done filling extra into for titles
Copying data from build tables...
Reloading AZ cache...
Done reloading AZ cache
AZ Index Builder done.
AZ Profile: default
   * Active objects processed: 13987
   * Failed objects (see log for details): 0
   * AZ Titles loaded: 13987
   * AZ Letter Groups created:: 13987
```
\* AZ Searchable Titles created:: 32346

Select **2 (Re)build RSI and eJournal AZ index** to build both the RSI and eJournal AZ indexes. The following is displayed:

```
This option will first (re)build RSI index - then (re)build A-
Z index. The process may take a long time, possibly hours 
depending on the amount of active portfolios.
Are you sure you want to continue? [y/n]
```
Type **y** to continue.

#### **NOTES:**

 Journals in the SFX KnowledgeBase missing required title information for display or sorting are not included in the A-Z list. They are listed in the log file generated during the A-Z index creation. This log file is located at:

/exlibris/sfx\_ver/sfx4\_1/<instance>/logs/

- Some configuration of the A-Z list is required before the A-Z index can be built. This configuration is done from the SFXAdmin center by clicking the **A-Z List** option from the Configuration section of the Set-Up and Administration area. (More information can be found in the **A-Z List**  section of the *SFX General User's Guide.*)
- The A-Z index building prints an error message and quits if there is no country defined in the default A-Z configuration.

To ensure that the A-Z index is updated daily with changes in the SFX instance, it is recommended to set up a cron job to build the A-Z index. Select option **4 Schedule an AZ (and RSI) index build** from the AZ Tools menu. Define the index you want and rebuild. You are then asked questions about what time and days you want the A-Z index build process to run. In the following example, the

A-Z list index build is scheduled to be run in a cron job every night at 2:30 AM. (Bold text is typed by the user.)

```
AZ Tools
1 (Re)build the AZ index
2 (Re)build RSI and AZ index
3 Show scheduled AZ (and RSI) index builds
4 Schedule an AZ (and RSI) index build
Please select [1-3,q,m]: 4
Please define index to rebuild: 
1 AZ index
2 RSI + A-Z index
Please select [1-2,q,m]:1
Please enter scheduling parameters
Time must be in the form HH:MM where
 HH can be: 00-23 for midnight-11PM or * for every hour
  MM can be: 00-59 or * for every minute
Enter the time to run [00:00]: 2:30
Would you like to schedule for a certain weekday? [Y/n] 
n
Please enter month (1-12 for January-December 
respectively or '*' for every month) [*]: *
*
Please enter day of the month (1-31 or '*' for every
day) [1]: *
*
Successfully added the refresh task to your crontab.
```
Once you have successfully added a cron job, it can be viewed and deleted. Select option **3 Show scheduled AZ (and RSI) index builds** from the AZ Tools menu. The following screen is displayed:

```
AZ Tools
1 (Re)build the AZ index
2 (Re)build RSI and AZ index
3 Show scheduled AZ (and RSI) index builds
4 Schedule an AZ (and RSI) index build
Please select [1-3,q,m]: 3
AZ indexing schedule is as follows:
[1] AZ index only - 00:00 of every Sunday of every 
month
[2] RSI + AZ index - 00:00 of every Sunday of every 
month
Would you like to remove any of these? [y/N] y
Please enter the number of the task to remove or 
<ENTER> to cancel:
```
Type the number of the cron job that you want to delete.

### **NOTE:**

If SFX detects at the start of the AZ build, that the RSI\_BUILD table still exists, the following error is displayed and the build stops:

```
RSI index build is currently running - RSI/AZ build process 
cannot be started.
```
## **eBook Search Index Tools**

To access the eBook Search index tools, type **2 eBook Search index tools**. The following is displayed:

```
eBook Search Tools
 1 (Re)build the eBook Search index
 2 (Re)build eBook RSI and Search index
 3 Show scheduled eBook Search (and RSI) index builds
 4 Schedule an eBook Search (and RSI) index build
Please select [1-4,q,m,u]:V
```
Select **1 (Re)build the eBook Search index** to build the eBook Search index or select **2 (Re)build eBook RSI and Search index** to build both the eBook Search and RSI indexes. The following is displayed:

```
Running the eBook search index builder may take a long time, 
depending on the amount of active portfolios.
Are you sure you want to continue? [y/n]
```
Type **y**. The following is displayed:

```
The eBook search index build can be either 'complete' or 
'incremental'.
Incremental build is recommended as it will take less 
resources and time.
Do you want to use incremental build - if this is available in 
your instance?
Type (i) for incremental build, or (c) for complete build: 
[i]
```
Type **i** for an incremental build or **c** for a complete build. The following is displayed:

```
In case incremental build of the eBook search index cannot be 
performed, do you want to run complete build instead?
Note that in a live SFX environment, a complete build of the 
eBook search index is recommended to be run at night or during 
a server 'slow' time, because it requires a significant amount 
of system resources. [y/N]
```
Type **y** or **n** to start the build.

## *Schedule an eBook Search (and RSI) Index Build*

## **NOTE:**

This task cannot be scheduled when Centralized Management of Maintenance Tasks is activated. If you attempt to do so, the following is displayed:

Maintenance tasks can be scheduled only by the system administrator of this SFX installation. This option is not available for local SFX instances.

Select **4 Schedule an eBook Search (and RSI) index build** to schedule a build. It is recommended to set up the following two scheduled builds:

 An incremental only build once a day (or on another frequent schedule). This build is fast and does not impact SFX performance.

 A build using the **incremental unless complete build is required option** once every night (or less frequently, for example, a few times a week or even weekly).

Do not schedule this build to run during the day because a complete build is performed if the incremental build cannot be run. Running a complete build may impact SFX performance.

Alternatively, it is possible to only set up only the second scheduled task if there are few changes expected in activation information for books and if it is acceptable to not have the activation changes reflected immediately in the eBook search and RSI monographs. It is possible to build or schedule a build of the RSI and eBook Search indexes for multiple instances.

## *Configuration*

The maximum amount of changes before a complete build is needed is defined in the config/solr index.config configuration file in the complete build params section:

```
Section "complete build params"
# The parameters below determine the maximum amount of changes 
allowed for incremental build of the monograph A-Z index.
# If the number of changes in the SFX KB exceeds the 
parameters below, a complete build is required.
       max_op_changes "15000"
EndSection
```
# **A-Z Index Tools for Multiple Instances**

Use this option to run or schedule an RSI and A-Z index build for multiple instances. This is done if the SFX installation contains more than one production instance, and the building of the indexes can be set up to be performed one after the other.

Building an RSI or A-Z index for multiple instances must be done as the sfxglb41 user. Additionally, before using this option, sudo permissions need to be set up for the following script:

```
/exlibris/sfx_ver/sfx4_1/sfxglb41/admin/aztools/
az for all instances/run rsi az for all instances.pl
```
Otherwise, the following error is displayed:

```
sudo permission for run rsi az for all instances.pl is
mandatory, the script cannot run.
```
Select **3 eJournal A-Z index tools for multiple instances** to build the RSI or A-Z index for multiple instances. The following is displayed:

```
Building RSI and eJournal A-Z index for multiple instances 
(only by sfxglb41)
  1 (Re)build RSI and eJournal A-Z index
 Please select [1,q,m,u]:
```
Select **1** (Re)build RSI and eJournal A-Z index. The following is displayed:

```
Warning: This option can only be used if sudo permissions have 
been set up for the file admin/aztools/
run rsi az for all instances.pl. Otherwise, the index build
will fail.
Define instances for which index should be (re)build:
  1 all instances
  2 all except test instances
  3 use configuration file
  4 specify instances
Please select [1-4,q,m,u]:
```
For information concerning recommendations for scheduling tasks, see **15 eBook Search** in **[Appendix C: Maintenance Task Checklist](#page-220-0)** [on page](#page-220-0) **221**.

### *Building the Index for All Instances*

Select **1 all instances** to build the index for all instances. The following is displayed:

```
Running the index builder may take a long time, possibly hours 
depending on the amount of active portfolios.
Are you sure you want to continue? [y/n]
```
Type **y** to continue. The following is displayed:

```
Logging activity for /exlibris/sfx_ver/sfx4_1/sfxglb41/admin/
aztools/az_for_all_instances/
run rsi az for all instances new.pl at '/exlibris/sfx ver/
sfx4 1/sfxglb41/logs/run_rsi_az_for_all_instances_new.pl-
2012-05-24T13:35:11.log'.
Starting /exlibris/sfx_ver/sfx4_1/sfxglb41/admin/aztools/
az_for_all_instances/run_rsi_az_for_all_instances_new.pl
    Running journals Index build for instance: sfxlcl41 - 
done.
    Running journals Index build for instance: new41 - 
done.
Done for /exlibris/sfx ver/sfx4 1/sfxglb41/admin/aztools/
az_for_all_instances/run_rsi_az_for_all_instances_new.pl
```
## *Building the Index for All Local Instances Except the Test Instances*

Select **2 all except test instances** to build the index for all local instances except the test instances.

## <span id="page-145-0"></span>*Building the Index for Instances Listed in a Configuration File*

Select **3 use configuration file** to build the index for instances listed in a configuration file. This option checks the following locations:

the global instance file – /exlibris/sfx ver/sfx4 x/sfxglb41/config/ rsi\_ebook\_setup.config

The instances should be listed in the index build section. For example:

```
Section "index_build"
SST01
SST02
SST03
EndSection
```
#### **NOTE:**

Edit the file in the global instance. Do not break the symbolic links to this file in the local instances.

 the rsi\_az\_index section in the config/rsi.config file of the local instances:

```
Section "rsi az index"
   scheduled build "Y"
  EndSection
```
If this section exists and the value is Y, the instance is added to the set of instances for which the build is run. If this section does not exist or its value is N, the instance is not included in the build. The default value for the scheduled build parameter is N.

## *Building the Index for Specific Instances*

Select **4 specify instances** to build the index for specific instances. Select **4 specify instances** to build the index for specific instances. The following is displayed:

Please enter instances names (comma separated if multiple):

Enter the list of instances that you want included in the build separated by a comma (,). The following is displayed:

```
This option will first (re)build RSI index - then (re)build 
eJournal A-Z index.
Running the RSI + eeJournal A-Z index builder may take a long 
time, depending on the amount of active portfolios.
Are you sure you want to continue? [y/n]
```
Type **y** to continue. The following is displayed:

```
The RSI + eJournal A-Z index build can be either 'complete' or 
'incremental'.
Incremental build is recommended as it will take less 
resources and time.
Do you want to use incremental build - if this is available in
your instance?
Type (i) for incremental build, or (c) for complete build: 
[i]
```
Type **i** for an incremental build, or **c** for a complete build. If you typed **i**, the following is displayed:

```
In case incremental build of the RSI + eJournal A-Z index 
cannot be performed, do you want to run complete build 
instead?
Note that in a live SFX environment, a complete build of the 
RSI + eJournal A-Z index is recommended to be run at night or 
during a server 'slow' time, because it requires a significant 
amount of system resources. [y/N]
```
Type **y** or **n**. The following is an example of an output:

```
-------> sudo /exlibris/sfx_ver/sfx4_1/sfxglb41/admin/
aztools/az_for_all_instances/run_rsi_az_for_all_instances.pl 
--object type=m --build type=i --list=sfxlcl41,new41 dLogging
activity for /exlibris/sfx_ver/sfx4_1/sfxglb41/admin/aztools/
az for all instances/run rsi az for all instances new.pl at
'/exlibris/sfx_ver/sfx4_1/sfxglb41/logs/
run rsi az for all instances new.pl-2012-05-24T15:01:03.log'.
Starting /exlibris/sfx_ver/sfx4_1/sfxglb41/admin/aztools/
az for all instances/run rsi az for all instances new.pl
    Running eJournal A-Z index build for instance: sfxlcl41 - 
done 
    Running eJournal A-Z index build for instance: new41 - 
done.
Done for /exlibris/sfx yer/sfx4 1/sfxglb41/admin/aztools/
az for all instances/run rsi az for all instances new.pl
```
## **eBook Search Index Tools for Multiple Instances**

Use this option to run or schedule an RSI and eBook Search build for multiple instances. This is done if the SFX installation contains more than one production instance, and the building of the indexes can be set up to be performed one after the other.

Building an RSI or eBook index for multiple instances must be done as the sfxglb41 user. Additionally, before using this option, sudo permissions need to be set up for the following script:

```
/exlibris/sfx_ver/sfx4_1/sfxglb41/admin/aztools/
az for all instances/run rsi az for all instances.pl
```
Otherwise, the following error is displayed:

```
sudo permission for run rsi az for all instances.pl is
mandatory, the script cannot run.
```
Select **4 eBook Search index tools for multiple instances** to build the RSI or eBook index for multiple instances. The following is displayed:

```
Building RSI and eBook Search index for multiple instances 
(only by sfxglb41)
  1 (Re)build RSI and eBook Search index
Please select [1,q,m,u]:
```
Select **1 (Re)build RSI and eBook Search index**. The following is displayed:

```
Warning: This option can only be used if sudo permissions have 
been set up for the file admin/aztools/
run_rsi_az_for_all_instances.pl. Otherwise, the index build 
will fail.
Define instances for which index should be (re)build:
  1 all instances
   2 all except test instances
   3 use configuration file
  4 specify instances
Please select [1-4,q,m,u]:
```
## *Building the Index for All Instances*

Select **1 all instances** to build the index for all instances. The following is displayed:

```
Running the index builder may take a long time, possibly hours 
depending on the amount of active portfolios.
Are you sure you want to continue? [y/n]
```
Type **y** to continue. The following is displayed:

```
Logging activity for /exlibris/sfx_ver/sfx4_1/sfxglb41/admin/
aztools/az_for_all_instances/
run rsi_az_for_all_instances_new.pl at '/exlibris/sfx_ver/
sfx4_1/sfxglb41/logs/run_rsi_az_for_all_instances_new.pl-
2012-05-24T13:35:11.log'.
Starting /exlibris/sfx_ver/sfx4_1/sfxglb41/admin/aztools/
az for all instances/run rsi az for all instances new.pl
    Running journals Index build for instance: sfxlcl41 - 
done.
    Running journals Index build for instance: new41 - 
done.
Done for /exlibris/sfx_ver/sfx4_1/sfxglb41/admin/aztools/
az for all instances/run rsi az for all instances new.pl
```
## *Building the Index for All Local Instances Except the Test Instances*

Select **2 all except test instances** to build the index for all local instances except the test instances.

### *Building the Index for Instances Listed in a Configuration File*

Select **3 use configuration file** to build the index for instances listed in a configuration file. This option checks the following locations:

 $\blacksquare$  the global instance file - /exlibris/sfx ver/sfx4 x/config/sfxglb41/ config/rsi\_ebook\_setup.config

The instances should be listed in the index\_build section. For example:

```
Section "index_build"
SST01
SST02
SST03
EndSection
```
#### **NOTE:**

Edit the file in the global instance. Do not break the symbolic links to this file in the local instances.

 $\blacksquare$  the rsi az index section in the config/rsi.config file of the local instances:

```
Section "rsi az index"
   scheduled build "Y"
  EndSection
```
If this section exists and the value is Y, the instance is added to the set of instances for which the build is run. If this section does not exist or its value

is N, the instance is not included in the build. The default value for the scheduled build parameter is N.

## *Building the Index for Specific Instances*

Select **4 specify instances** to build the index for specific instances. The following is displayed:

Please enter instances names (comma separated if multiple):

Enter the list of instances that you want included in the build separated by a comma (,). The following is displayed:

```
This option will first (re)build RSI index - then (re)build 
eBook search index.
Running the RSI + eBook search index builder may take a long 
time, depending on the amount of active portfolios.
Are you sure you want to continue? [y/n]
```
Type **y** to continue. The following is displayed:

```
The RSI + eBook search index build can be either 'complete' or 
'incremental'.
Incremental build is recommended as it will take less 
resources and time.
Do you want to use incremental build - if this is available in 
your instance?
Type (i) for incremental build, or (c) for complete build: 
[i]
```
Type **i** for an incremental build, or **c** for a complete build. If you typed **i**, the following is displayed:

```
In case incremental build of the RSI + eBook search index 
cannot be performed, do you want to run complete build 
instead?
Note that in a live SFX environment, a complete build of the 
RSI + eBook search index is recommended to be run at night or 
during a server 'slow' time, because it requires a significant 
amount of system resources. [y/N]
```
Type **y** or **n**. The following is an example of an output:

```
-------> sudo /exlibris/sfx ver/sfx4 1/sfxglb41/admin/
aztools/az_for_all_instances/run_rsi_az_for_all_instances.pl
--object type=m --build type=i --list=sfxlcl41,new41 dLogging
activity for /exlibris/sfx ver/sfx4 1/sfxglb41/admin/aztools/
az for all instances/run rsi az for all instances new.pl at
'/exlibris/sfx_ver/sfx4_1/sfxglb41/logs/
run rsi az for all instances new.pl-2012-05-24T15:01:03.log'.
Starting /exlibris/sfx_ver/sfx4_1/sfxglb41/admin/aztools/
az for all instances/run rsi az for all instances new.pl
    Running eBooks Index build for instance: sfxlcl41 - 
done 
   Running eBooks Index build for instance: new41 - done.
Done for /exlibris/sfx_ver/sfx4_1/sfxglb41/admin/aztools/
az_for_all_instances/run_rsi_az_for_all_instances_new.pl
```
## **Scheduling an A-Z eJournal List and eBook Search Index Build for Multiple Instances**

You can schedule a build for the A-Z eJournal List and eBook Search Indexes for multiple instances to occur on a specific date and time.

#### **NOTE:**

This task cannot be scheduled when Centralized Management of Maintenance Tasks is activated. If you attempt to do so, the following is displayed:

```
Maintenance tasks can be scheduled only by the system 
administrator of this SFX installation. This option is not 
available for local SFX instances.
```
This is done by setting up a cron. For more information on cron jobs, including the structure of the scheduling time/date definition, see http://en.wikipedia.org/ wiki/Cron.

**To schedule a build of the RSI and A-Z index for multiple instances:**

- **1** Log on as the root user.
- **2** Type crontab -e
- **3** Specify the scheduled build of the indexes by using the following syntax:

```
<scheduling time/date/frequency> /exlibris/sfx_ver/sfx4_1/
sfxglb41/admin/aztools/az_for_all_instances/
run_rsi_az_for_all_instances.cron <options>
```
For example:

```
16 12 * * 01 /exlibris/sfx_ver/sfx4_1/sfxglb41/admin/aztools/
az for all instances/run rsi az for all instances.cron --
build type=c --object type=m --instances=all except test
```
The following describes the parameters used in the command:

- **Build** type
	- $\blacksquare$  --build type (required) can be either c for complete build, or i for incremental build

If you choose an incremental build, the following additional options are available:

- --no\_complete do not do a complete build if an incremental build is not possible
- $\blacksquare$  --email= $\le$ email> the e-mail address to which to send an e-mail if an incremental build cannot be performed
- Object type

--object\_type (required) – can be m for monographs (to build the monograph RSI and eBook Search index) or s for serials (to build the serials RSI and A-Z index)

■ List of instances (list/instances) for which to build the indexes.

Do one of the following:

- Provide a list of instances by using: --list=<instance name> (separate instance names with a comma (,).
- Indicate the instances by using:  $--i$ nstances= $\langle$ all/ all except test/file>

The following options are available:

- $\blacksquare$  all build the index for all instances.
- all except test build the index for all local instances except the test instances. These instance are indicated by having tst or test in the file name.
- $\blacksquare$  file build the index for instances listed in a configuration file. For more information on building the index for instances listed in a configuration file, see **[Building the Index for Instances Listed](#page-145-0) in a [Configuration File](#page-145-0)** on page **146**

# **Import/Export Tools**

To access this option, type **8 Import/Export** from the main menu. The Import/ Export Tools menu is displayed:

```
Import/Export Tools
 1 Export GOOGLE institutional holdings file
 2 Primo Export
 3 MARCit! Export
 4 CDI Export
 5 Elsevier ScienceDirect Autoloader
 6 Ovid Autoloader
 7 SpringerJournals Autoloader
 8 SpringerBooks Autoloader
 9 Wiley Autoloader
 10 Taylor & Francis (Books) Autoloader
Please select [1-10,q,m]:
```
## **Export Google Institutional Holdings File**

The **Export Google institutional holdings file** option allows the exporting of active getFullTxt data from the SFX database in the export format required for the Google Scholar source. The file is harvested by Google once every week and is used by Google to indicate in the Google Scholar search results when electronic full text is available from the end user's institutional library.

The **Export Google institutional holdings file** option also allows you to schedule the creation of the holdings file. We recommend setting up a weekly schedule to ensure that an up-to-date holdings file is available for Google Scholar crawlers.

More information on the Google Scholar source can be found in the *SFX Source Configuration Guide*. More information on the Google Scholar export format and options can be found in the **Export Tool** chapter of the *SFX General User's Guide*.

## **To export the Google institutional holdings file:**

- **1** Log on to the SFX server as an instance user.
- **2** Type da.
- **3** Type ./server\_admin\_util.
- **4** Select **10 Export Google Institutional Holdings File** from the main menu. The Export GOOGLE institutional holdings tools menu is displayed:

Export GOOGLE institutional holdings Tools

- 1 (Re)Export GOOGLE institutional holdings file
- 2 Show scheduled export GOOGLE institutional holdings file
- 3 Schedule export GOOGLE institutional holdings file

#### **NOTE:**

The Google Scholar holdings file is also used for the PC institutional holdings.

## *(Re)Export GOOGLE Institutional Holdings File*

Select **1(Re)Export GOOGLE institutional holdings file**. The following is an example of the prompts that are displayed. (Note that the following questions are identical to the options available when exporting from the SFX Admin Center in Google Scholar format. For more information, refer to the **Google Scholar Format** section of the *SFX General User's Guide*.)

```
Please select [1-3,q,m]: 1
Chinese Titles Export include the following (if exists): 
Simplified, Traditional or Both [S,T,B]:S
Please enter the institute's name (Leave empty for Default):
Please select object types: Serials, Monographs or Both 
[S,M,B]:B
Use the following additional export file from scratch 
directory (optional, leave empty for None):
Export active portfolios with the following services:
1 getFullTxt
2 getSelectedFullTxt
3 getHolding
4 getTOC
5 getAbstract
6 Various (Comma delimited [1,2, ..])
7 All
For default [getFullTxt] leave empty:
Please select [1-7]: 1
Use zip compression? [Y/n] y
Would you like to add author information? [Y/n] y
Running the index builder. This may take a long time, 
depending on the amount of active portfolios.
Export Successful. Output file is:
/exlibris/sfx_ver/sfx4_1/sfxlcl41/export/
institutional_holding.gzip
```
## *Show Scheduled Export Google Institutional Holdings File*

Select **2 Show scheduled export GOOGLE institutional holdings file**. The following is displayed:

Export GOOGLE institutional holdings schedule is as follows: [1] 00:00 of every Sunday of every month (output compressed) Would you like to remove any of these? [y/N] **n**

## *Schedule Export GOOGLE Institutional Holdings File*

Select **3 Schedule export GOOGLE institutional holdings file**. The following is an example of the prompts that are displayed:

```
Please enter scheduling parameters
Time must be in the form HH:MM where
HH can be: 00-23 for midnight-11PM or * for every hour
MM can be: 00-59 or * for every minute
Enter the time to run [00:00]:
Would you like to schedule for a certain weekday? [Y/n] y
Please select a weekday (1-7 Sunday-Saturday respectively) 
[1]: 1
Please enter the institute's name:
Chinese Titles Export include the following (if exists): 
Simplified, Traditional or Both [S,T,B]:S
Please select object types: Serials, Monographs or Both 
[S,M,B]:B
Export active portfolios with the following services:
1 getFullTxt
2 getSelectedFullTxt
3 getHolding
4 getTOC
5 getAbstract
6 Various (Comma delimited [1,2, ..])
7 All
For default [getFullTxt] leave empty:
[1-7]: 1
Use zip compression? [Y/n]
Successfully added the refresh task to your crontab.
```
### **NOTES:**

The following notes apply to the question Please enter the institutes's name:

- If no institute is specified, anything active for either Default or any of the institutes/groups is exported.
- If an institute name is specified, anything active for the institute (or active for Default or a group with which the institute is affiliated and is not explicitly inactive for the institute) is exported.
- If a group name is specified, anything active for the group is exported.
- If Default is specified, anything active for Default is exported.

## **Primo Export**

This option allows you export a Primo file, schedule an export, and update and remove scheduled exports.

It is possible in SFX to create an XML export with active fullText journals and books for import into Primo.

The file is a compressed tar file. The first time a Primo export is performed a complete export file is created. If an export was performed previously so that there is an output file in the directory, an incremental export file is created. The Primo export file is created in the SFX Admin interface.

#### **To create a Primo export:**

- **1** In the SFX Admin Center, from the KB Tools section of the Data Management area, click **Export Tool**.
- **2** Click the **Advanced Export Profile** tab. The following window opens:

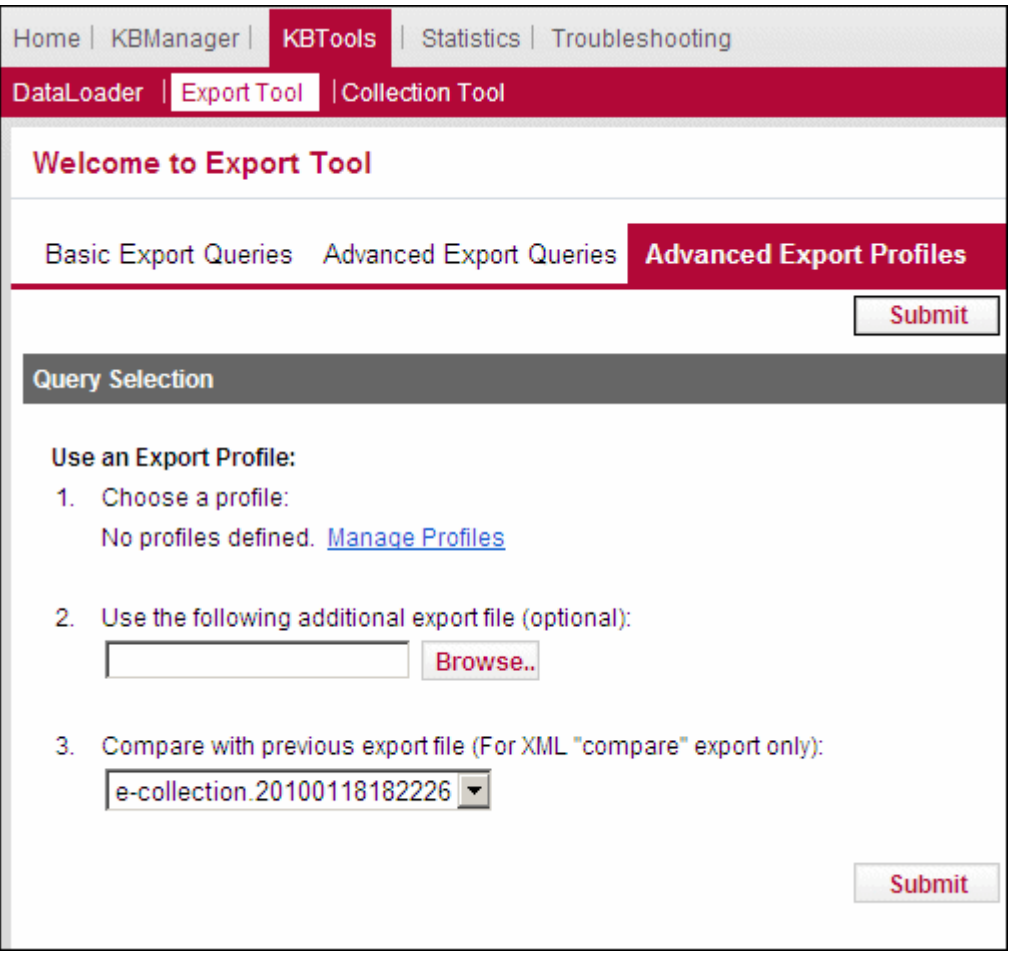

Figure 10: Advanced Export Profiles

**3** Click **Manage Profiles > Add New Profile**. The following is displayed:

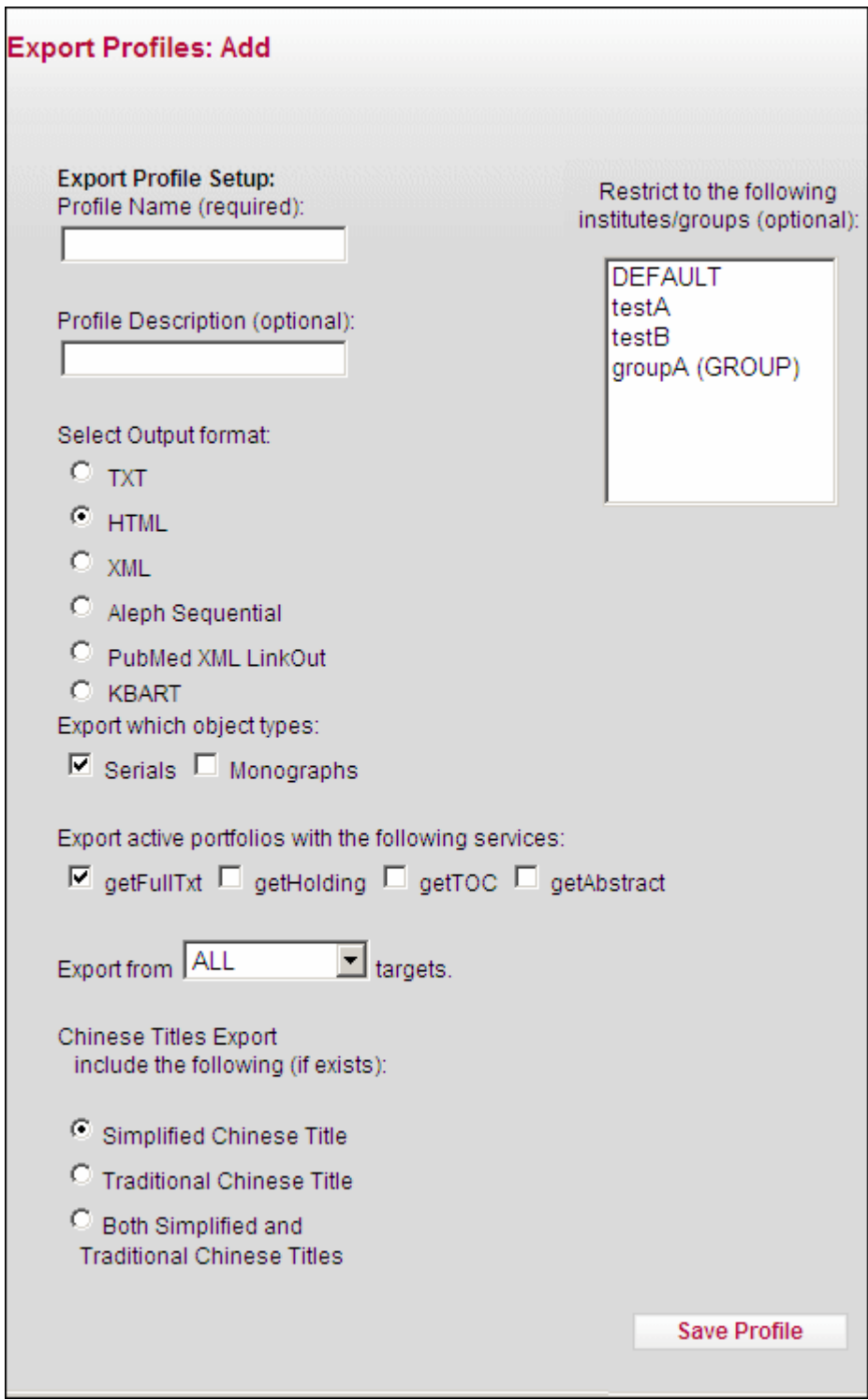

Figure 11: Add Export Profiles

**4** Enter the following data:

- **Profile name: Primo** (A different name can be used but whatever name is chosen, it must be used when starting or scheduling the export.)
- Output format: **XML**
- Object types: select both **Serials** and **Monographs**
- Export active portfolios with the following services: **getFullTxt**
- Select Export **All** targets
- Select **Compare with previous export file**
- Fill in the remaining fields according to the particulars of your installation and your preferences.

#### **NOTE:**

The file used when **Compare with previous export file** is selected is always the latest export file created using this option. Other advanced export files created via the export tool (WebUI or commandline) are not used. This is accomplished in the following way: Each advanced export created creates a TXT version of the export file in the e collection update subdir of the exlibris/sfx ver/sfx4 4/ <instance>/dbs/scratch/e\_collection\_update SFX instance scratch directory. This file is used as a basis for future comparisons. The filename is e-collection.<timestamp>. During the Primo export, an additional export file – sfx primo export.xml-marc – is included in this subdirectory. This is the file used as a basis for the next Primo comparison.

**5** Click **Save Profile**.

#### **To export the Primo file:**

- **1** On the SFX server, log on as an instance user.
- **2** Type da.
- **3** Type ./server\_admin\_util.
- **4** Select **10 Primo Export**. The Primo Export Tools menu is displayed:

```
Primo Export Tools
   1 (Re)Export Primo file
   2 Show scheduled Primo export file
   3 Schedule Primo export file
```
#### **5** Select an option from the menu.

#### The export file is located at:

```
/exlibris/sfx_ver/sfx4_1/<instance>/export/sfx4primo_export/
sfx_primo_export.xml-marc.tar.gz
```
## **MARCit! Export**

For information concerning the MARCit! export, see the **MARCit! Export with the Server Admin Utility** section of the *MARCit! Users Guide*.

## **CDI Export**

The CDI Export option allows you to run or schedule an export in CDI format.

**To run or schedule an export in CDI format:**

**1** Select **4 Export CDI** from the Import/Export Tools menu. The Export CDI institutional holdings Tools menu is displayed:

```
Export CDI institutional holdings Tools
  1 (Re)Export CDI institutional holdings file
  2 Show scheduled export CDI institutional holdings file
  3 Schedule export CDI institutional holdings file
```
**2** Select an option:

### **1 (Re)Export CDI institutional holdings file**

The following is an example of the prompts that are displayed. (Bold text is entered by the user):

```
Export CDI institutional holdings Tools
  1 (Re)Export CDI institutional holdings file
  2 Show scheduled export CDI institutional holdings file
  3 Schedule export CDI institutional holdings file
Please select [1-3,q,m,u]: 1
Chinese Titles Export include the following (if exists): 
Simplified, Traditional or Both [S,T,B]:s
Please enter the institute's name (Leave empty to include all 
activations):Demo
Please select object types: Serials, Monographs or Both 
[S,M,B]:b
Use the following additional export file from scratch 
directory (optional, leave empty for None):
Export active portfolios with the following services:
  1 getFullTxt
  2 getSelectedFullTxt
  3 All
  For default [ALL] leave empty:
Please select [1-3]:
Please select 'Use this file as additional holdings file in 
another instance' option: [y/N]:y
Do you want to use the production full text holdings when 
publishing to CDI? [y/N]:y
Please provide the Production PC key:12345
Running the index builder. This may take a long time, 
depending on the amount of active portfolios.
```
#### **2 Show scheduled export CDI institutional holdings file**

The following is an example of the prompts that are displayed. (Bold text is entered by the user):

```
Export CDI institutional holdings Tools
  1 (Re)Export CDI institutional holdings file
  2 Show scheduled export CDI institutional holdings file
  3 Schedule export CDI institutional holdings file
Please select [1-3,q,m,u]: 2
Export CDI institutional holdings schedule is as follows:
[1] 00:00 of every day of every month
[2] 11:30 of every Monday of every month (output compressed)
Would you like to remove any of these? [y/N] y
Please enter the number of the task to remove or <ENTER> to 
cancel: 1
Successfully deleted the crontab line
```
### **3 Schedule export CDI institutional holdings file**

The following is an example of the prompts that are displayed. (Bold text is entered by the user):

```
Export CDI institutional holdings Tools
  1 (Re)Export CDI institutional holdings file
  2 Show scheduled export CDI institutional holdings file
  3 Schedule export CDI institutional holdings file
Please select [1-3,q,m,u]: 3
Please enter scheduling parameters
Time must be in the form HH:MM where
 HH can be: 00-23 for midnight-11PM or * for every hour
  MM can be: 00-59 or * for every minute
Enter the time to run [00:00]: 11:30
Would you like to schedule for a certain weekday? [Y/n] y
Please select a weekday (1-7 Sunday-Saturday respectively) 
[1]: 2
Please enter the institute's name: Demo
Chinese Titles Export include the following (if exists): 
Simplified, Traditional or Both [S,T,B]:s
Please select object types: Serials, Monographs or Both 
[S,M,B]:b
Export active portfolios with the following services:
  1 getFullTxt
  2 getSelectedFullTxt
  3 All
  For default [ALL] leave empty:
[1 - 3] \cdotPlease select 'Use this file as additional holdings file in 
another instance' option: [y/N]:y
Do you want to use the production full text holdings when 
publishing to CDI? [y/N]:y
Please provide the Production PC key:12345
Successfully added the refresh task to your crontab
```
## **Elsevier ScienceDirect Autoloader**

Elsevier coverage is customer specific. The SFX global KnowledgeBase does not contain thresholds that apply to all or even majority of SFX customers. To make it easier to localize the SFX KB (activate and load local coverage), Elsevier provides an automated process for downloading customer holding files in KBART. The process to download and localize the SFX KB can be automated so that you can run and schedule it.

## *Run Elsevier ScienceDirect Autoloader*

#### **To run the Elsevier ScienceDirect Autoloader:**

**1** Select **5 Elsevier ScienceDirect Autoloader** from the Import/Export Tools menu. The Elsevier ScienceDirect Autoloader menu is displayed:

```
Elsevier ScienceDirect Autoloader
  1 Run Elsevier ScienceDirect Autoloader
   2 Show scheduled Elsevier ScienceDirect loads
   3 Schedule Elsevier ScienceDirect Autoloader
Please select [1-3,q,m,u]:
```
**2** Select **1 Run Elsevier ScienceDirect Autoloader** to run the Elsevier ScienceDirect Autoloader. The following is displayed:

```
The Elsevier ScienceDirect Autoloader will remove previous 
activation/localization of the 
ELSEVIER_SD_SCIENCE_DIRECT_COMPLETE and ELSEVIER_SD_BOOKS 
targets and re-localize/activate the targets using the 
institutional holdings file downloaded from Elsevier Science 
Direct.
Note: An authentication token from Elsevier is required to 
allow automated download of your institutional holdings file.
Make sure this token has been filled in the 
'elsevier sd autoloader.config ' configuration file of your
instance.
Do you want to continue? [Y/n]Y
```
**3** Enter **Y** to continue.

```
Please select the type of objects you want to update Elsevier 
ScienceDirect target(s) for: Serials, Monographs or Both 
[S,M,B]: B
```
#### **4** Enter **B**, for example.

Please enter the institute's name (Leave empty for Default): Do you want automatically download the Elsevier ScienceDirect holdings file? Alternatively, you can download the file manually and specify file name and location. [Y,N]: n

If you enter n, the following is displayed:

Specify file name and location:

**5** Enter the file name and location.

## *Show Scheduled Elsevier ScienceDirect Loads*

Select **2 Show scheduled Elsevier ScienceDirect loads**. If there are no **s**cheduled Elsevier ScienceDirect loads, the following is displayed:

```
There are no scheduled Elsevier ScienceDirect loads
```
If there are scheduled Elsevier ScienceDirect loads, the following is displayed, for example:

Elsevier ScienceDirect Autoloader schedule is as follows: [1] 00:00 of every Sunday of every month Would you like to remove any of these? [y/N]

## *Schedule Elsevier ScienceDirect Autoloader*

**To schedule the Elsevier ScienceDirect Autoloader:**

**1** Select **3 Schedule Elsevier ScienceDirect Autoloader**. The following is displayed:

```
Please note that the recommended schedule is 'monthly'.
Please enter scheduling parameters
Time must be in the form HH:MM where HH can be: 00-23 for 
midnight-11PM or * for every hour
MM can be: 00-59 or * for every minute
Enter the time to run [00:00]:
```
**2** Enter a time for the autoloader to run. The following is displayed:

Would you like to schedule for a certain weekday? [Y/n]

**3** If you enter Y, the following is displayed:

```
Please select a weekday (1-7 Sunday-Saturday respectively) 
[1]:
```
**4** Enter a number. The following is displayed:

Successfully added the refresh task to your crontab.

#### **NOTE:**

```
You must provide a valid email address in the config/
elsevier_sd_autoloader.config_ file before scheduling. If no valid 
email address is provided, you will not be able to set up a scheduled task.
```
This task cannot be scheduled when the Centralized Management of Maintenance Tasks is activated. If you attempt to do so, the following is displayed:

```
Maintenance tasks can be scheduled only by the system 
administrator of this SFX installation. This option is not 
available for local SFX instances.
```
## **Ovid Autoloader**

Ovid coverage is customer specific. The SFX global KnowledgeBase does not contain thresholds that apply to all or even majority of SFX customers. To make it easier to localize the SFX KB (activate and load local coverage), Ovid provides an automated process for downloading customer holding files in KBART. The process to download and localize the SFX KB can be automated so that you can run and schedule it.

## *Run Ovid Autoloader*

#### **To run the Ovid Autoloader:**

**1** Select **6 Ovid Autoloader** from the Import/Export Tools menu. The Ovid Autoloader menu is displayed:

```
Ovid Autoloader
  1 Run Ovid Autoloader
  2 Show scheduled Ovid loads
  3 Schedule Ovid Autoloader
Please select [1-3,q,m,u]:
```
**2** Select **1 Run** Ovid **Autoloader** to run the Ovid Autoloader. The following is displayed:

```
The Ovid Autoloader will remove previous activation/
localization of the Ovid_COMPLETE and Ovid_BOOKS targets and 
re-localize/activate the targets using the institutional 
holdings file downloaded from Ovid.
Note: A user name and password are required to allow automated 
download of your institutional holdings file.
Make sure this token has been filled in the 
'ovid autoloader.config ' configuration file of your
instance.
Do you want to continue? [Y/n]Y
```
**3** Enter **Y** to continue.

Please select the type of objects you want to update Ovid target(s) for: Serials, Monographs or Both [S,M,B]: B

**4** Enter **B**, for example.

```
Please enter the institute's name (Leave empty for Default):
Do you want automatically download the Ovid holdings file? 
Alternatively, you can download the file manually and specify 
file name and location. [Y,N]: n
```
If you enter n, the following is displayed:

Specify file name and location:

**5** Enter the file name and location.

### *Show Scheduled Ovid Loads*

Select **2 Show scheduled Ovid loads**. If there are no **s**cheduled Ovid loads, the following is displayed:

There are no scheduled Ovid loads

If there are scheduled Ovid loads, the following is displayed, for example:

```
Ovid Autoloader schedule is as follows:
[1] 00:00 of every Sunday of every month
Would you like to remove any of these? [y/N]
```
## *Schedule Ovid Autoloader*

**To schedule the Ovid Autoloader:**

**1** Select **3 Schedule Ovid Autoloader**. The following is displayed:

```
Please note that the recommended schedule is 'monthly'.
Please enter scheduling parameters
Time must be in the form HH:MM where HH can be: 00-23 for 
midnight-11PM or * for every hour
MM can be: 00-59 or * for every minute
Enter the time to run [00:00]:
```
**2** Enter a time for the autoloader to run. The following is displayed:

Would you like to schedule for a certain weekday? [Y/n]

**3** If you enter Y, the following is displayed:

```
Please select a weekday (1-7 Sunday-Saturday respectively) 
[1]:
```
**4** Enter a number. The following is displayed:

```
Successfully added the refresh task to your crontab.
```
#### **NOTE:**

```
You must provide a valid email address in the config/
ovid autoloader.config file before scheduling. If no valid email
address is provided, you will not be able to set up a scheduled task.
```
This task cannot be scheduled when the Centralized Management of Maintenance Tasks is activated. If you attempt to do so, the following is displayed:

```
Maintenance tasks can be scheduled only by the system 
administrator of this SFX installation. This option is not 
available for local SFX instances.
```
## **SpringerJournals Autoloader**

SpringerJournals coverage is customer specific. The SFX global KnowledgeBase does not contain thresholds that apply to all or even majority of SFX customers. To make it easier to localize the SFX KB (activate and load local coverage), SpringerJournals provides an automated process for downloading customer holding files in KBART. The process to download and localize the SFX KB can be automated so that you can run and schedule it.

#### *Run SpringerJournals Autoloader*

#### **To run the SpringerJournals Autoloader:**

**1** Select **7 SpringerJournals Autoloader** from the Import/Export Tools menu. The SpringerJournals Autoloader menu is displayed:

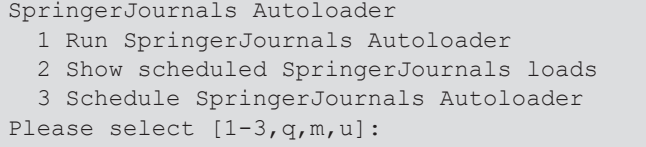

**2** Select **1 Run SpringerJournals Autoloader** to run the SpringerJournals Autoloader. The following is displayed:

```
The SpringerJournals Autoloader will remove previous 
activation/localization of the 
SPRINGER_LINK_JOURNALS_AUTOLOAD target and re-localize/
activate the targets using the institutional holdings file 
downloaded from Springer.
Note: An authentication token from Springer is required 
to allow automated download of your institutional holdings 
file.
Make sure this token has been filled in the 
'springer autoload.config ' configuration file of your
instance.
Do you want to continue? [Y/n]Y
```
**3** Enter **Y** to continue.

```
Please enter the institute's name (Leave empty for Default):
Do you want automatically download the SpringerJournals 
holdings file? Alternatively, you can download the file 
manually and specify file name and location. [Y,N]: n
```
If you enter n, the following is displayed:

Specify file name and location:

**4** Enter the file name and location.

#### *Show Scheduled SpringerJournals Loads*

Select **2 Show scheduled SpringerJournals loads**. If there are no **s**cheduled SpringerJournals loads, the following is displayed:

There are no scheduled SpringerJournals loads

If there are scheduled SpringerJournals loads, the following is displayed, for example:

SpringerJournals Autoloader schedule is as follows: [1] 00:00 of every Sunday of every month Would you like to remove any of these? [y/N]

## *Schedule SpringerJournals Autoloader*

**To schedule the SpringerJournals Autoloader:**

**1** Select **3 Schedule SpringerJournals Autoloader**. The following is displayed:

Please note that the recommended schedule is 'monthly'. Please enter scheduling parameters Time must be in the form HH:MM where HH can be: 00-23 for midnight-11PM or \* for every hour MM can be: 00-59 or \* for every minute Enter the time to run [00:00]:

**2** Enter a time for the autoloader to run. The following is displayed:

Would you like to schedule for a certain weekday? [Y/n]

**3** If you enter Y, the following is displayed:

```
Please select a weekday (1-7 Sunday-Saturday respectively) 
[1]:
```
**4** Enter a number. The following is displayed:

Successfully added the refresh task to your crontab.

#### **NOTE:**

You must provide a valid email address in the config/ springer autoloader.config file before scheduling. If no valid email address is provided, you will not be able to set up a scheduled task.

This task cannot be scheduled when the Centralized Management of Maintenance Tasks is activated. If you attempt to do so, the following is displayed:

Maintenance tasks can be scheduled only by the system administrator of this SFX installation. This option is not available for local SFX instances.

## **SpringerBooks Autoloader**

SpringerBooks coverage is customer specific. The SFX global KnowledgeBase does not contain thresholds that apply to all or even majority of SFX customers. To make it easier to localize the SFX KB (activate and load local coverage), SpringerBooks provides an automated process for downloading customer holding files in KBART. The process to download and localize the SFX KB can be automated so that you can run and schedule it.

## *Run SpringerBooks Autoloader*

#### **To run the SpringerBooks Autoloader:**

**1** Select **8 SpringerBooks Autoloader** from the Import/Export Tools menu. The SpringerBooks Autoloader menu is displayed:

```
SpringerBooks Autoloader
  1 Run SpringerBooks Autoloader
  2 Show scheduled SpringerBooks loads
   3 Schedule SpringerBooks Autoloader
Please select [1-3,q,m,u]:
```
**2** Select **1 Run SpringerBooks Autoloader** to run the SpringerBooks Autoloader. The following is displayed:

```
The SpringerBooks Autoloader will remove previous activation/
localization of the SPRINGER_LINK_BOOKS_AUTOLOAD target 
and re-localize/activate the targets using the institutional 
holdings file downloaded from Springer.
Note: An authentication token from Springer is required 
to allow automated download of your institutional holdings 
file.
Make sure this token has been filled in the 
'springer autoload.config ' configuration file of your
instance.
Do you want to continue? [Y/n]Y
```
**3** Enter **Y** to continue.

```
Please enter the institute's name (Leave empty for Default):
Do you want automatically download the SpringerBooks holdings 
file? Alternatively, you can download the file manually and 
specify file name and location. [Y,N]: n
```
If you enter n, the following is displayed:

Specify file name and location:

**4** Enter the file name and location.

## *Show Scheduled SpringerBooks Loads*

Select **2 Show scheduled SpringerBooks loads**. If there are no **s**cheduled SpringerBooks loads, the following is displayed:

There are no scheduled SpringerBooks loads

If there are scheduled SpringerBooks loads, the following is displayed, for example:

```
SpringerBooks Autoloader schedule is as follows:
[1] 00:00 of every Sunday of every month
Would you like to remove any of these? [y/N]
```
### *Schedule SpringerBooks Autoloader*

**To schedule the SpringerBooks Autoloader:**

**1** Select **3 Schedule SpringerBooks Autoloader**. The following is displayed:

```
Please note that the recommended schedule is 'monthly'.
Please enter scheduling parameters
Time must be in the form HH:MM where HH can be: 00-23 for 
midnight-11PM or * for every hour
MM can be: 00-59 or * for every minute
Enter the time to run [00:00]:
```
**2** Enter a time for the autoloader to run. The following is displayed:

Would you like to schedule for a certain weekday? [Y/n]

**3** If you enter Y, the following is displayed:

```
Please select a weekday (1-7 Sunday-Saturday respectively) 
[1]:
```
**4** Enter a number. The following is displayed:

Successfully added the refresh task to your crontab.

#### **NOTE:**

```
You must provide a valid email address in the config/
springer_autoloader.config_ file before scheduling. If no valid email 
address is provided, you will not be able to set up a scheduled task.
```
This task cannot be scheduled when the Centralized Management of Maintenance Tasks is activated. If you attempt to do so, the following is displayed:

Maintenance tasks can be scheduled only by the system administrator of this SFX installation. This option is not available for local SFX instances.

## **Wiley AutoLoader**

Wiley coverage is customer specific. The SFX global KnowledgeBase does not contain thresholds that apply to all or even majority of SFX customers. To make it easier to localize the SFX KB (activate and load local coverage), Wiley provides an automated process for downloading customer holding files in KBART. The process to download and localize the SFX KB can be automated so that you can run and schedule it.

## *Run Wiley Autoloader*

### **To run the Wiley Autoloader:**

**1** Select **9 Wiley Autoloader** from the Import/Export Tools menu. The Wiley Autoloader menu is displayed:

```
Wiley Autoloader
  1 Run Wiley Autoloader
  2 Show scheduled Wiley loads
  3 Schedule Wiley Autoloader
Please select [1-3,q,m,u]:
```
**2** Select **1 Run Wiley Autoloader** to run the Wiley Autoloader. The following is displayed:

```
The Wiley Autoloader will remove previous activation/
localization of the WILEY_LINK_BOOKS_AUTOLOAD target and 
re-localize/activate the targets using the institutional 
holdings file downloaded from Wiley.
Note: An authentication token from Wiley is required to 
allow automated download of your institutional holdings file.
Make sure this token has been filled in the 
'wiley autoload.config ' configuration file of your instance.
Do you want to continue? [Y/n]Y
```
**3** Enter **Y** to continue.

```
Please enter the institute's name (Leave empty for Default):
Do you want automatically download the Wiley holdings file? 
Alternatively, you can download the file manually and specify 
file name and location. [Y,N]: n
```
If you enter n, the following is displayed:

Specify file name and location:

**4** Enter the file name and location.

### *Show Scheduled Wiley Loads*

Select **2 Show scheduled Wiley loads**. If there are no **s**cheduled Wiley loads, the following is displayed:

There are no scheduled Wiley loads

If there are scheduled Wiley loads, the following is displayed, for example:

```
Wiley Autoloader schedule is as follows:
[1] 00:00 of every Sunday of every month
Would you like to remove any of these? [y/N]
```
#### *Schedule Wiley Autoloader*

**To schedule the Wiley Autoloader:**

**1** Select **3 Schedule Wiley Autoloader**. The following is displayed:

```
Please note that the recommended schedule is 'monthly'.
Please enter scheduling parameters
Time must be in the form HH:MM where HH can be: 00-23 for 
midnight-11PM or * for every hour
MM can be: 00-59 or * for every minute
Enter the time to run [00:00]:
```
**2** Enter a time for the autoloader to run. The following is displayed:

Would you like to schedule for a certain weekday? [Y/n]

**3** If you enter Y, the following is displayed:

```
Please select a weekday (1-7 Sunday-Saturday respectively) 
[1]:
```
**4** Enter a number. The following is displayed:

Successfully added the refresh task to your crontab.

#### **NOTE:**

You must provide a valid email address in the config/ wiley autoloader.config file before scheduling. If no valid email address is provided, you will not be able to set up a scheduled task.

This task cannot be scheduled when the Centralized Management of Maintenance Tasks is activated. If you attempt to do so, the following is displayed:

Maintenance tasks can be scheduled only by the system administrator of this SFX installation. This option is not available for local SFX instances.

## **Taylor & Francis (Books) Autoloader**

Taylor & Francis (Books) coverage is customer specific. The SFX global KnowledgeBase does not contain thresholds that apply to all or even majority of SFX customers. To make it easier to localize the SFX KB (activate and load local coverage), Taylor & Francis (Books) provides an automated process for downloading customer holding files in KBART. The process to download and localize the SFX KB can be automated so that you can run and schedule it.

## *Run Taylor & Francis (Books) Autoloader*

**To run the Taylor & Francis (Books) Autoloader:**

**1** Select **8 Taylor & Francis (Books) Autoloader** from the Import/Export Tools menu. The Taylor & Francis (Books) Autoloader menu is displayed:

```
Taylor & Francis (Books) Autoloader
 1 Run Taylor & Francis (Books) Autoloader
  2 Show scheduled Taylor & Francis (Books) loads
  3 Schedule Taylor & Francis (Books) Autoloader
Please select [1-3,q,m,u]:
```
**2** Select **1 Run Taylor & Francis (Books) Autoloader** to run the Taylor & Francis (Books) Autoloader. The following is displayed:

```
The Taylor & Francis (Books) Autoloader will remove previous 
activation/localization of the TAYLOR & FRANCIS 
(BOOKS)_AUTOLOAD target and re-localize/activate the targets 
using the institutional holdings file downloaded from Taylor 
& Francis (Books).
Note: An authentication token from Taylor & Francis 
(Books) is required to allow automated download of your 
institutional holdings file.
Make sure this token has been filled in the 
'taf_autoload.config_' configuration file of your instance.
Do you want to continue? [Y/n]Y
```
**3** Enter **Y** to continue.

```
Please enter the institute's name (Leave empty for Default):
Do you want automatically download the Taylor & Francis 
(Books) holdings file? Alternatively, you can download the 
file manually and specify file name and location. [Y,N]: n
```
If you enter n, the following is displayed:

Specify file name and location:

**4** Enter the file name and location.

#### *Show Scheduled Taylor & Francis (Books) Loads*

Select **2 Show scheduled Taylor & Francis (Books) loads**. If there are no **s**cheduled Taylor & Francis (Books) loads, the following is displayed:

There are no scheduled Taylor & Francis (Books) loads

If there are scheduled Taylor & Francis (Books) loads, the following is displayed, for example:

```
Taylor & Francis (Books) Autoloader schedule is as follows:
[1] 00:00 of every Sunday of every month
Would you like to remove any of these? [y/N]
```
## *Schedule Taylor & Francis (Books) Autoloader*

#### **To schedule the Taylor & Francis (Books) Autoloader:**

**1** Select **3 Schedule Taylor & Francis (Books) Autoloader**. The following is displayed:

```
Please note that the recommended schedule is 'monthly'.
Please enter scheduling parameters
Time must be in the form HH:MM where HH can be: 00-23 for 
midnight-11PM or * for every hour
MM can be: 00-59 or * for every minute
Enter the time to run [00:00]:
```
**2** Enter a time for the autoloader to run. The following is displayed:

Would you like to schedule for a certain weekday? [Y/n]

**3** If you enter Y, the following is displayed:

```
Please select a weekday (1-7 Sunday-Saturday respectively) 
[1]:
```
**4** Enter a number. The following is displayed:

Successfully added the refresh task to your crontab.

#### **NOTE:**

You must provide a valid email address in the config/ taf\_autoloader.config\_ file before scheduling. If no valid email address is provided, you will not be able to set up a scheduled task.

This task cannot be scheduled when the Centralized Management of Maintenance Tasks is activated. If you attempt to do so, the following is displayed:

```
Maintenance tasks can be scheduled only by the system 
administrator of this SFX installation. This option is not 
available for local SFX instances.
```
# **Revision Update**

The **Revision Update** option allows the monitoring and cleanup of the REPORT tables and allows you to perform the revision backup and rollback procedure. The SFX database of each instance contains the following REPORT tables that store information about changes, additions, and deletions performed in the SFX database as part of the revision update:

- **KB\_AUTHORS\_REPORT**
- KB\_CAT\_ASSIGN\_REPORT
- KB\_CAT\_REPORT
- KB\_CAT\_SUBCAT\_REPORT
- KB\_INTERFACES\_REPORT
- KB\_LINKING\_PARAMETERS\_REPORT
- KB\_MULTILANGUAGE\_REPORT
- KB\_OBJECTS\_REPORT
- KB\_OBJECT\_IDENTIFIERS\_REPORT
- KB\_OBJECT\_PORTFOLIOS\_REPORT
- **KB\_PUBLISHERS\_REPORT**
- KB\_RELATIONS\_REPORT
- KB\_SORTING\_ORDER\_REPORT
- KB\_SOURCES\_REPORT
- KB\_SOURCE\_SERVICES\_REPORT
- **KB\_SUBCAT\_REPORT**
- **KB\_TARGETS\_REPORT**
- **KB\_TARGET\_SERVICES\_REPORT**
- **KB\_TITLE\_KEYS\_REPORT**
- **KB\_TITLE\_REPORT**
- KB\_VENDORS\_REPORT
- LCL\_CAT\_ASSIGN\_REPORT
- LCL\_LINKING\_PARAMETERS\_REPORT
- LCL\_OBJECT\_IDENTIFIERS\_REPORT
- LCL\_OBJECT\_PORTFOLIO\_INVENTORY\_REPORT
- LCL\_OBJECT\_PORTFOLIO\_LINKING\_INFO\_REPORT
- LCL\_SERVICE\_INVENTORY\_REPORT
- LCL\_SERVICE\_LINKING\_INFO\_REPORT
- LCL SOURCE SERVICE INVENTORY REPORT
- LCL\_TARGET\_INVENTORY\_REPORT
- LCL\_TARGET\_LINKING\_INFO\_REPORT
- LCL\_TITLE\_REPORT

These tables are used when creating HTML and TXT reports in the KBUpdate section of the SFX Admin Center.

To access this option, select **9 Revision Update** from the main menu. The Revision Update menu is displayed:

```
Revision update
  1 Clean REPORT tables
   2 Show REPORT tables monitor information
   3 Revision backup/rollback
```
To schedule a cleaning of the REPORT tables, select **2 Schedule cleaning REPORT tables**. All reports but the ones for the last three revisions are removed.

## **Clean REPORT Tables**

To remove information from the REPORTS tables, select **1 Clean REPORT tables** from the Revision Update menu. The following is displayed:

```
Revision update
   1 Clean REPORT tables
   2 Schedule cleaning REPORT tables
   3 List scheduled tasks
```
To clean the REPORTS tables, select **1 Clean REPORT tables**. The following is displayed:

```
WARNING! This utility goes to delete records from GLOBAL 
database and from ALL local databases.
You can run this utility as global user only!
Please enter sfxglb41 password
Password:
```
Type the password. Information on the revision reports currently stored in the tables is displayed. For example:

```
The REPORT tables contain information about the 
following revisions:
[1] 20101001 - run on 09/01/2010 12:27
[2] 20101201 - run on 20/12/2009 12:29
[3] 20091101 - run on 15/11/2009 12:43
Would you like to remove any of these? [y/N] y
Please enter the report set to remove or press <ENTER>
to cancel: 2
20101201 from 20/12/2010 12:29 - Confirm deletion of 
report data [y/N] y
```
Type the number of the report that you would like to remove.

Each revision has a revision number in the following format:

<YYYY><REV\_NR><HOTFIX\_NR>

This number consists of the year in which the revision was issued, a two digit revision number, and a two digit hotfix number (typically 00, but it can be a different number in case of hotfixes or if a revision consists of multiple packages of the same type).

Revisions can be run multiple times. Each revision run is listed separately with the run time even though they are for the same revision. The same revision can also be listed several times due to hot fixes. When cleaning the REPORT tables, only one listing of each the last twelve revisions is not deleted. Duplication

prevention reports (which end with 99) are not considered as a revision and are deleted.

It is recommended to remove the HTML reports of all but the twelve most recent revisions to reduce database size.

## *Schedule Cleaning REPORT Tables*

To schedule a cleaning of the REPORT tables to occur at a later time, select **2 Schedule cleaning REPORT tables**. You are asked to define the time and day for which you want to schedule the task.

When scheduling cleaning of REPORT tables, all reports except the ones for the last three months are removed.

## *List Scheduled Tasks*

To display a list of scheduled tasks, select **3 List scheduled tasks**.

## **Show REPORT Tables Monitor Information**

Select **2 Show REPORT tables monitor information** from the Revision Update menu to display the amount of data in each of the REPORT tables.

For example:

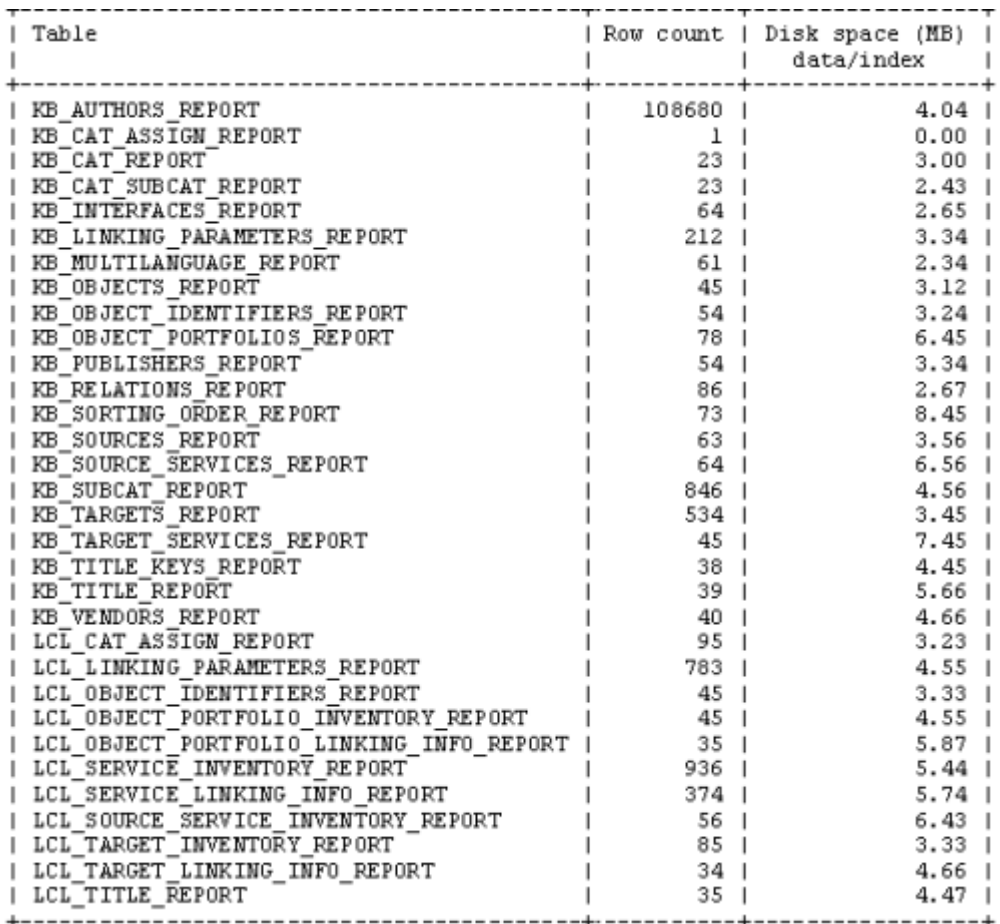

Figure 12: Report Tables Monitor Information

#### **NOTE:**

If this option is run as the sfxglb41 user, only the KB\_ report tables are displayed. If this option is run as a local user, then both the KB\_ and LCL report tables for that local instance are displayed.

## **Revision Backup/Rollback**

When performing a periodic revision update, a backup is of all directories and database tables that may be affected by the update is automatically performed. This backup allows a rollback to the pre-revision state of the server in case a problem occurs during the revision update. A rollback allows for all SW, KBSW, and KBDB package changes to be rolled back in case of problems.

If multiple KBDB revisions are applied at the same time, an additional temporary backup of all databases is created before the KBDB revision update starts. This temporary backup is removed from the server after the databases are successfully updated. The purpose of this temporary backup is to make it easier to do a rollback to the state of the database before that particular KBDB package was applied.

For more information about backups performed during the revision update, refer to the **SFX KnowledgeBase Update** section of the *SFX Advanced User's Guide*.

Contact your local Ex Libris Support Center if you encounter problems while applying an update. You will receive advice on whether a rollback is needed and whether to use a complete rollback or a one-instance rollback.

#### **NOTE:**

When choosing to perform a rollback, SFX is unavailable for two short periods of time, so schedule accordingly.

SFX is unavailable in the following situations:

- During part of the resetting of the prefix for each local instance (maximum of 5 minutes per instance)
- During the rollback of the sfxglb41 folders (approximately 5 minutes of downtime)

All rollbacks must be performed by the sfxqlb41 UNIX user.

#### *Complete vs. Database - Only Rollback*

The complete rollback is recommended since it provides a completely automated rollback to the pre-revision state of the SFX server.

It is also possible to do a database-only rollback. However, make sure to always consult with SFX support staff before performing the database only rollback, because of the following potential issues:

- An analysis of the problem during the revision update is needed to make sure the problem does not reoccur.
- In some service packs released together with some revision updates, database changes are made via a script. Rolling back the database without the service pack scripts being rerun afterwards results in missing changes in the SFX databases

A database only rollback may be used if multiple KBDB revisions are applied on the server, and the revision fails when applying the second or later revision (not the first one). Rolling back the SFX database to a point before the problem occurred may take less time than rolling back completely to a pre-revision point. Consult with the SFX support staff before starting the database-only rollback to ensure that this is the rollback that is most appropriate for you.

## *Performing a Complete Rollback*

The complete rollback must be performed as the sfxglb41 user. At the end of the process, Apache must be restarted for all the instances. Ensure that you have the UNIX passwords for all SFX instances. During the complete rollback, the following takes place:

- All database tables updated during the revision update are rolled back to their pre-revision state.
- The .sfx history file is restored to its pre-revision state.
- Any lock files created after an unsuccessful revision update are removed.
- At the end of the process, the sfxglb41 Apache server is restarted.
- All files from the sfxglb41 instance in the following directories are rolled back:
	- admin
	- **■** cgi
	- $\Box$  lib
	- **Config**
	- **Name by Reports**
	- dbs/sqltab
	- sfxadmin
	- **I** templates

#### **NOTE:**

During the complete rollback, it is important that the sfxglb41 instance has the correct file permissions for the directories that were backed up. Also, do not edit any files in these directories during the rollback, since locked files cause the rollback to completely or partially fail. If a rollback fails, the rollback process has to be repeated.

#### **To perform a complete rollback:**

- **1** Log on as sfxglb41.
- **2** Type sx.
- **3** Type ./admin/server\_admin\_util.
- **4** Select **9 Revision update** to access the revision update option.
**5** Select **3 Revision backup/rollback**. The Revision Backup/Rollback menu is displayed:

```
Revision Backup/Rollback
  1 Full Backup
   2 Full Rollback
  3 Clean backup archives
   4 Rollback database (global and all local) to 
    specific revision 
   Please select [1-4,q,m]: 2
```
**6** Select **2 Full Rollback** in order to start the revision rollback. A list of backups is displayed.

```
Revision Backup/Rollback
  1 Full Backup
  2 Full Rollback
  3 Clean backup archives
   4 Rollback database (global and all local) to 
    specific revision 
   Please select [1-4,q,m]: 2
1: 2008-01-05 13.30-Automatic pre-revision backup
2: 2008-02-10 16.53-Automatic pre-revision backup
```
**7** Type the archive number for the backup file you would like to use for the rollback. Usually you need to choose the backup file created the last time the revision was applied. The following is a sample output:

```
Revision Backup/Rollback
  1 Full Backup
  2 Full Rollback
  3 Clean backup archives
   4 Rollback database (global and all local) to 
    specific revision 
  Please select [1-4,q,m]: 2
1: 2008-01-05 13.30-Automatic pre-revision backup
2: 2008-02-10 16.53-Automatic pre-revision backup
Please enter archive number [1..2] to rollback or q for 
exit: 2
Preparing restore...
     Initializing rollback...
         Checking permissions...done
         Removing .lock files...done
         Validating rollback folder...done
         Creating temporary folder for rollback...done
         Unpacking backup archive...done
Preparing done
Restoring full backup...
     Restoring KB backup...
         Getting list of instances...done
         Restoring KB of 'sfxlcl41' instance...
   Restoring Data...done
    Resetting prefixes...done
         Done
```

```
Restoring KB of 'sfxtst41' instance...
             Restoring Data...done
             Resetting prefixes...done
         Done
         Restoring KB of 'sfxlcl41' instance...
             Restoring Data...done
             Resetting prefixes...done
         Done
     KB rollback done
     Restoring 'sfxlcl41' software...
         Restoring folder 'admin'...done
         Restoring folder 'cgi'...done
         Restoring folder 'config'...done
         Restoring folder 'lib'...done
         Restoring folder 'sfxadmin'...done
         Restoring folder 'sqltab'...done
         Restoring folder 'templates'...done
     SW rollback done
     Restoring History...done
Rollback done
Finalizing rollback...
         Removing temporary files...done
Executing 'restart' for 'sfxlcl41'.
Finalizing rollback done
```
**8** After the rollback, restart the Apache of all SFX instances. Select **1 Start/Stop services** from the main menu of the Server Admin Utility and then select **11 All Apache restart**. You need the UNIX passwords for all of the SFX instances to restart Apache.

### *Performing a Database-Only Rollback*

To perform a rollback of all databases to the state of the databases before the start of a specific KBDB revision, run the rollback as the sfxglb41user. Always consult with SFX support staff before performing the database-only rollback, because of the following potential issues:

 An analysis of the problem during the revision update is needed to make sure the problem does not reoccur.

 In some service packs released together with some revision updates, database changes are made via a script. Rolling back the database without the service pack scripts being rerun afterwards results in missing changes in the SFX databases.

### **To perform a database-only rollback:**

- **1** Log on as sfxglb41.
- **2** Type sx.
- **3** Type ./admin/server\_admin\_util.
- **4** Select **9 Revision update** to access the revision update option.
- **5** Select **3 Revision backup/rollback**. The following screen is displayed:.

```
Revision Backup/Rollback
  1 Full Backup
  2 Full Rollback
  3 Clean backup archives
  4 Rollback database (global and all local) to 
    specific revision 
  Please select [1-4,q,m]: 4
```
**6** Select **4 Rollback database (global and all local) to specific revision** to start the database-only rollback. The following is displayed:

```
Choose from which full backup file:
1: 2010-04-22_13.50-backup_before_revision_20100200
2: 2010-04-23_15.03-backup_before_revision_20100300
3: none
Please enter archive number [1..3] to rollback or q 
for exit:
```
**7** Enter an archive number. The following is displayed:

```
Please enter archive number [1..5] to rollback or q for 
exit: 1
Preparing restore...
     Initializing rollback...
         Checking permissions...done
         Removing .lock files...done
         Validating rollback folder...done
         Creating temporary folder for rollback...done
         Unpacking backup archive...done
Preparing done
Restoring full backup...
     Restoring KB backup...
         Getting list of instances...done
         Restoring KB of 'sfxglb41' instance...
             Restoring Data... done
```
The rollback program now locates the backup file to be used for the rollback. First it looks for a temporary backup file in the /exlibris/sfx\_ver/ sfx4 1sfx version 3/tmp/backup> directory.

### **Performing a Backup**

It is possible to perform a manual revision backup to test that the backup works properly. The backup files are created in the /exlibris/sfx\_ver/sfx4\_1/ tmp/backup directory.

### **To perform a backup:**

- **1** Log on as sfxglb41.
- **2** Type sx.
- **3** Type ./admin/server\_admin\_util.
- **4** Select **9 Revision update** to display the Revision Update menu.

**5** Select **3 Revision backup/rollback**. The Revision Backup/Rollback menu is displayed:

```
Revision Backup/Rollback
  1 Full Backup
  2 Full Rollback
  3 Clean backup archives
   4 Rollback database (global and all local) to 
    specific revision 
Please select [1-4,q,m]:
```
- **6** Select **1 Full Backup**.
- **7** Enter the backup name.

The following is a sample output:

```
Revision Backup/Rollback
  1 Full Backup
  2 Full Rollback
  3 Clean backup archives
   4 Rollback database (global and all local) to 
    specific revision 
  Please select [1-4,q,m]: 1
Please enter backup name or q for exit: backup-test
Creating full backup...
IMPORTANT NOTE: This backup includes limited number of 
software folders and KB tables. It is not a replacement 
for system backup!
Initializing backup...
         Checking permissions...done
         Validating backup folder...done
         Creating temporary folder for backup...done
Creating KB backup...
         Getting list of instances...done
         Backup KB of 'sfxlcl41' instance...done
         Backup KB of 'sfxtst41' instance...done
         Backup KB of 'sfxtst41' instance...done
KB backup done
```

```
 Creating SW backup...
         Storing folder 'admin'...done
         Storing folder 'cgi'...done
         Storing folder 'config'...done
         Storing folder 'lib'...done
         Storing folder 'sfxadmin'...done
         Storing folder 'sqltab'...done
         Storing folder 'templates'...done
    SW backup done
     Creating History backup...done
     Finalizing backup...
Creating rollback script...done
         Creating backup archive...done
         Removing temporary files...done
Backup done
```
### **Cleaning the Backup Directory**

It is possible to remove old backup files. It is recommended to remove complete backup files about a month after the revision update has been successfully applied, before applying the next revision update.

The complete backup files are located at: /exlibris/sfx\_ver/sfx4\_1/tmp/ backup.

### **To clean the backup directory:**

- **1** Log on as sfxglb41*.*
- **2** Type sx.
- **3** Type ./admin/server\_admin\_util.

**4** Select **9 Revision update** to access the Revision Update menu. The Revision Backup/Rollback menu is displayed:

```
Revision Backup/Rollback
  1 Full Backup
  2 Full Rollback
   3 Clean backup archives
   4 Rollback database (global and all local) to 
    specific revision 
   Please select [1-4,q,m]: 3
```
**5** Select **3 Clean backup archives**. A list of the available backup files is displayed:

```
1: 2008-04-07 10.27-Automatic pre-revision backup
2: 2008-04-07 21.59-Automatic pre-revision backup
3: 2008-04-07 22.27-Automatic pre-revision_backup
Please enter archives to remove (for example 2, 3, 4-8)
or q for exit:
```
**6** Type the number of the backup file that you want removed.

```
1: 2008-04-07 10.27-Automatic pre-revision backup
2: 2008-04-07 21.59-Automatic pre-revision backup
3: 2008-04-07 22.27-Automatic pre-revision backup
Please enter archives to remove (for example 2, 3, 4-8)
or q for exit: 1
Removing '2008-04-07_10.27-Automatic_pre-
revision_backup' archive...done
```
### **Rapid Service Indicator**

This option in the Server Admin Utility allows you to build the RSI index for both serials and monographs. For more information, refer to the **SFX APIs** section of the *SFX Advanced User's Guide*.

#### **To configure the RSI:**

- **1** Change config/sfxctrl.config to use the RSI index:
	- **a** Access the server as an instance user (for example, sfxlcl41).
	- **b** Type cn to move to the configuration directory.

**c** Type vi sfxctrl.config and make sure that the extra section has the following line:

use RSI "Y"

- **2** Build the RSI table:
	- **a** Access the server as an instance user (for example, sfxlcl41).
	- **b** Type da to move to the admin directory.
	- c Start the Server Admin Utility by typing ./server admin util.
	- **d** Select option **11 Build RSI index**. The Build RSI index menu is displayed:

```
RSI Tools
  1 (Re)build the RSI index
  2 Show scheduled RSI index builds
  3 Schedule an RSI index build
Please select [1-3,q,m]:
```
**e** Select option **1 (Re)build the RSI index**. The following screen is displayed:

```
Running the index builder may take a long time, 
possibly hours depending on the amount of active 
portfolios.
Are you sure you want to continue? [y/n] y
Select type of RSI index to build. Select (s) for 
serials, (m) for monographs or (b) for both [s/m/b]:
[b]
```
**f** Type the type of RSI index you want to build. If you select **m** or **b** the following is displayed:

```
RSI index build for monographs can be either 'complete' 
or 'incremental' (recommended because of performance).
Type (i) for incremental build, or (c) for complete 
build [i/c]: [i]
```
**g** Type **i** to perform an incremental build and **c** to perform a complete build. If you type **i**, the following is displayed:

```
It is recommended to do a complete build at night or 
during server 'slow' time because of significant load 
on the server.
In case incremental build cannot be performed, do you 
want to run complete build instead? [y/N]
```
**h** Type **y** or **n** to start the build.

For more information on configuring the RSI, refer to the **Configuring the Rapid Service Indicator** section of the *SFX Advanced User's Guide*.

You can also set up a cron job so that RSI runs at a scheduled time.

#### **To set up a cron job for RSI:**

- **1** Access the server as an instance user (for example, sfxlcl41).
- **2** Type da to move to the admin directory.
- 3 Start the Server Admin Utility by typing ./server admin util.
- **4** Select option **11 Build RSI index**. The Build RSI index menu is displayed:

```
RSI Tools
 1 (Re)build the RSI index
  2 Show scheduled RSI index builds
  3 Schedule an RSI index build
Please select [1-3,q,m]:
```
**5** Select option **3 Schedule an RSI index build**.

#### **NOTE:**

This task cannot be scheduled when Centralized Management of Maintenance Tasks is activated. If you attempt to do so, the following is displayed:

```
Maintenance tasks can be scheduled only by the system 
administrator of this SFX installation. This option is not 
available for local SFX instances.
```
The following screen is displayed. (Bold text is typed by the user):

```
Select type of RSI index to build. Select (s) for 
serials, (m) for monographs or (b) for both [s/m/b] ->
default is both: [b]
```
**1** Type the type of RSI index you want to build. If you select **m** or **b** the following is displayed:

```
RSI index build for monographs can be either 'complete' 
or 'incremental' (recommended because of performance).
Type (i) for incremental build, or (c) for complete 
build [i/c]: [i]
```
**2** Type **i** to perform an incremental build and **c** to perform a complete build. If you type **i**, the following is displayed:

```
In case incremental build cannot be performed, do you 
want to run complete build instead? 
It is recommended to do a complete build at night or 
during server 'slow' time because of significant load 
on the server. [y/N]
```
**3** Type **y** or **n**. The following is displayed. (Bold text is typed by the user):

Please enter scheduling parameters Time must be in the form HH:MM where HH can be: 00-23 for midnight-11PM or \* for every hour MM can be: 00-59 or \* for every minute Enter the time to run [00:00]:**00:00** Would you like to schedule for a certain weekday? [Y/n] **N** Please enter month (1-12 for January-December respectively or '\*' for every month) [\*]: **\*** Please enter day of the month (1-31 or '\*' for every day) [1]: **1** Successfully added the refresh task to your crontab.

#### **To remove a cron job that has been set up for RSI:**

- **1** Access the server as an instance user (for example, sfxlcl41).
- **2** Type da to move to the admin directory.
- **3** Start the Server Admin Utility by typing ./server\_admin\_util.

**4** Select **11 Build RSI index**. The Build RSI index menu is displayed:

```
RSI Tools
  1 (Re)build the RSI index
  2 Show scheduled RSI index builds
  3 Schedule an RSI index build
Please select [1-3,q,m]:
```
**5** Select **2 Show scheduled RSI index builds** to view scheduled RSI index builds. The following screen is displayed:

```
RSI indexing schedule is as follows:
[1] RSI Journals + Books - incremental only - 00:00 of 
every Sunday of every month
[2] RSI Journals + Books - incremental only - 13:00 of 
every day of every month
Would you like to remove any of these? [y/N]
```
**6** Type y to remove an index build.

### **NOTE:**

If your instance has been set up to use services from another instance via Consortia API, add a section for RSI in the config/consortium.config file of your instance.

More information can be found in **the Setting Up Model 2: Using a Shared SFX Instance** section of the *Using SFX in a Consortium Environmen*t document.

For more information, refer to the **SFX APIs** section of the *SFX Advanced User Guide*.

### **Verde Publishing**

For information on Verde Publishing, refer to the *SFX-Verde Interoperability Guide*.

### **TRACKING Table Set-Up and Maintenance**

The TRACKING table is a table in the global schema of the SFX installation that is used to keep track of changes in any of the local instance databases or the global schema. The TRACKING table is updated by triggers and stores all changes to be included in SFX-Verde publishing and in the incremental build of the RSI and eBook Search indexes.

To access this option, select **13 TRACKING table set-up and maintenance (only by sfxglb41)** from the Main menu. The following is displayed:

```
 1 Check status of TRACKING table and triggers
```
- 2 Create table and triggers
- 3 TRACKING table cleanup

### **Checking the Status of the Tracking Table and the Triggers**

Select **1 Check status of TRACKING table and triggers** to check the status of the TRACKING table and the triggers. If they have been set up and do not have any problems, the following is displayed:

```
Checking use of TRACKING table:
       TRACKING table is enabled.
Checking TRACKING table:
       TRACKING table OK.
Checking size of TRACKING table:
       42 entries found in TRACKING table.
Earliest entry found: 2012-03-23
Most recent entry found: 2012-03-23
Checking triggers:
Triggers are ok.
```
If there are problems with the triggers, the following is displayed:

```
Checking triggers:
Problem detected with triggers in following instance(s): 
sfxlcl41,sfxtst41.
Triggers will need to be recreated. Please run step 2.
```
### **Creating the Table and the Triggers**

Select **2 Create table and triggers** to create the table and triggers if they do not exist or to recreate them if problems have been detected. The following is displayed:

```
Checking existence of TRACKING table:
       TRACKING table exists.
Do you wish to create / recreate triggers? [Y/n]y
```
Type **y** to create the triggers. This process does not change the TRACKING table and can be performed without causing any harm to SFX-Verde publishing.

### **Cleaning the TRACKING Table**

Select **3 TRACKING table cleanup** to clean up the TRACKING table. The following is displayed:

```
 1 Clean TRACKING table
 2 Schedule clean-up of TRACKING table
 3 List scheduled tasks for clean-up of TRACKING table
```
Select **1 Clean TRACKING table** to clean the TRACKING table. The following is displayed:

```
Do you want to delete entries from TRACKING table which are no 
longer needed by programs using this data? [Y/n]
```
Type **y**. The following is displayed:

```
/exlibris/sfx_ver/sfx4_1/tmp/tracking_table_archive/
archive TRACKING TABLE 1.sql.gz created.
Entries no longer needed are now removed.
Removed 10334 entries.
```
An archive file with the old data from the TRACKING table is stored in the /exlibris/sfx ver/sfx4 1/tmp/tracking table archive/ directory, and the archived data is removed from the TRACKING table.

Data is archived if it is older than 6 months. Data not published to Verde as part of the SFX-Verde publishing process is not archived.

### **Solr Index**

The eBook Search uses a dedicated Solr index. Within the Solr index, each instance has its own Solr core. The Solr index is build and updated using the following two sources of information:

- the SFX databases (both global and local)
- the monograph RSI (for activation information)

Before the Solr index can be used, Solr should be up and running in the SFX installation, and a Solr core should exist for the global instance and each local instance where the eBook Search will be used.

Select **14 Solr index (only by sfxglb41)** to create or remove a Solr core. The following is displayed:

```
Solr index maintenance
 1 Create a Solr core
 2 Remove a Solr core
  3 Create Solr cores for all instances
```
#### **NOTES:**

- During the initial set-up, it is recommended to create a Solr core for all instances in the SFX installation.
- A Solr restart is required after creating or removing a Solr core if you choose to not do one automatically.

Select **1 Create a Solr core** to create a Solr core. The following is displayed:

```
This option allows to create a Solr core for an instance. In 
case a core is created, the Solr service should be restarted.
Would you like the Solr service to be restarted automatically? 
[y/n] y
Please enter the instance name for which you want to create a 
Solr core: SST04
In case a core for the instance already exists, would you like 
to recreate it or skip its creation?
Note that recreating the Solr core will remove all its data.
Type (r) for recreating the core or (s) for skipping the core 
creation: [s] r
Starting to create new core and update configuration...
Adding core to Solr...
Core added!
    Adding entry to Jetty configuration...
    File updated!
    Adding entry to Web configuration...
    File updated!
done!
```
#### **NOTE:**

If a core already exists for an instance, it is possible to either skip the core creation or recreate the core. It is recommended to skip the core creation unless there is a serious problem with the Solr core that requires it to be rebuilt. This is because recreating a Solr core for an instance removes all its data, which means the eBook Search index needs to be rebuild using a complete build. This may take a while for instances with a lot of eBook activations.

Select **2 Remove a Solr core** to remove a Solr core. The following is displayed:

```
Please enter the instance name for which you want to remove 
the Solr core: sfxtst41
Starting remove core for user sfxtst41...
    Dropping Solr core for user sfxtst41...
    Core unloaded!
    Removing record from Jetty configuration for user 
sfxtst41...
    Record removed!
    Removing record from Web configuration for user 
sfxtst41...
    Record removed!
  done!
```
Only run this option for instances where SFX-Verde publishing is not set up, and the eBook Search interface is not in use.

Select **3 Create Solr cores for all instances** to create a Solr core for all of your SFX instances. The following is displayed:

```
This option allows to create Solr cores for all instances. In 
case a core is created, the Solr service should be restarted.
Would you like the Solr service to be restarted automatically? 
[y/n] y
This option will create a Solr core for each of the instances 
in the SFX installation: sfxlcl41, sfxtst41 
In case a core for an instance already exists, would you like 
to recreate it or skip its creation?
Note that recreating a Solr core for an instance will remove 
all its data.
Type (r) for recreating the core or (s) for skipping the core 
creation: [s] s
You selected to skip a core creation in case it already 
exists.
Are you sure you want to continue? [y/n] y
Working on instance: sfxlcl41
Starting to create new core and update configuration...
Adding core to Solr...
Core added!
     Adding entry to Jetty configuration...
    File updated!
    Adding entry to Web configuration...
    File updated!
done!
Working on instance: sfxtst41
Starting to create new core and update configuration...
Adding core to Solr...
Core with name sfxtst41 already exists!
Skipping core creation
Restarting solr...
Stopping solr...
Done!
Starting solr...
Done!
```
## **7**

### **Task Manager**

This section describes the SFX Task Manager feature that allows you to schedule maintenance tasks in SFX.

### **NOTES:**

- Before you can use Task Manager for the first time, you must migrate your existing cron jobs. for more information, see **[Migrating Existing](#page-206-0)  [Cron Jobs to Task Manager](#page-206-0)** on page **207**.
- Customers using the Task Manager are recommended to not use the ServerAdmin Utility for setting up or looking at a list of scheduled tasks. It is still possible to use the ServerAdmin Utility, but some features, such as enabling/disabling scheduled tasks, are not supported via the ServerAdmin Utility. Disabled tasks do not appear in the list of scheduled tasks in the ServerAdminUtility.

#### This section includes:

- **[Working with Task Manager](#page-197-0)** on page **198**
- **[Adding Scheduled Tasks](#page-199-0)** on page **200**
- **[Enabling/Disabling Scheduled Tasks](#page-200-0)** on page **201**
- **[Viewing and Editing Scheduled Tasks](#page-201-0)** on page **202**
- **[Viewing Executed Tasks](#page-201-1)** on page **202**
- **[Calendar of Upcoming Tasks](#page-203-0)** on page **204**
- **[Additional Recommended Tasks](#page-203-1)** on page **204**
- **[Unsupported Tasks](#page-204-0)** on page **205**
- **[Centralized Management of Maintenance Tasks](#page-205-0)** on page **206**
- **[Migrating Existing Cron Jobs to Task Manager](#page-206-0)** on page **207**

### <span id="page-197-0"></span>**Working with Task Manager**

You access Task Manager from the SFX Admin Center main menu (**Setup & Administration > Administration > Task Manager**). The List of Scheduled Tasks is displayed:

#### **NOTES:**

- Access to the Task Manager is by default enabled for the default Administrator user only. For more information on user permissions in SFXAdmin, refer to the **User Administration** section of the *SFX Advanced User Guide*.
- If you see jobs without names in the Task Manager, verify that the crontab of the corresponding job does not have a double slash (//) in the command.

| Server Time: Tuesday 8 December 2015 - 13:20:47   OpenURL Generator   Log Off<br><b>ExLibris SFX</b> |                                                                                                    |                   |                       |                   |                                                |                |                   |                                                                  |                    |                  |
|----------------------------------------------------------------------------------------------------|----------------------------------------------------------------------------------------------------|-------------------|-----------------------|-------------------|------------------------------------------------|----------------|-------------------|------------------------------------------------------------------|--------------------|------------------|
|                                                                                                    | Administration<br>Home   KBManager                                                                                                    |                   |                       |                   |                                                |                |                   |                                                                  |                    |                  |
| <b>SFXAdmin Users   Task Manager</b>                                                                 |                                                                                                    |                   |                       |                   |                                                |                |                   |                                                                  |                    |                  |
| <b>Welcome to Task Manager</b>                                                                       |                                                                                                    |                   |                       |                   |                                                |                |                   |                                                                  |                    |                  |
|                                                                                                    | <b>Scheduled Tasks</b><br><b>Executed Tasks</b>                                                                                                    |                   |                       |                   |                                                |                |                   |                                                                  |                    |                  |
|                                                                                                    |                                                                                                    |                   |                       |                   |                                                |                |                   |                                                                  |                    |                  |
|                                                                                                    | <b>Add New Task</b>                                                                                                    |                   |                       | <b>Enable All</b> | <b>Disable All</b><br>Enable<br><b>Disable</b> |                |                   | <b>Calendar of Upcoming Tasks   Additional Recommended Tasks</b> |                    |                  |
| The following table displays your tasks which are scheduled to run on your instance.                 |                                                                                                    |                   |                       |                   |                                                |                |                   |                                                                  |                    |                  |
|                                                                                                    | This is a list of tasks which are supported by the Task Manager.                                                                                                    |                   |                       |                   |                                                |                | $\alpha$          | Search for a sched                                               |                    | $10 -$           |
|                                                                                                    |                                                                                                    |                   |                       |                   |                                                |                |                   |                                                                  |                    |                  |
| г                                                                                                    | <b>Task name</b>                                                                                                    | $\sim$ Type       | <b>Frequency Time</b> |                   | <b>Next Scheduled Run</b>                      | <b>Status</b>  | <b>Parameters</b> | <b>Actions</b>                                                   |                    |                  |
| 0                                                                                                    |                                                                                                    |                   | Weekly                | 00:00             | 13 December, 2015 at 00:00                     | Enabled        |                   |                                                                  |                    | View Edit Delete |
| O                                                                                                    | A-7 eJournals                                                                                                    | Indices           | Weekly                | 00:00             | 13 December, 2015 at 00:00                     | <b>Fnabled</b> |                   |                                                                  |                    | View Edit Delete |
| C                                                                                                    | A-Z eJournals                                                                                                    | Indices           | Weekly                | 04:00             | 13 December, 2015 at 04:00                     | <b>Fnabled</b> |                   |                                                                  |                    | View Edit Delete |
| O                                                                                                    | Google Scholar export                                                                                                    | Export            | Weekly                | 02:00             | 15 December, 2015 at 02:00                     | Enabled        | Institute: instA  | Object types: JOURNAL, BOOK                                      |                    | View Edit Delete |
| O                                                                                                    | Handling statistics data                                                                                                    | <b>Statistics</b> | Weekly                | 01:00             | 13 December, 2015 at 01:00                     | Enabled        |                   |                                                                  |                    | View Edit Delete |
| □                                                                                                    | RSI for A-Z eJournals                                                                                                    | Indices           | Weekly                | 03:00             | 13 December, 2015 at 03:00                     | Enabled        |                   |                                                                  |                    | View Edit Delete |
| C                                                                                                    | RSI for A-Z eJournals                                                                                                    | Indices           | Weekly                | 00:00             | 13 December, 2015 at 00:00                     | <b>Fnabled</b> |                   |                                                                  |                    | View Edit Delete |
| O                                                                                                    | RSI for eBook Search                                                                                                    | Indices           | Weekly                | 00:00             | 14 December, 2015 at 00:00                     | Enabled        | Build type: i     |                                                                  |                    | View Edit Delete |
| O                                                                                                    | Scratch directory                                                                                                    | Cleanup           | Monthly               | 00:00             | 1 January, 2016 at 00:00                       | Enabled        |                   |                                                                  |                    | View Edit Delete |
| O                                                                                                    | Setting up statistics queries                                                                                                    | <b>Statistics</b> | Monthly               | 02:00             | 2 January, 2016 at 02:00                       | Enabled        | Query: 3          |                                                                  | <b>View Delete</b> |                  |
|                                                                                                    | $\overline{\mathbf{2}}$<br>₹<br>$\geq$<br>1<br>$\alpha$                                                                                                    | $\mathfrak{W}$    |                       |                   |                                                |                |                   | Showing 1 to 10 of 11 entries                                    |                    |                  |
|                                                                                                    | Some scheduled tasks have been set up in your instance that are not currently supported by the Task Manager.<br>Click here to view these locally created scheduled tasks.<br>For more information, please contact your SFX system administrator. |                   |                       |                   |                                                |                |                   |                                                                  |                    |                  |

Figure 13: List of Scheduled Tasks

The List of Scheduled Tasks displays a list of tasks with information, such as the type of task, the scheduling parameters of the task, and whether it is enabled or disabled. Some additional parameters are displayed in the Parameters column.

The list is sorted by default according to the Type column – descending. You can change the sorting by clicking the column once for descending and a second time for ascending. Sort is possible on all columns except for Actions, Time, and Parameters.

### **NOTE:**

Statistic query tasks cannot be edited, enabled, or disabled from the List of Scheduled Tasks, but can be deleted.

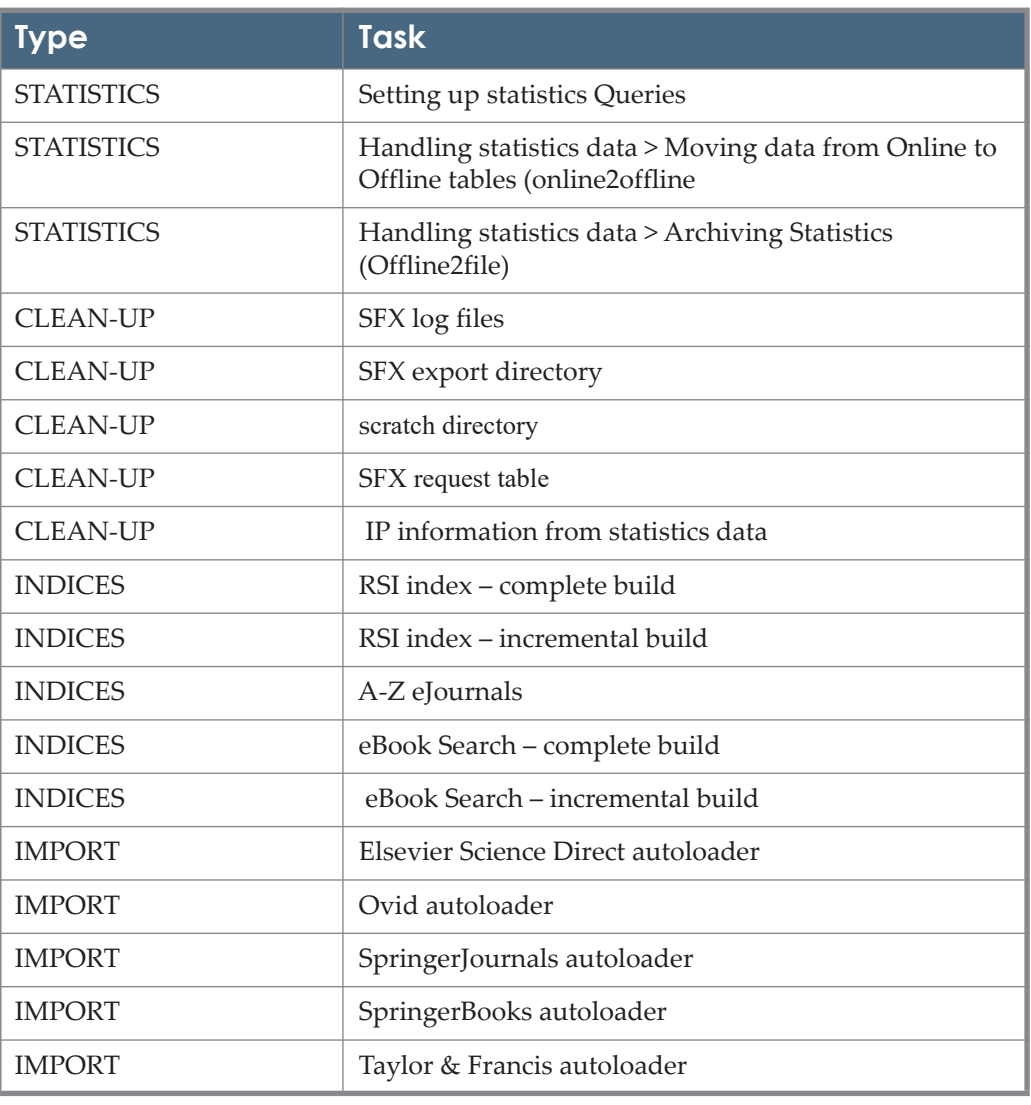

The following tasks can be scheduled with the Task manager:

#### Table 11. Supported Tasks

#### Table 11. Supported Tasks

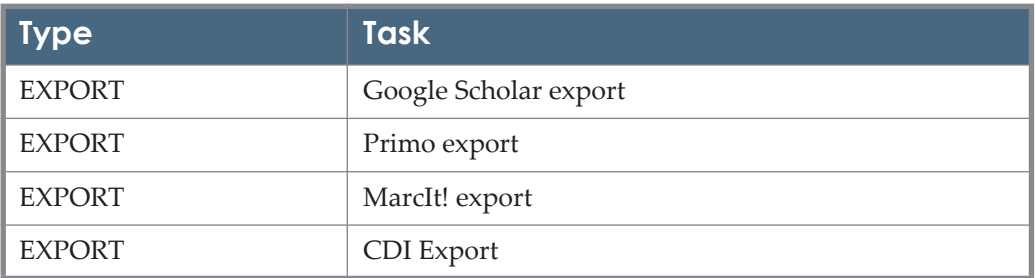

### <span id="page-199-0"></span>**Adding Scheduled Tasks**

You can add scheduled tasks to the List of Scheduled Tasks.

### **To add scheduled tasks to the List of Scheduled Tasks:**

**1** Click the **Add New Task** button. The following is displayed:

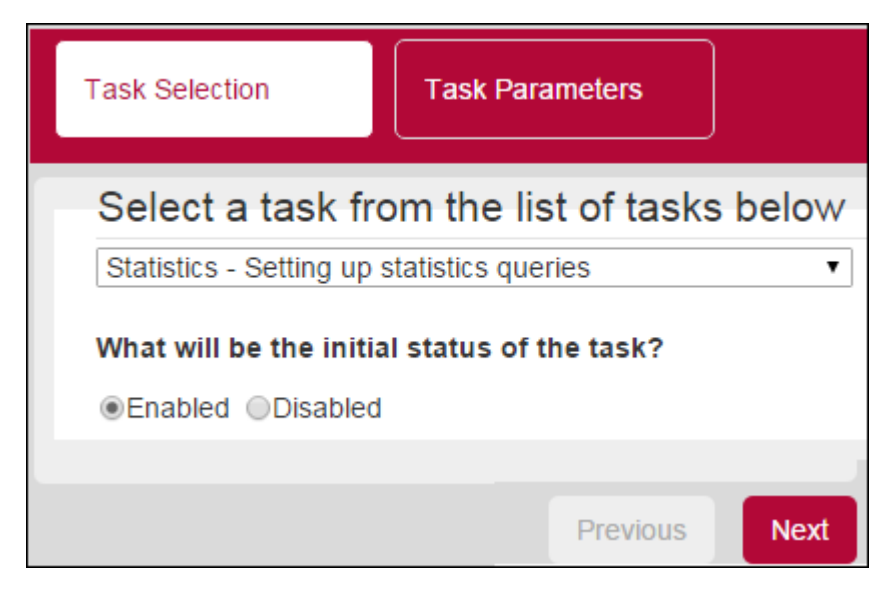

Figure 14: Task Selection

- **2** Select the task that you want to schedule from the drop-down list.
- **3** Indicate whether you want the scheduled task to be initially enabled or disabled.
- **4** Click **Next**. The next page displays the task parameters for the task you selected, for example:

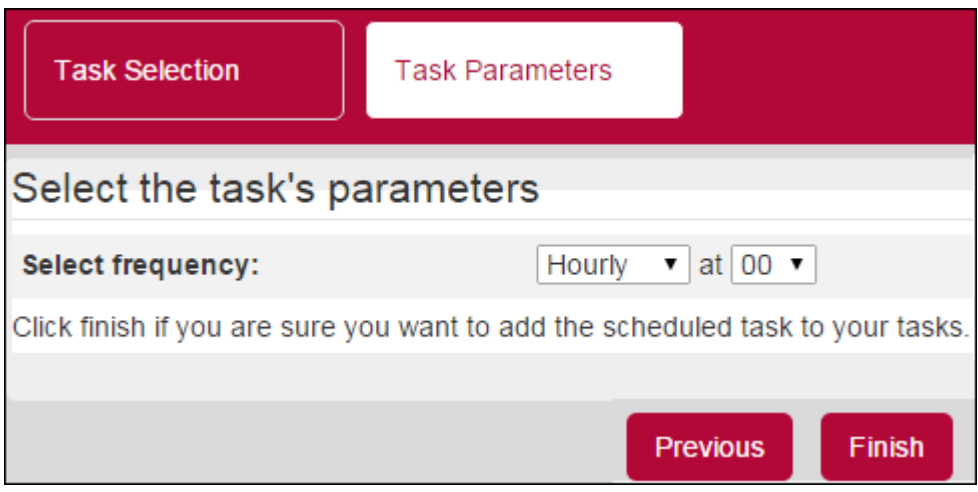

Figure 15: Task Parameters

**5** Select the task parameters and click **Finish**.

The task is added to the List of Scheduled Tasks.

#### **NOTE:**

If you select a statistic query task, a new SFXAdmin page is opened, redirecting you to the Statistics Scheduling page. For information on this page, see **Table 27 Statistic Queries** in the *SFX General User's Guide*. After a Statistics task is scheduled, it is displayed in the List of Scheduled Tasks.

### <span id="page-200-0"></span>**Enabling/Disabling Scheduled Tasks**

You can enable/disable scheduled tasks from the List of Scheduled Tasks. When a task is enabled, it runs at the scheduled day and time. When a task is disabled, it does not run, but remains on the List of Scheduled Tasks.

There are several methods for enabling/disabling a scheduled task from the List of Scheduled Tasks:

- Select the link in the Status column of the scheduled task (either **Enabled** or **Disabled**). The link changes to indicate the new status.
- Select the check box of the scheduled tasks that you want to enable/disable and click the **Enable** or **Disable** button. The status of the selected scheduled tasks changes to indicate the new status.
- Click the **Enable All** or **Disable All** button to enable/disable all of the scheduled tasks in the list.

### <span id="page-201-0"></span>**Viewing and Editing Scheduled Tasks**

You can view and edit scheduled tasks.

### **To view and edit scheduled tasks:**

**1** For a scheduled task, click **View** or **Edit**. The following, for example, is displayed when clicking edit:

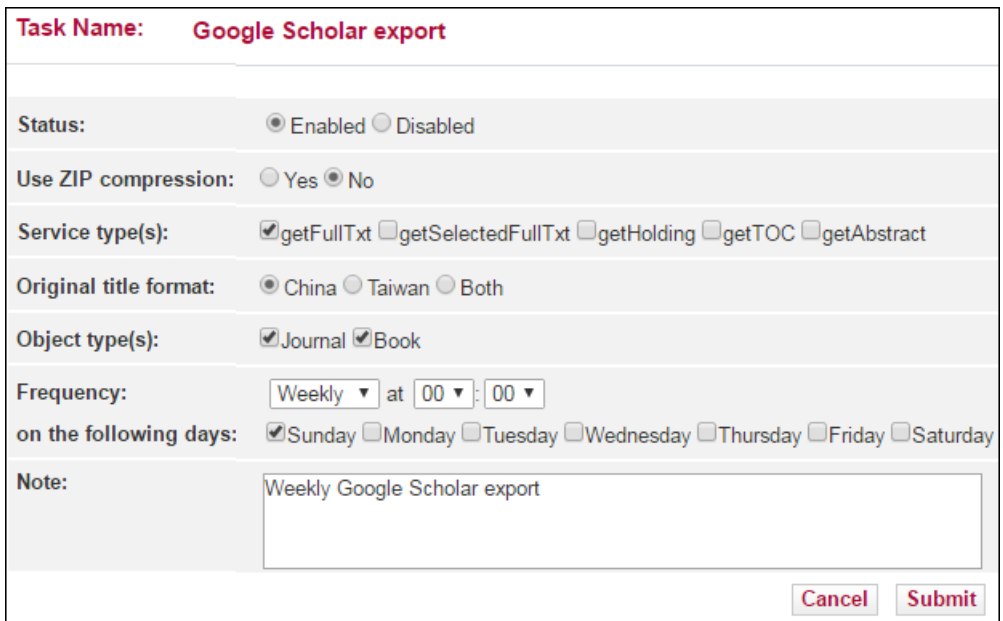

Figure 16: Editing Scheduled Tasks

**2** Edit the fields and click **Submit**.

The scheduled task with the new parameters are displayed in the List of Scheduled Tasks.

### <span id="page-201-1"></span>**Viewing Executed Tasks**

To view a history of executed tasks, click the **Executed Tasks** tab. The following, for example, is displayed:

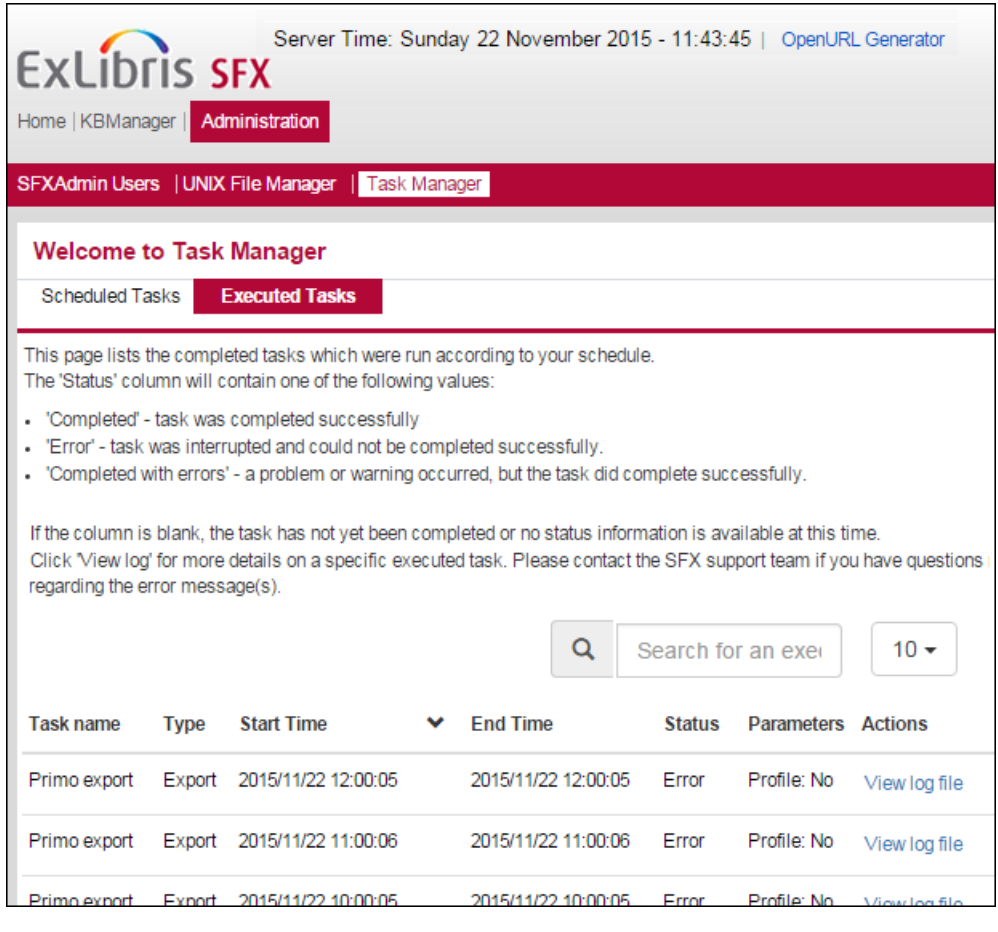

Figure 17: Executed Tasks

#### **NOTE:**

Only tasks executed after being scheduled are displayed in the list. If a task is run manually from the ServerAdminUtil (not scheduled), it is not displayed in the list.

The following statuses are displayed:

- Completed the task was completed successfully
- Error the task was interrupted and could not be completed successfully
- Completed with errors a problem or warning occurred, but the task did complete successfully

Click the **View Log File** link to view the log of the task for more information. Contact the SFX support team if you have questions regarding the error messages.

### <span id="page-203-0"></span>**Calendar of Upcoming Tasks**

To view a list of tasks scheduled in your instance for the next 7 days, click the **Calendar of Upcoming Tasks** button. The following, for example, is displayed:

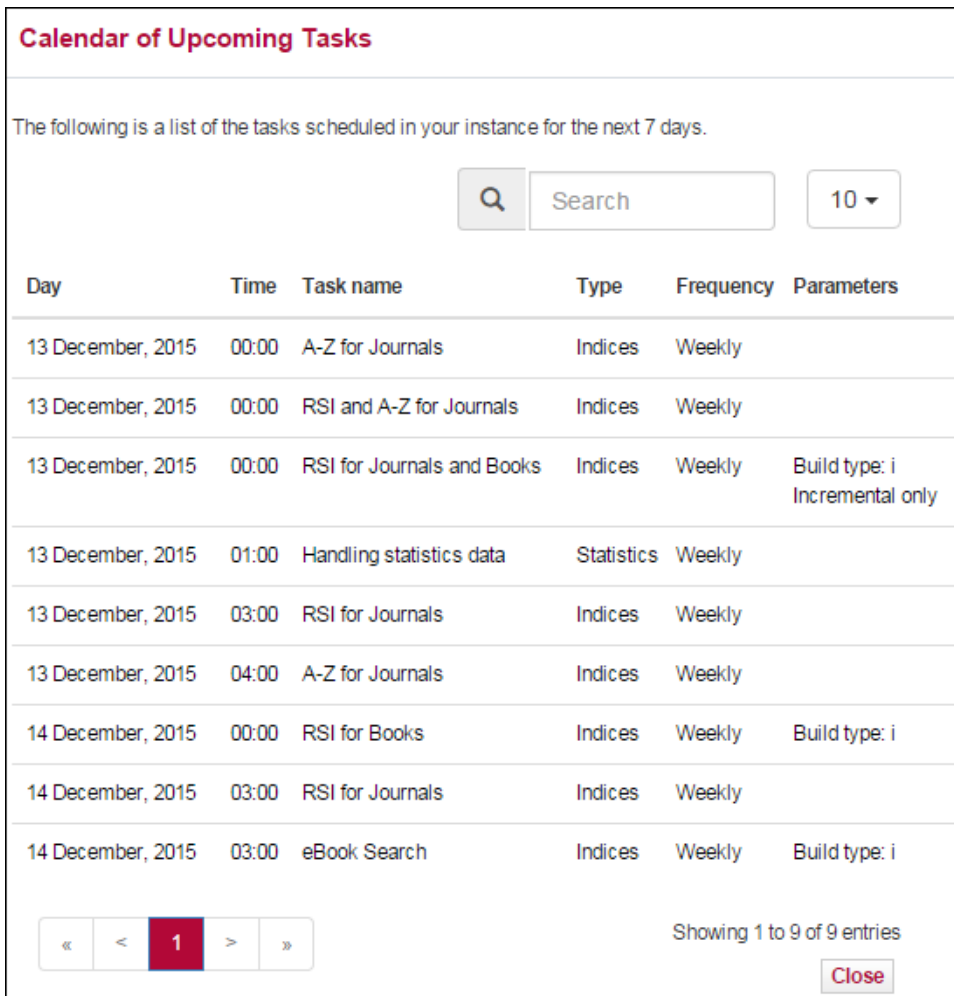

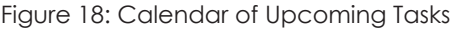

### <span id="page-203-1"></span>**Additional Recommended Tasks**

If you have not scheduled all recommended tasks, the Additional Recommended Tasks button is displayed. To display the Additional Recommended Tasks, click the **Additional Recommended Tasks** button. The following, for example, is displayed:

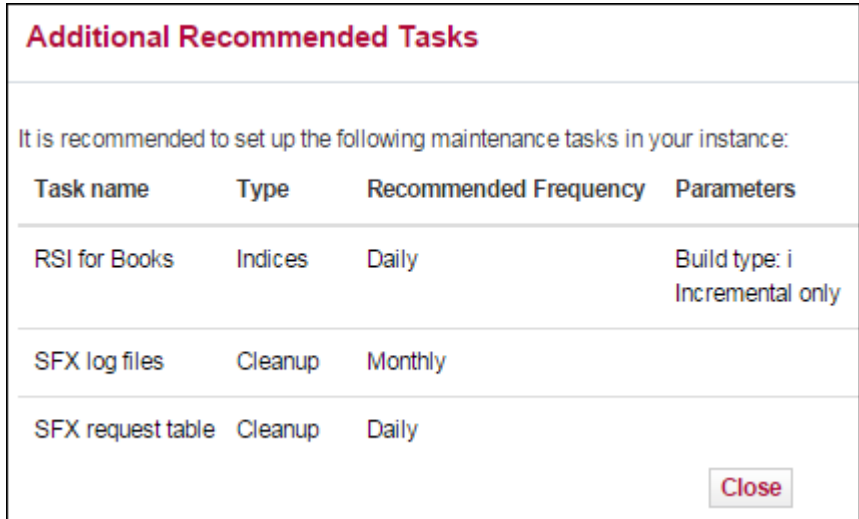

Figure 19: Additional Recommended Tasks

### <span id="page-204-0"></span>**Unsupported Tasks**

Locally created scheduled tasks are not supported by Task Manager. If you have locally created scheduled tasks, the following note is displayed at the bottom of the List of Scheduled Tasks:

```
Some scheduled tasks have been set up in your instance that 
are not currently supported by the Task Manager.
Click here to view these locally created scheduled tasks.
For more information, please contact your SFX system 
administrator.
```
Click the link to display a list of locally created scheduled tasks, for example:

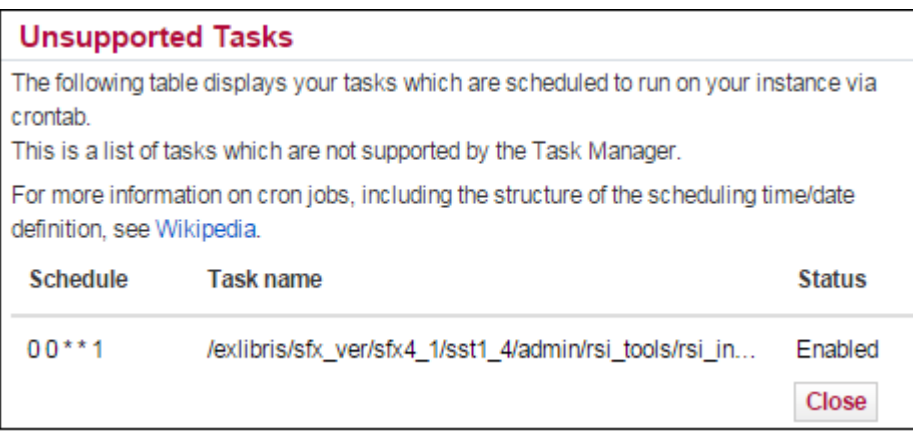

Figure 20: Unsupported Tasks

### <span id="page-205-0"></span>**Centralized Management of Maintenance Tasks**

If you have tasks that are managed by the centralized management of

maintenance tasks functionality, a lock icon  $\Box$  is displayed for the task instead of a check box. The task is read-only and cannot be edited, deleted, enabled, or disabled. Additionally, the time the task is run is not displayed, since this is configured by the central management and the task is not displayed in the Add New Task drop-down list.

To determine if centralized management of maintenance tasks (or the RSI/A-Z index build for multiple instances) is in use, SFX uses the following settings in the sfxglb41 instance:

```
configuration file config/central management.config_ :
Section "centralized management"
        active "1"
EndSection
config/rsi_ebook_setup.config_
Section "index_build"
  <instance>
  <instance>
EndSection
```
#### **NOTE:**

In the centralized management of maintenance task configuration, it is possible to configure the same task to be run multiple times, for a different set of instances, by renaming the tasks in the all jobs section. At this time, renamed tasks are not supported in Task Manager. They are not

displayed in the List of Scheduled Tasks, but instead are displayed in the Unsupported Tasks list.

### <span id="page-206-0"></span>**Migrating Existing Cron Jobs to Task Manager**

Before you can use Task Manager for the first time, you must migrate your existing cron jobs. Before you perform the migration, the following page is displayed:

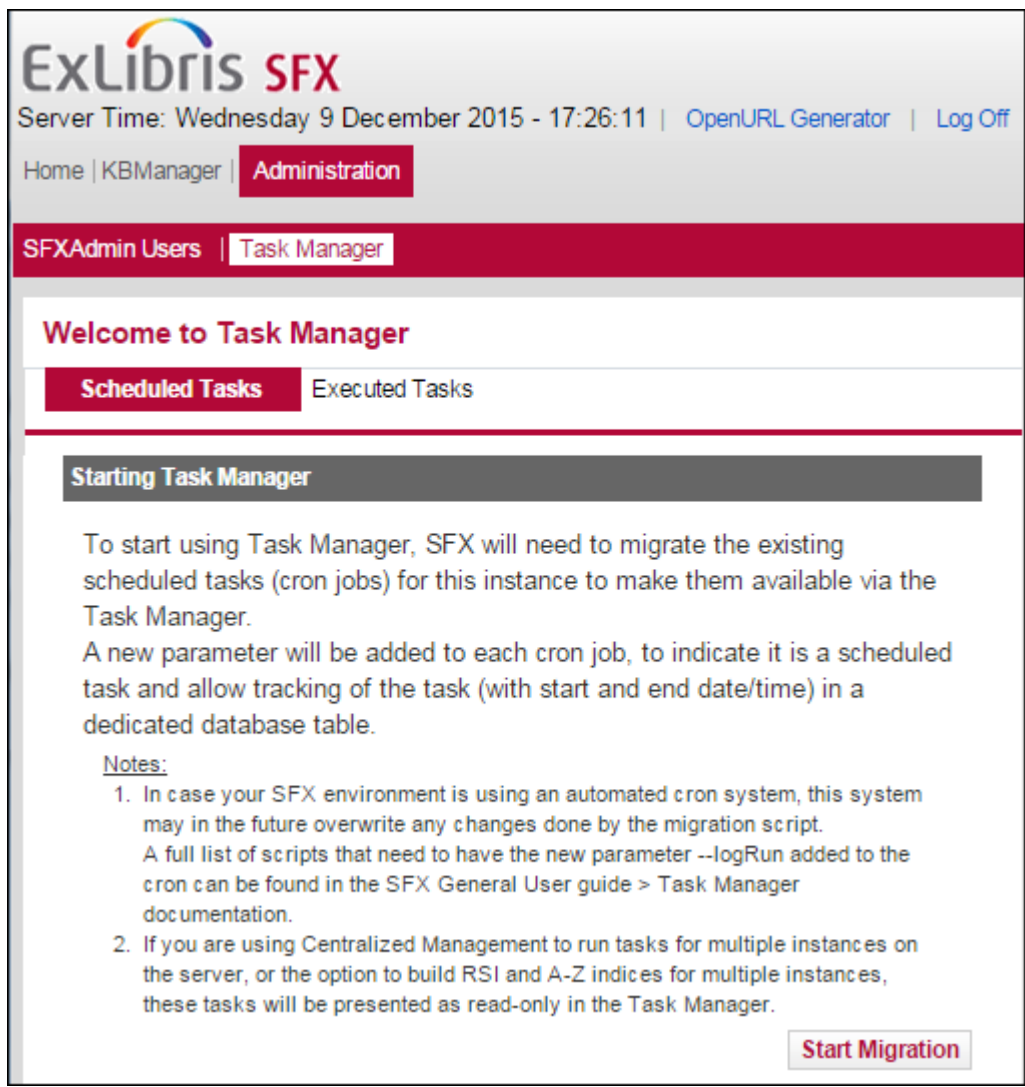

Figure 21: Migrating to Task Manager

To perform the migration, click **Start Migration**.

September 2023 207

If no read-only tasks from Centralized Management of Maintenance task feature are displayed after migration, this may be due to file permission settings in the config/central management.config file.

To fix this, log on as the sfxglb41 instance user and type the following:

```
cn
chmod 0640 central_management.config__
```
The following cron jobs are added to the new parameter (--logRun) as part of the migration:

- admin/kbtools/primo\_export.cron
- admin/kbtools/marc\_enhancement.cron
- admin/kbtools/export.cron
- admin/kbtools/elsevier\_sd\_autoloader.cron
- admin/rsi\_tools/rsi\_index\_builder.cron
- admin/aztools/az\_index\_builder.cron
- admin/aztools/solr\_index\_builder.cron
- admin/stats/online2offline.cron
- admin/stats/offline2file.cron
- admin/stats/clear\_sfx\_request.cron
- **admin/aztools/run** az and rsi.cron
- admin/aztools/run\_rsi\_az\_for\_all\_instances.cron
- admin/database/clean\_tracking/clean\_tracking\_table.cron
- admin/database/oai\_repository/clear\_oai\_repository.cron

## **Appendixes**

This guide contains the following appendixes:

- **[Appendix A: Enabling Binary Logging and Recovering Binary Logs](#page-210-0)** on [page](#page-210-0) **211**
- **[Configuring SSL Deprecated](#page-212-0)** on page **213**
- **[Appendix C: Maintenance Task Checklist](#page-220-0)** [on page](#page-220-0) **221**
- **[Appendix D: eBook Search Set-Up Instructions](#page-228-0)** [on page](#page-228-0) **229**

# **A**

### <span id="page-210-0"></span>**Enabling Binary Logging and Recovering Binary Logs**

This section includes:

- **[Enabling Binary Logging](#page-210-1)** on page **211**
- **[Recovering Binary Logs](#page-211-0)** on page **212**
- **[MySQL Privileges When Using Binary Logging](#page-211-1)** on page **212**

### <span id="page-210-1"></span>**Enabling Binary Logging**

This section describes how to enable binary logging:

### **To enable MySQL binary logging:**

1 Edit the my.cnf file located at:

/exlibris/sfx\_ver/sfx4\_1/data/my.cnf

Change the line that contains the option:

log-bin

to

log-bin = /exlibris/sfx\_ver/sfx4\_1/data/log-bin

By default, the binary logs are created in the MySQL data directory and their file name is in the format bin-log.00000x. If you want to store them elsewhere, supply a path name or file name to the log-bin option, such as log-bin = /path/to/elsewhere/filename.

**2** Restart MySQL.

To confirm that binary logs are being created, look in the MySQL data directory for a binary log file named with the .001 extension in the MySQL data directory (or whatever path you specified in my.cnf). A new binary log file with an

incremental extension (for example, .002, .003) is created each time you stop or start MySQL, each time a FLUSH LOGS command is issued, and each time the size of the current binary log reaches the value of the MySQL setting max\_binlog\_size.

### <span id="page-211-0"></span>**Recovering Binary Logs**

The recovery from binary logs procedure assumes that you have also been performing a regular backup of the MySQL database. First restore the database to its state at the time of the last backup by importing the backup. Use the data stored in the binary logs to restore the database to the exact moment of failure (or whatever event is prompting the recovery).

Identify the binary log files that contain all of the updates issued to the server since your last backup. To load the binary log data, you must use the mysqlbinlog program to read the binary data. Send the output from mysqlbinlog to the MySQL command-line program:

```
mh
cd bin
../mysqlbinlog --database=<database> /exlibris/sfx_ver/
sfx4 1/data/bin-log.00000x | mysql -uroot -p<mysql root pwd>
--database=<database>
```
It is recommended to reset the binary logs prior to a recovery by issuing a RESET MASTER command to the server.

### <span id="page-211-1"></span>**MySQL Privileges When Using Binary Logging**

To prevent errors when applying revision updates when using binary logging, set up MySQL with SUPER privileges.

### **To configure SUPER privileges:**

**1** Log on to MySQL as the sfxglb41 user:

mysql -uroot -p<root mysql pwd> mysql

**2** Type the following:

GRANT SUPER on \*.\* to sfxglb41@localhost;

Without these permissions, the following error occurs when applying revisions:

```
DBD::mysql::db do failed: You do not have the SUPER privilege 
and binary logging is enabled (you *might* want to use the 
less safe log bin trust function creators variable)
```
### <span id="page-212-0"></span>**Configuring SSL - Deprecated**

### **NOTE:**

This appendix is only relevant for customers using the old method of configuring SSL. Customers configuring SSL for the first time should use the new method described in **[Support for SSL](#page-62-0)** on page **63**.

This section includes:

- **[Configuring All SFX Instances](#page-212-1)** on page **213**
- **[Configuring the Virtual Host for HTTPS](#page-213-0)** on page **214**
- $\blacksquare$  [Configuring the Reverse Proxy Server](#page-215-0) on page 216

### <span id="page-212-1"></span>**Configuring All SFX Instances**

In order to configure an SFX instance so that SFX and SFXAdmin are accessible using HTTPS, Apache+SSL for SFX version 4 must be configured with Apache 2.0.52.

#### **To configure all SFX instances:**

- **1** Log on as an instance user.
- **2** Configure the virtual host for the HTTP server by editing the following file: /exlibris/sfx\_ver/sfx4\_1/<instance>/config/httpd.conf
- **3** Load the SSL module by removing the comment sign (#) from the following lines:

```
#<IfModule mod_ssl.c>
   #Include /exlibris/sfx_ver/sfx4_1/<instance>/config/
ssl.config
#</IfModule>
```
**4** Before this section, add the following line:

```
LoadModule ssl_module /exlibris/sfx_ver/sfx4_1/app/apache/
modules/mod_ssl.so
```
#### **NOTE:**

You must list the full path of ssl.config.

**5** HTTPS and HTTP should have different log files. To create different log files, create a virtual host configuration. Locate the following text:

```
Include /exlibris/sfx_ver/sfx4_1/<instance>/config/
local_httpd.conf
```
Add the following lines before it:

```
<VirtualHost _default_:INSTANCE_PORT_NUMBER>
#ServerAdmin webmaster@dummy-host.example.com
#DocumentRoot /www/docs/dummy-host.example.com
ServerName default : INSTANCE PORT NUMBER
ErrorLog /exlibris/sfx_ver/sfx4_1/<instance>/logs/
apache/error_log
 CustomLog /exlibris/sfx ver/sfx4 1/<instance>/
logs/apache/access_log common
</VirtualHost>
```
#### **NOTE:**

INSTANCE\_PORT\_NUMBER is the same port that you already have for this instance. (If you do not remember the port number, use the listen port number from the configuration file.)

**6** Verify that there are no additional VirtualHost sections in the file.

### <span id="page-213-0"></span>**Configuring the Virtual Host for HTTPS**

To set up an HTTPS virtual host, an SSL certificate and key is required. There are two possible ways to obtain the certificate and key:

- A site certificate can be obtained through a UW/IST Certificate Authority. This is recommended for a production environment.
- You can generate your own certificate for testing purposes.

#### **To generate the SSL certificate and key:**

**1** Create a subdirectory for the certificate and key:

```
cd /exlibris/sfx_ver/sfx4_1/<instance>/config
mkdir keys
cd keys
```
**2** Create an RSA private key:

```
openssl genrsa -des3 -rand 
file1:file2:file3:file4:file5 -out server.key 1024
```
#### **NOTE:**

Remember your pass-phrase for future use.

**3** Remove the pass-phrase from the key:

openssl rsa -in server.key -out server.pem

**4** Generate the CSR:

openssl req -new -key server.key -out server.csr

- **5** Enter the server host name in the Common Name field.
- **6** Generate a self-signed certificate:

```
openssl x509 -req -days 60 -in server.csr -signkey 
server.key -out server.crt -set serial XX
```
**7** Replace the XX in the command with any random two-digit number. This is the certificate serial number and it should be unique among your instances.

#### **NOTE:**

For more information on how to generate a key and CSR, see http:// slacksite.com/apache/certificate.html.

**8** For security reasons (not obligatory), the owner of the directory keys and the files located inside should be the root user:

```
su -cd /exlibris/sfx_ver/sfx4_1/<instance>/config/keys
chown root:root *
chmod 775 *cd ..
chown root:root keys
```
#### **NOTES:**

- **HTTP** and HTTPS cannot share the same port.
- Each instance should have its own certificate and key.

After you have obtained an SSL certificate and key, you can configure the virtual host for SSL.

#### **To configure the virtual host for SSL:**

**1** Copy the sample file listed in the config directory of your instance:

```
sx
cp config/ssl.config.sample config/ssl.config
cn
```
- **2** Edit the file /ssl.config content by replacing the following placeholders with their actual values:
	- INSTANCE SSL PORT NUMBER Replace this placeholder with the desired port number for SSL communication for the instance. (Note the default port number for SSL is 443, which can be used only by the root user.)
	- SERVER\_HOST\_NAME Replace this placeholder with the server host name. The value is the same for all instances.
	- INSTANCE Replace this placeholder with the instance name.

### <span id="page-215-0"></span> **Configuring the Reverse Proxy Server**

Before you can configure the reverse proxy server to support SSL, you must:

Create the configuration file reverse proxy ssl.config
Generate an SSL certificate and key

#### **To create reverse\_proxy\_ssl.config:**

**1** Log on as the sfxglb41 user and type the following:

```
\capcp reverse proxy httpd.config
reverse proxy httpd ssl.config
```
## **NOTES:**

- All the instances use the same reverse proxy configuration file.
- Use a text editor to edit reverse proxy httpd ssl.config.
- **2** Before the following line:

```
ProxyPass /sfxadmin/sfxglb41 http://localhost:3101/
sfxadmin/sfxglb41
```
add:

```
SSLProxyEngine on
```
- **3** For instances that works with SSL, there is a section with 13 lines with the name of the instance in the line. Change each line as follows:
	- Replace http with https.
	- Change the port to the SSL port of the instance.

The following is an example of the text before the changes:

```
ProxyPassReverse /sfxadmin/sfxlcl41 
http://localhost:80/sfxadmin/sfxlcl41
```
The following is an example of the line after the changes – http has been changed to https, and port 80 has been changed to 90:

```
ProxyPassReverse /sfxadmin/sfxlcl41 
https://localhost:90/sfxadmin/sfxlcl41
```
## **To generate an SSL certificate and key:**

- **1** Log on as the sfxglb41 user.
- **2** Create a subdirectory for the certificate and key:

```
cd /exlibris/sfx_ver/sfx4_1/app/apache/conf
mkdir keys
cd keys
```
**3** Create an RSA private key:

```
openssl genrsa -des3 -rand 
file1:file2:file3:file4:file5 -out server.key 1024
```
#### **NOTE:**

Be sure to remember your pass-phrase for future use.

**4** Remove the pass-phrase from the key:

openssl rsa -in server.key -out server.pem

**5** Generate the CSR.

openssl req -new -key server.key -out server.csr

## **NOTE:**

Enter the server host name in the Common Name field.

**6** Generate a self-signed certificate.

```
openssl x509 -req -days 60 -in server.csr -signkey 
server.key -out server.crt -set serial XX
```
**7** Replace the XX in the command with any random serial number made of two digits. This is the certificate serial number and it should be unique among your instances.

**8** For security reasons (not obligatory), the owner of the directory keys and the files located inside should be the root user:

```
su -cd /exlibris/sfx_ver/sfx4_1/app/apache/conf/keys
chown root:root *
chmod 775 *cd ..
chown root:root keys
```
After you have created reverse proxy ssl.config and obtained an SSL certificate and key, you can configure the reverse proxy server.

## **To configure the reverse proxy server:**

**1** Configure the virtual host for HTTP by adding the following lines at the end of /exlibris/sfx\_ver/sfx4\_1/proxy/conf/httpd.conf:

```
<VirtualHost default:PROXY_HTTP_PORT >
ServerAdmin webmaster@dummy-host.example.com
DocumentRoot /www/docs/dummy-host.example.com
ServerName default:PROXY_HTTP_PORT
ErrorLog /exlibris/sfx_ver/sfx4_1/proxy/logs/
error_log
CustomLog /exlibris/sfx_ver/sfx4_1/proxy/logs/
access_log common
ProxyRequests Off
<Proxy *>
Order deny,allow
Allow from all
</Proxy>
RewriteEngine on
Include /exlibris/sfx_ver/sfx4_1/sfxglb41/config/
reverse proxy httpd.config
</VirtualHost>
```
In the previous example, PROXY\_HTTP\_PORT is the port number for accessing the HTTP proxy server (for example, 3020).

The include line for the reverse proxy httpd.config file has to go inside the VirtualHost section.

**2** Add SSL support by adding the following lines at the end of /exlibris/ sfx\_ver/sfx4\_1/proxy/conf/httpd.conf:

```
<IfModule mod_ssl.c>
   Include /exlibris/sfx_ver/sfx4_1/app/apache/conf/
ssl.config
</IfModule>
```
- **3** Configure SSL Enabled Virtual Hosts.
- **4** Copy the sample file located in the config directory of the sfxglb41 instance:

```
cp /exlibris/sfx_ver/sfx4_1/sfxglb41/config/
proxy_ssl.config.sample /exlibris/sfx_ver/sfx4_1/app/
apache/conf/ssl.config
```
- **5** Edit the new file content by replacing the following placeholders with their proper values:
	- **PROXY HTTPS PORT Replace this placeholder with the desired port** value (for example, 3050).
	- E SERVER HOST NAME Replace this placeholder with the server host name. This value is the same for all instances.

For a sample ssl.conf file, see **[Configuring SSL - Deprecated](#page-212-0)** on page **213**.

# **C**

# **Maintenance Task Checklist**

This checklist does not replace the full SFX documentation. It can be used to set up and maintain your SFX installation. See the associated documentation as listed in the table for further details on each task. Further tasks may need to be performed after the use of specific functions. Follow the documentation as appropriate.

You can schedule the maintenance tasks listed in this appendix to be run as cron jobs. For more information, see **[Scheduling File System Maintenance Tasks](#page-93-0)** on [page](#page-93-0) **94**.

Note that cronjobs for jobs set via the Server Admin Utility can be viewed using the utility. You can also view your cronjobs by typing the following from the command line:

crontab -l

This command displays a list of the content of the UNIX user's crontab. Note that each UNIX user has a unique crontab.

## **IMPORTANT:**

Instance-specific maintenance tasks such as building the A-Z list or clearing the SFX\_REQUEST table must be run with the instance user. Make sure that you always run scripts with the correct user.

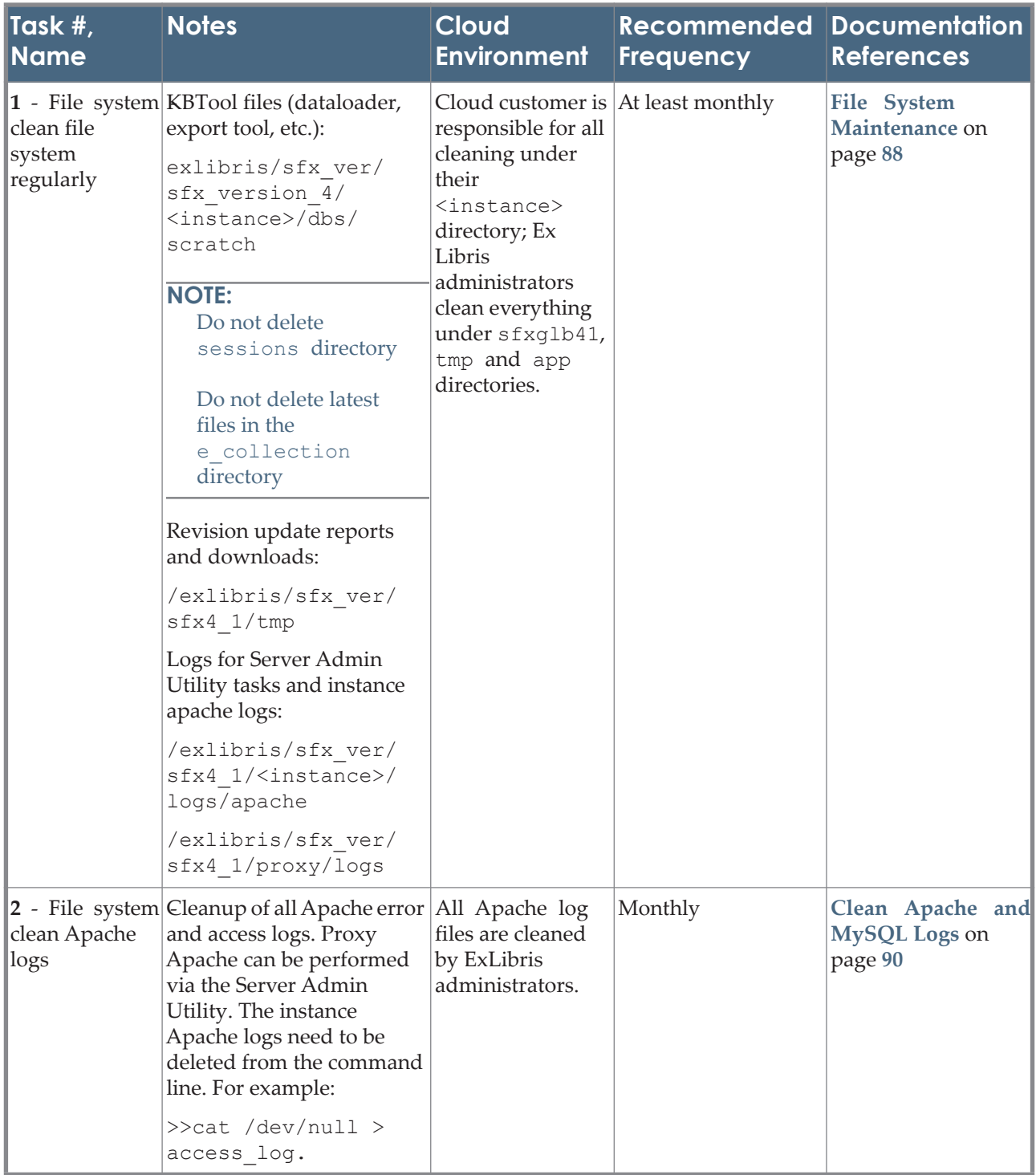

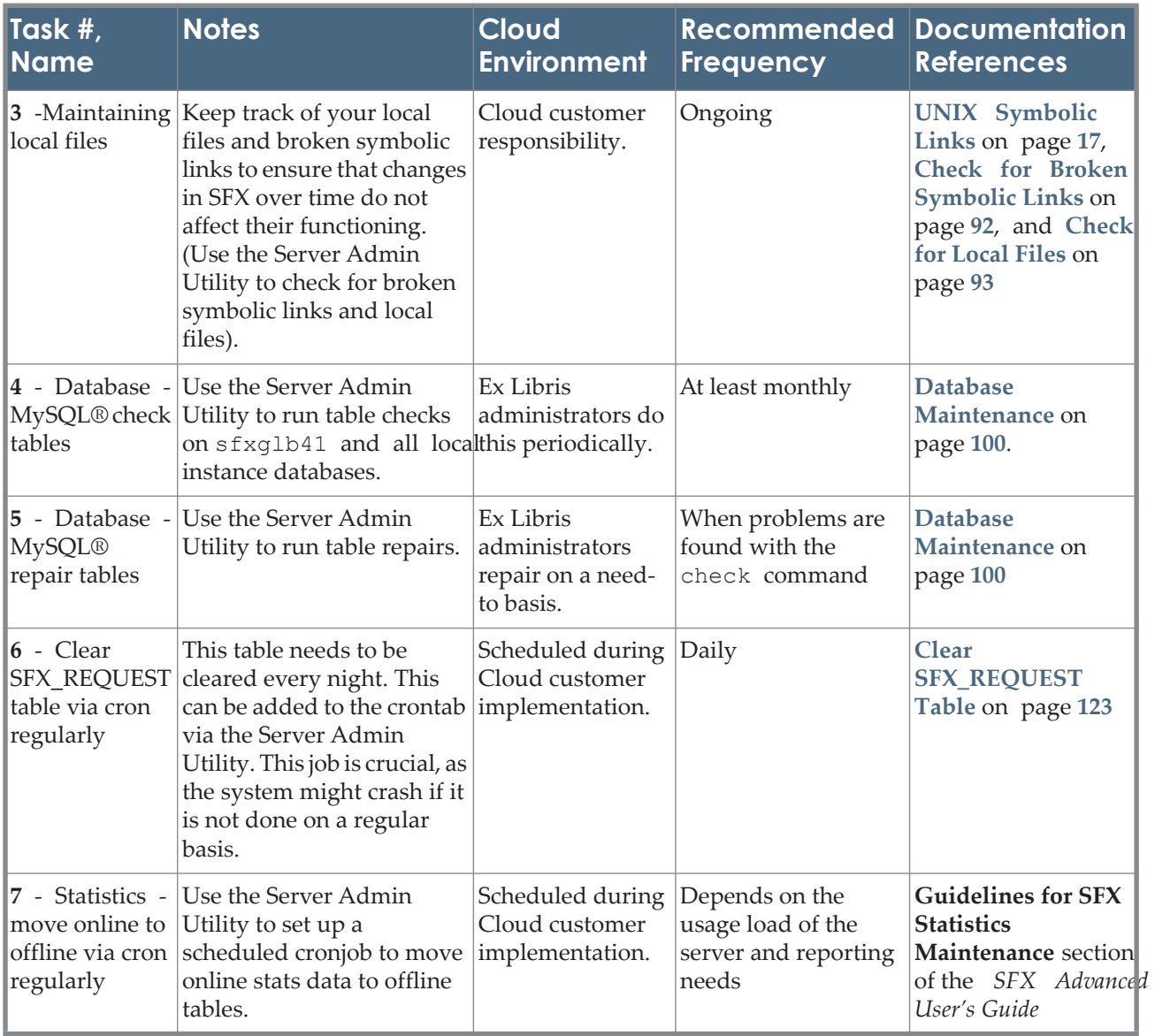

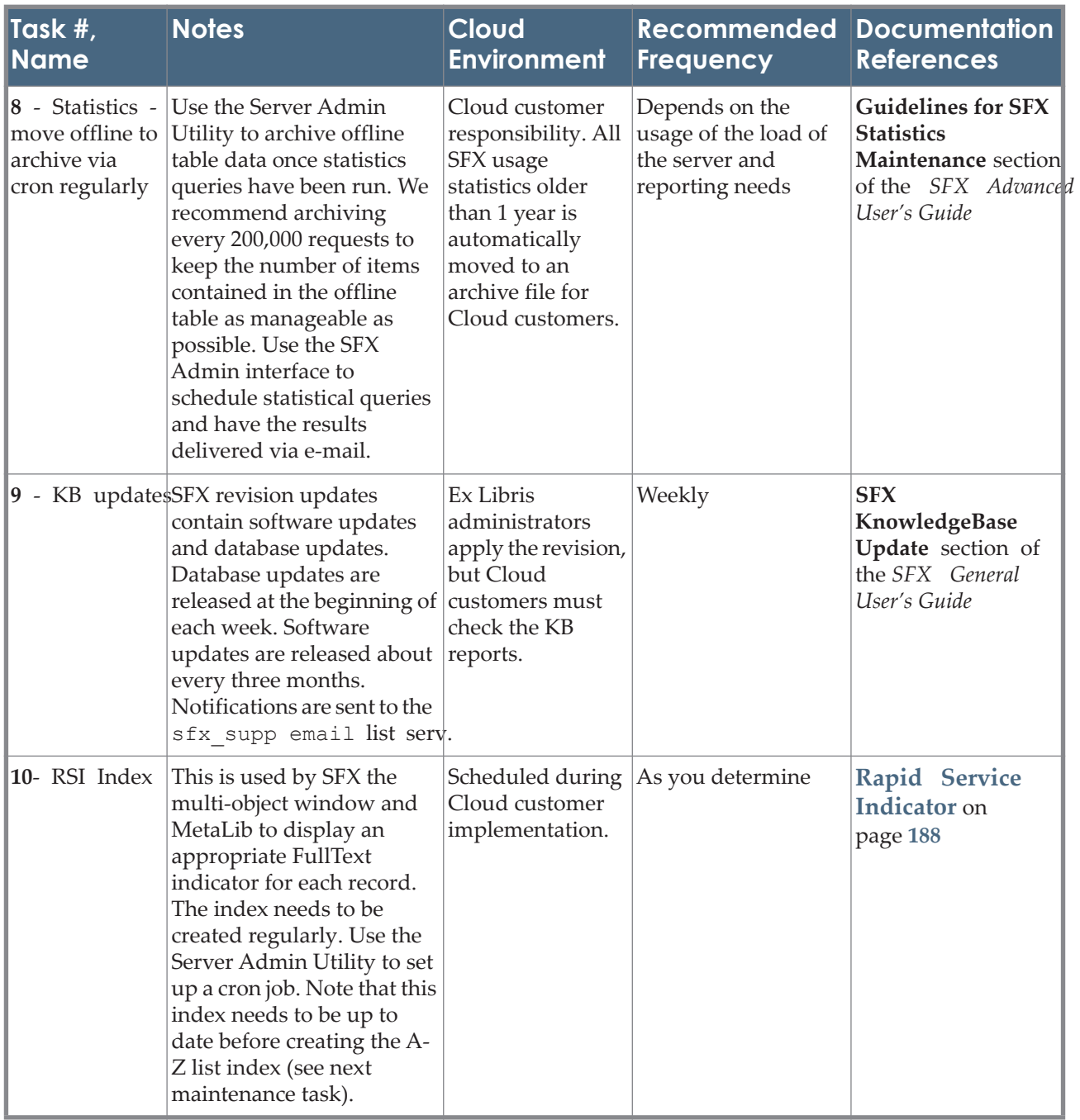

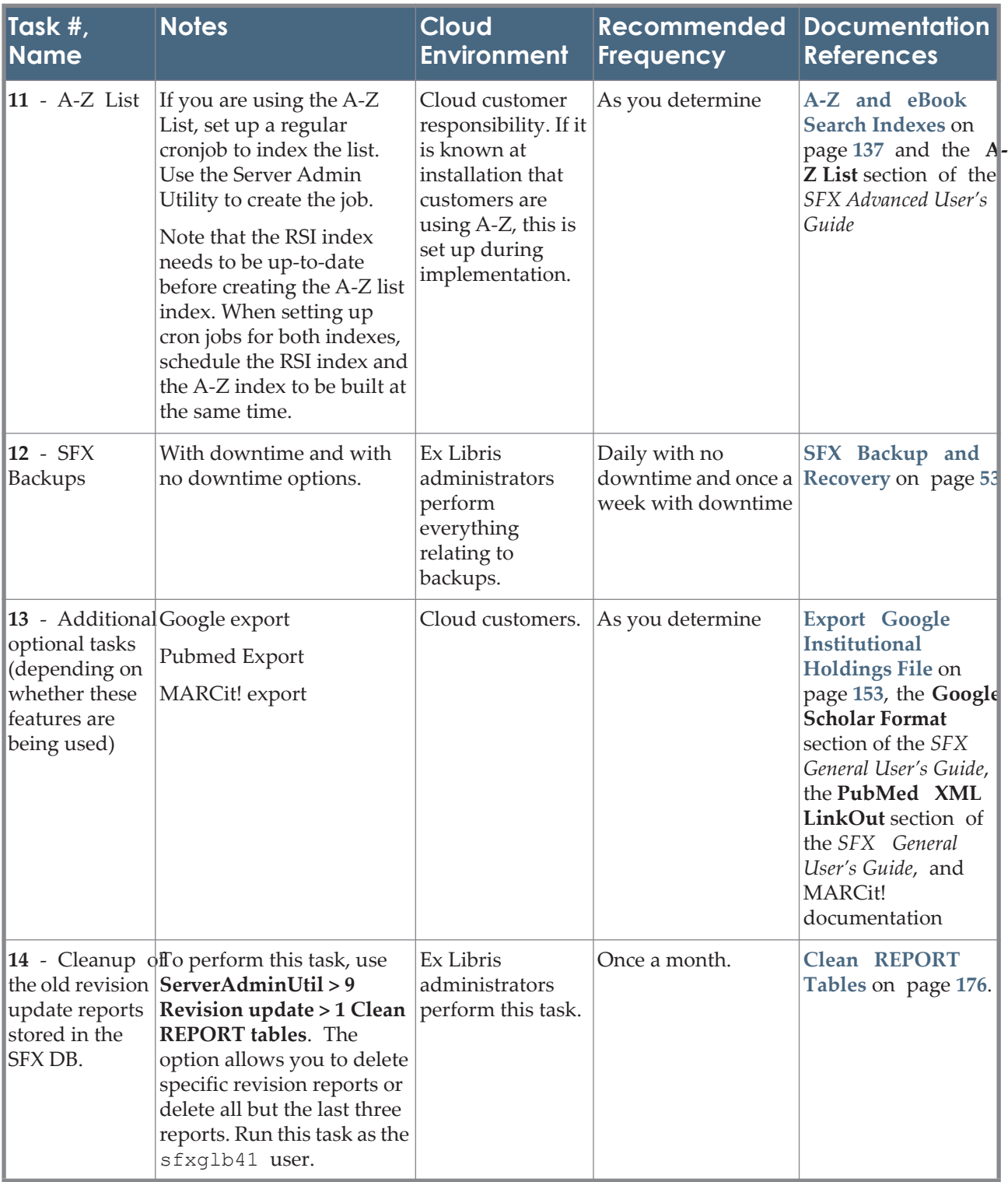

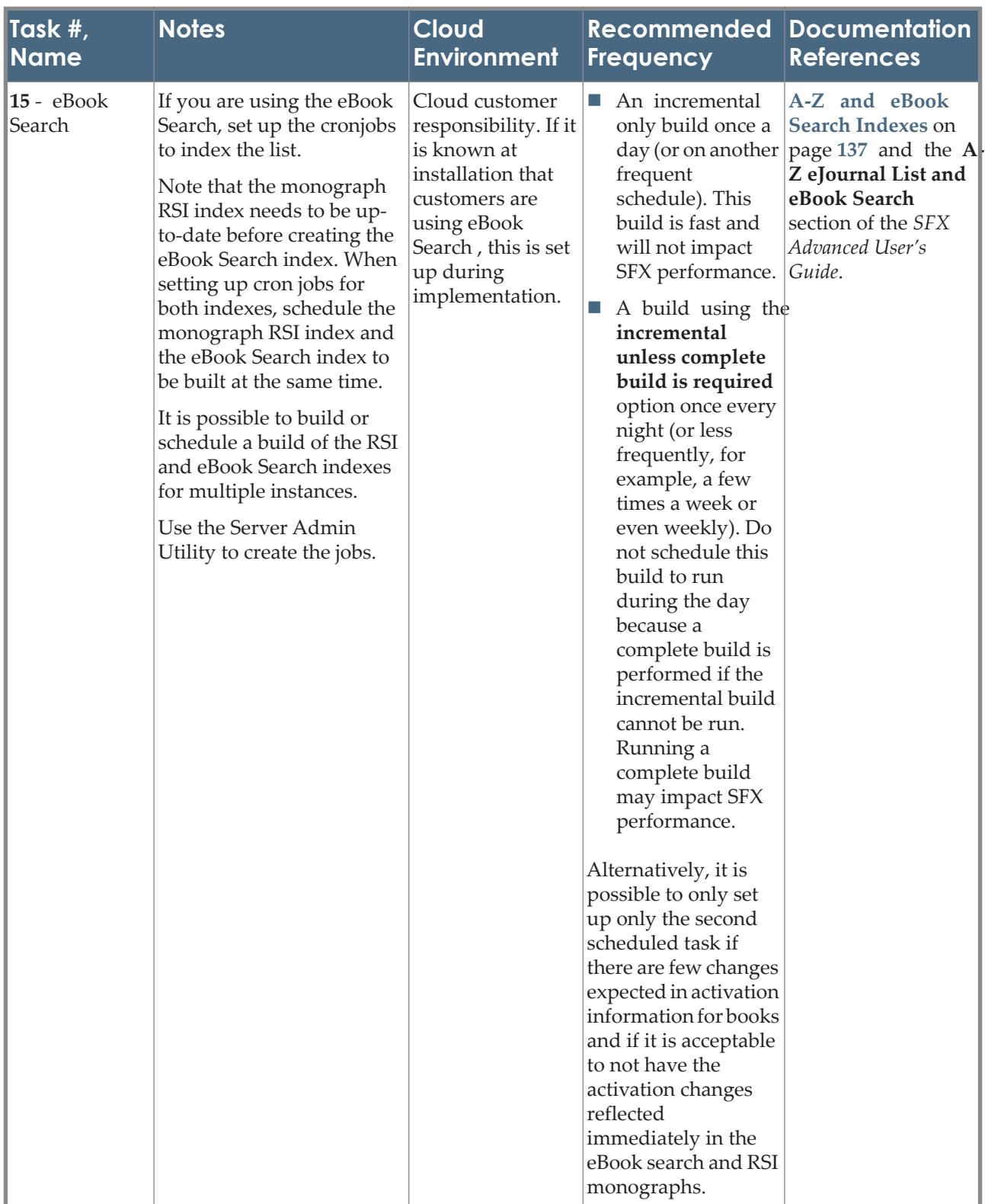

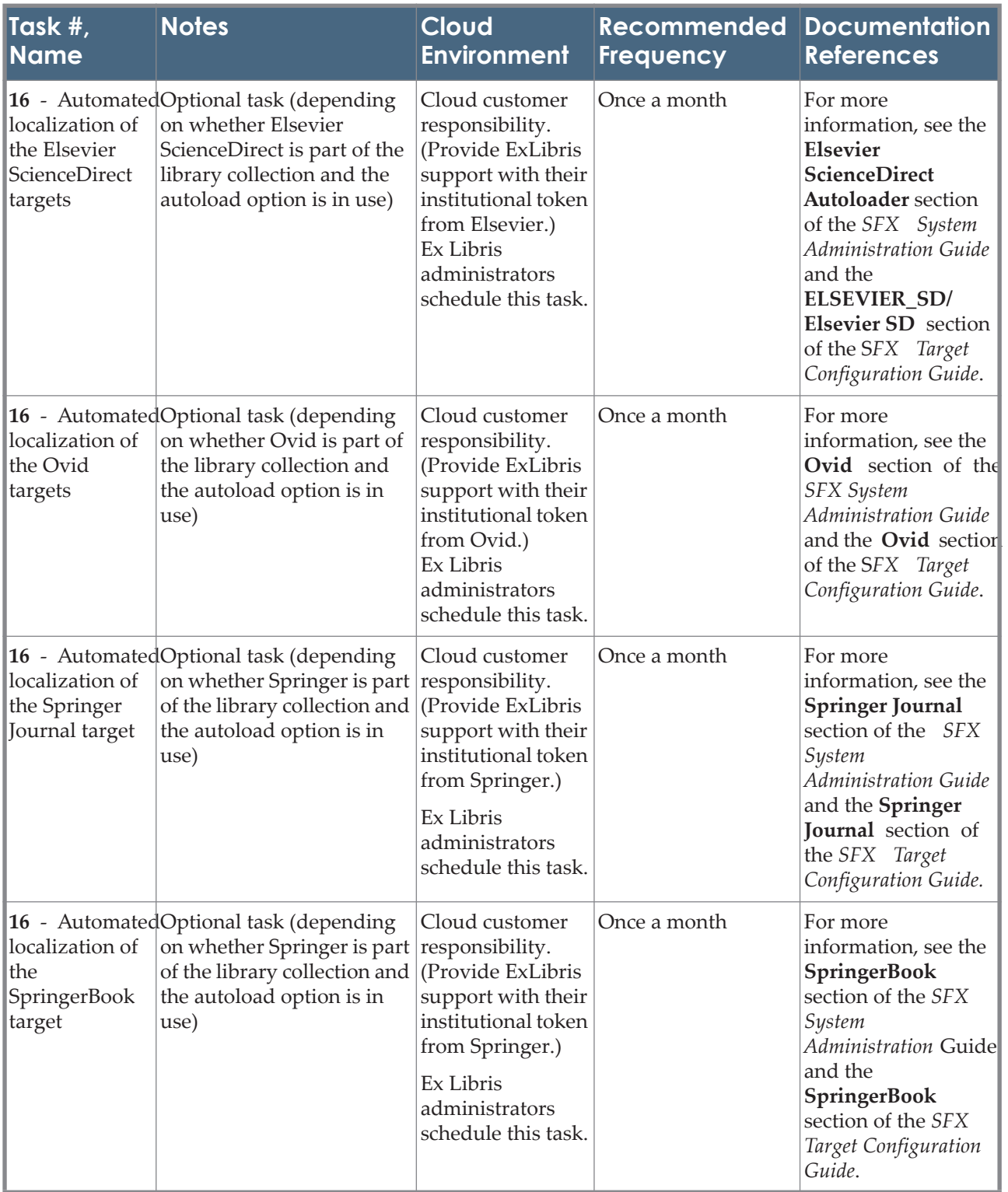

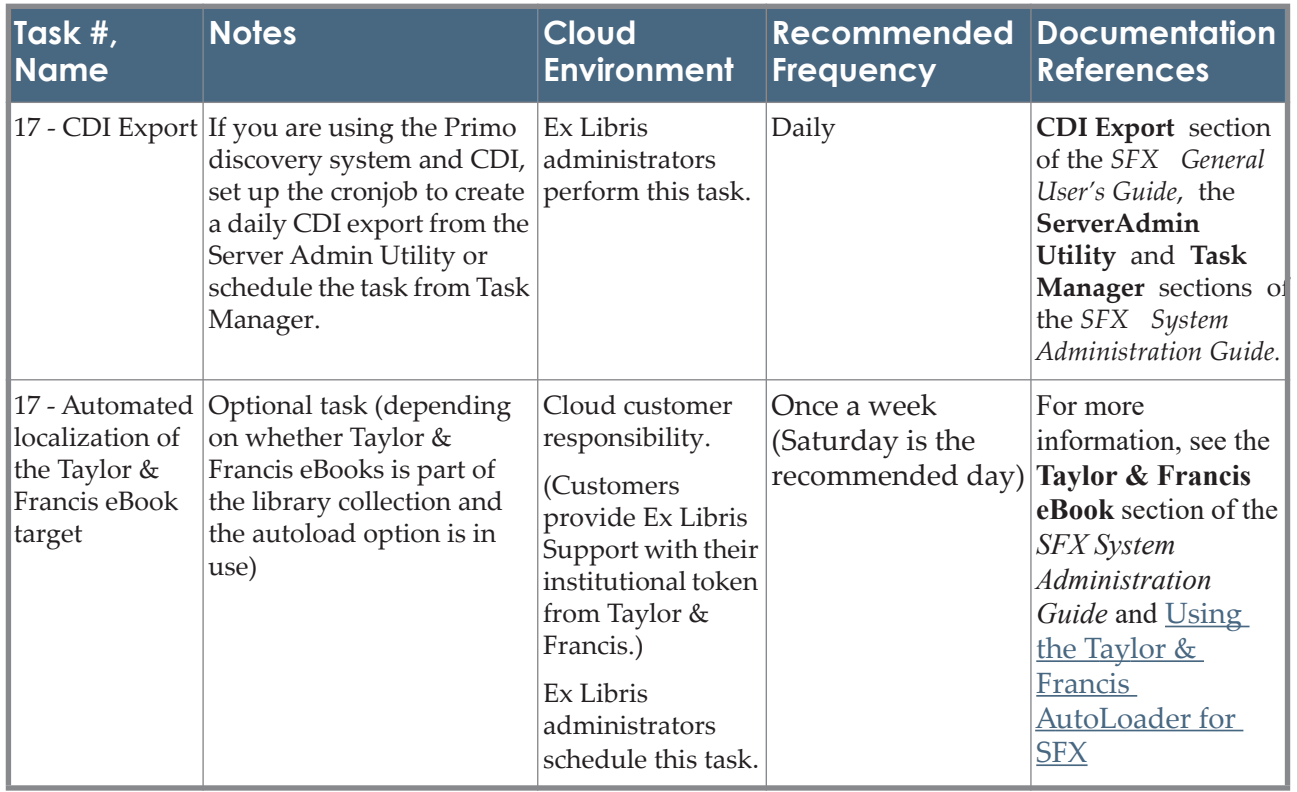

## **eBook Search Set-Up Instructions**

This appendix describes how to set up the eBook Search feature.

This section includes:

- **[Prerequisites](#page-228-1)** on page **229**
- **[Solr Sizing Requirements](#page-228-0)** on page **229**
- **[Setting up the eBook Search](#page-230-0)** on page **231**
- **[eBook Search Set-Up Scripts for SFX Installations with Mul](#page-233-0)tiple [SFX Instances](#page-233-0)** on page **234**

## <span id="page-228-1"></span>**Prerequisites**

The 4.3.0 Service Pack (including both the software and extra packages) needs to be applied on the SFX server.

## **NOTE:**

If you want to implement the instructions below without first logging out after applying the 4.3.0 SP, do the following: as the sfxglb41 user, go to the home directory of the sfxglb41 instance and type source .cshrc

## <span id="page-228-0"></span>**Solr Sizing Requirements**

Before setting-up the eBook Search, it is important to ensure the SFX server can handle the additional disk space and memory usage to support this new tool.

The following tables provide some statistics and requirements that need to be met before you can set up the eBook Search.

## *Disk Space*

For about 350,000 active book objects (in an SFX instance without institutes defined) about 500MB additional disk space is requiredin addition to the current SFX disk space requirements. For each institute defined in the instance, another 60-70MB disk space is required.

It is strongly recommended to take into account future growth of the eBook collection when considering disk space requirements.

For example:.

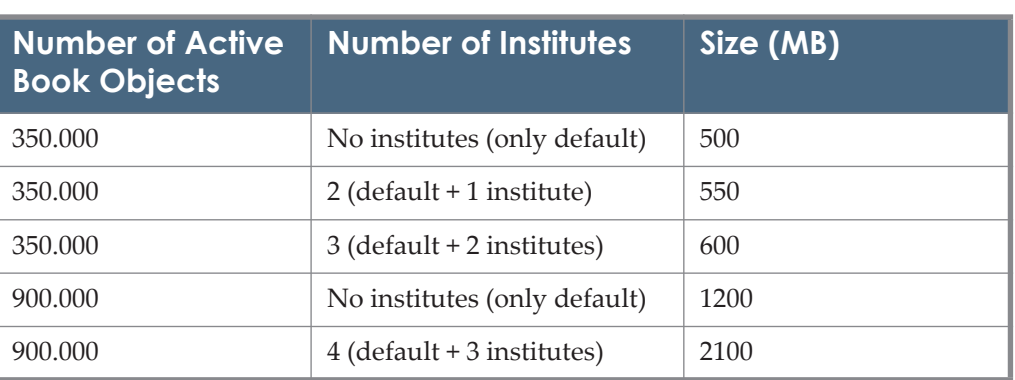

## Table 13. Disk Space

## *Memory Usage*

The Solr index requires the following additional memory in addition to the current SFX memory requirements, depending on the number of active book objects for each instance using the eBook Search:

| Number of<br><b>Active Book</b><br><b>Objects</b> | Number of<br><b>Indexes</b><br>(Solr Cores) | <b>Number of</b><br><b>institutes</b> | <b>Heap Size</b><br><b>Required</b><br>(MB) | <b>Total</b><br><b>Memory</b><br>(MB) |
|---------------------------------------------------|---------------------------------------------|---------------------------------------|---------------------------------------------|---------------------------------------|
| $300,000 - 400,000$                               | $\mathbf{1}$                                | No institutes (only<br>default)       | 500                                         | 750                                   |
| 350,000                                           | 1                                           | 6 (default +5 institutes)             | 500                                         | 750                                   |
| 350,000                                           | 1                                           | 11 (default $+10$<br>institutes)      | 500                                         | 750                                   |
| 900,000                                           | 1                                           | No institutes (only<br>default)       | 500                                         | 750                                   |
| $300,000 - 400,000$                               | 3                                           | No institutes (only<br>default)       | 700                                         | 1050                                  |
| $300,000 - 400,000$                               | 10                                          | No institutes (only<br>default)       | 1200                                        | 1800                                  |
| $300,000 - 400,000$                               | 20                                          | No institutes (only<br>default)       | 2000                                        | 3000                                  |

Table 14. Heap and Cache Size

**Configure the heap size in the max memory\_size parameter in the** solr startup params section in the /config/solr\_index.config file as described in **[Setting up the eBook Search](#page-230-0)** on page **231**.

Heap size depends on the number of instances using Solr and on the number of active book records.

 $\blacksquare$  Total memory is calculated as: required heap size + 50% of the required heap. This should be either free memory or cached memory.

It is recommended to have additional 1GB of free/cached memory regardless to the new component for other processes run on the machine.

■ Take into account future growth of the eBook collection when considering memory usage requirements of your SFX installation, as well as additional instances that may use the eBook Search in the future.

## <span id="page-230-0"></span>**Setting up the eBook Search**

Perform the following procedure as the sfxglb41 user. Part of the procedure uses the Server Admin Utility. (For complete details on the options in the Server Admin Utility, see **[Server Admin Utility](#page-84-0)** on page **85**).

Cloud customers should not perform any steps that involve using the sfxglb41 user. These are handled by the hosting team.

**1** In the global instance, in the solr\_startup\_params section of the / exlibris/sfx\_ver/sfx4\_1/sfxglb41/config/solr\_index.config configuration file, perform the following configuration changes:

```
Section "solr startup params"
        active "N"
       max_memory_size 500
       port 8079
       check memory "Y"
        timeout "300"
EndSection
```
- Set the active parameter to Y.
- For the max memory size parameter Specify a value (in MB) using the Heap Size Required column of the Memory Usage table (detailed in the Solr Sizing requirements section). Make sure that the Heap Size corresponds to the number of active book objects in the SFX installation (taking into account activation in all instances using the eBook Search). The default defined in the configuration file is 500.
- $\blacksquare$  The default for the timeout parameter is 300 (5 minutes), but you can increase the value if Solr is known to need more time than that to start up.
- **2** Start Solr.
	- **a** From the main menu, select **1 Start services**.
	- **b** Select **12 Start Solr**.
- **3** Create a Solr core for all local instances.
	- **a** Select **14 Solr index**.
	- **b** Select **3 Create Solr cores for all instances**.
- **4** (optional) Change the Solr password to something other than the default. (The default password is sfx2012.)
	- **a** Select **3 Change passwords**.
	- **b** Select **4 Change Solr password (only by sfxglb41)**
- 5 Create the TRACKING TABLE and triggers.
	- **a** Select **13 TRACKING table set-up and maintenance**.
	- **b** Select **2 Create table and triggers**.

This step is required only for non-Verde customers. Verde customers already have triggers in place before 4.3.0 for SFX-Verde publishing. These triggers are automatically adapted to work with the tracking table when applying the 4.3.0 SP.

Perform the following steps as a local instance user of each instance where A-Z eBooks will be used:

## **NOTE:**

Steps 1 and 4 can be done for multiple instances in the SFX installation. For more information, see **[eBook Search Set-Up Scripts for SFX](#page-233-0)  [Installations with Multiple SFX Instances](#page-233-0)** on page **234**.

**1** (optional) Review and make changes as desired to the default eBook Search profile provided with the 4.3.0 SP. To do this, from the Set-up and Administration section of the SFX Admin Center, click **Configuration** and then click **eBook Search**.

## **NOTE:**

It is possible to define additional eBook profiles - either manually or by copying the profiles defined for the A-Z eJournals list by using a wizard in the eBook configuration section. For more information, refer to the **Copying eJournals Configuration** section of the *SFX General User's Guide*.

Perform the following steps using the Server Admin Utility:

**2** Build RSI eBooks and A-Z eBooks indexes:

- **a** Select **7 AZ Index**.
- **b** Select **2 eBook Search index tools**.
- **c** Select **2 (Re)build eBook RSI and Search index**.
- **3** Set up RSI and A-Z eBooks scheduled tasks.
	- **a** Select **7 AZ Index**.
	- **b** Select **2 eBook Search index tools**.
	- **c** Select **4 Schedule an eBook Search (and RSI) index build**.

It is recommended to set up the following two scheduled tasks:

- an incremental only build once a day (or on another frequent schedule)
- a build using the **incremental unless complete build is required** option once every night (or on another less frequent schedule - for example, a few times a week or even weekly). Do not schedule this build to run during the day because a complete build is performed if the incremental build cannot be run. Running a complete build may impact SFX performance.

Alternatively, it is possible to only set up only the second scheduled task if there are few changes expected in activation information for books and if it is acceptable to not have the activation changes reflected immediately in the eBook search and RSI monographs.

It is possible to build or schedule a build of the RSI and eBook Search indexes for multiple instances. For more information, see **[Monograph RSI](#page-236-0)  [and eBook Search Index Build for Multiple SFX Instances](#page-236-0)** on page **237**.

**4** Change config/rsi.config for each local instance to use a separate RSI index for eBooks and eJournals. Set the parameter to  $Y$  to ensure eBook data is stored in a dedicated RSI index.

```
Section "monograph parameters"
       Separate RSI for Books "Y"
EndSection
```
## **NOTE:**

You can change config/rsi.config for for multiple instances in one go by using a script. For more information, see **[Script to Change config/](#page-233-1) [rsi.config](#page-233-1)** on page **234**.

- **5** For customers with Consortia model 2 consortia API only, see **Appendix B eBook Search Set-Up for Consortium Model 2** in the *Using SFX in a Consortium Environment* document to complete the consortia-specific set-up.
- **6** Edit the local\_httpd.config file:

Perform the following only if the instance name in apache is not identical to the instance name in the SFX installation. For example, perform this step if the instance name on the server is  $s$  fxlc141 - but the SFX base url is <server>:<port>/sfxlcl3. In this case, sfxlcl3 is the instance aliased name.

- **a** Log on as the instance user and type cn
- **b** Type vi local httpd.config
- **c** If the following lines already exist in the local\_httpd.config file:

RewriteEngine on

```
RewriteRule ^/<instance aliased_name>-([^/]+)/azlist$ /
\langleinstance aliased name>/azlist/\overline{\S}1 [PT, E= INST URL PART:-$1]
RewriteRule \land/<instance aliased name>-([\land]+)/(.*)$ /
\frac{1}{2} instance aliased name>/$2 [PT, E= INST URL PART:-$1]
```
add the following on the line after RewriteEngine on:

```
# For the azlist script redirect
RewriteRule ^/<instance aliased name>(-[^/]+)?/azbook(.*) /
<instance_aliased_name>/az$2?param_perform_value=ebook 
[QSA, PT, E= INST URL PART: $1]
```
## **NOTE:**

Make sure to replace  $\langle$  instance aliased name> (in two places) with the instance aliased name.

- **d** Type :wq to save the file.
- **e** Restart the local instance apache:

apachectl stop apachectl start

## <span id="page-233-0"></span>**eBook Search Set-Up Scripts for SFX Installations with Multiple SFX Instances**

This section describes the eBook search set-up scripts for SFX installations with multiple SFX instances.

## <span id="page-233-1"></span>*Script to Change config/rsi.config*

It is possible to use a script to change the config/rsi.config file for each local instance (or list of local instances) so that a separate RSI index is created for eBooks and eJournals.

Run the script as the root or  $sfxqlb41$  user (in which case you are prompted for each instance UNIX password). It takes as input one of the following parameters:

- $\blacksquare$  --all instances (all local instances on the server)
- **I** --all except test instances (all local instances on the server, except for those with either test or tst in their name)
- $\blacksquare$  --file (the list of instances is taken from a configuration file)

Location and name of the script:

```
/exlibris/sfx_ver/sfx4_x/config/sfxglb41/admin/rsi_tools/
update all rsi books.pl
```
Location and name of the configuration file:

```
/exlibris/sfx_ver/sfx4_x/config/sfxglb41/config/
rsi_ebook_setup.config_
```
In the following section:

```
Section "configuration"
<instance_name1>
<instance_name2>
EndSection
```
Instructions when using the --all\_instances option:

- **1** Log on to the server as the sfxglb41 user.
- **2** Type da.
- **3** Type ./rsi\_tools/update\_all\_rsi\_books.pl --all\_instances.

The following is displayed:

```
Begin applying changes to RSI configuration file process.
Switching to instance: sfxlcl41.
Password:
Instance: sfxlcl41 - Configuration file changed (config/
rsi.config).
Switching to instance: new41.
Password:
Instance: new41 - Configuration file changed (config/
rsi.config).Configuration file(s) changed. Check /exlibris/
sfx_ver/sfx4_1/sfxglb41/logs/
rsi_ebook_setup.20120525174037.log for details.
```
## *Script to Copy all A-Z eJournal Profiles for Each Local Instance*

This section describes the script to copy all A-Z eJournal profiles for each local instance (or a list of local instances) and create corresponding eBook Search profiles.

The script copies the profiles from A-Z ejournals to ebook Search for multiple instances. Run it as the sxglb41 user and use as input one of the following parameters and the location and name of the configuration file, and the instance names:

- $\blacksquare$  --all instances
- --all except test instances
- --file

The script can be used instead of having to use the copy profile wizard from the SFX Admin Center > eBook Search configuration interface for each instance.

The Script uses all A-Z eJournal profiles defined in a local instance to create corresponding eBook Search profiles (but only if they do not yet exist as an eBook Search).

For settings that do not exist in the A-Z eJournal list configuration, the following default settings are used:

- **Enable book thumbnails**: off
- **Enable link between A-Z eJournal and eBook search**: off

Location and name of the script:

```
/exlibris/sfx_ver/sfx4_x/config/sfxglb41/admin/aztools/
copy_AZ_profiles.pl
```
Location and name of the configuration file:

```
/exlibris/sfx_ver/sfx4_x/config/sfxglb41/config/
AZ ebook profiles.config
```

```
Section "Instances"
<instance_name1>
<instance_name2>
EndSection
```
Instructions when using the --all\_instances option:

- **1** Log on to the server as the sfxglb41 user.
- **2** Type da.
- **3** Type ./aztools/copy\_AZ\_profiles.pl --all\_instances

The following is displayed:

```
Starting to work on instance sfxlcl41...
    Copying profile arts...
    finished.
Done for instance sfxlcl41.
Starting to work on instance new41...
Done for instance new41.
Done for ./aztools/copy AZ profiles.pl
```
## <span id="page-236-0"></span>*Monograph RSI and eBook Search Index Build for Multiple SFX Instances*

It is possible to run and schedule the RSI and eBook Search index for multiple instances. Use **Server Admin Utility > 7 A-Z index > 4 AZ Index**. The following is displayed:

```
 1 eJournal A-Z index tools
 2 eBook Search index tools
 3 eJournal A-Z index tools for multiple instances (only by 
sfxglb41)
 4 eBook Search index tools for multiple instances (only by 
sfxglb41)
```
Select **4 eBook Search index tools for multiple instances** to create the RSI and eBook Search index for multiple instances.

For more information about this option, see **[eBook Search Index Tools for](#page-147-0)  [Multiple Instances](#page-147-0)** on page **148**.